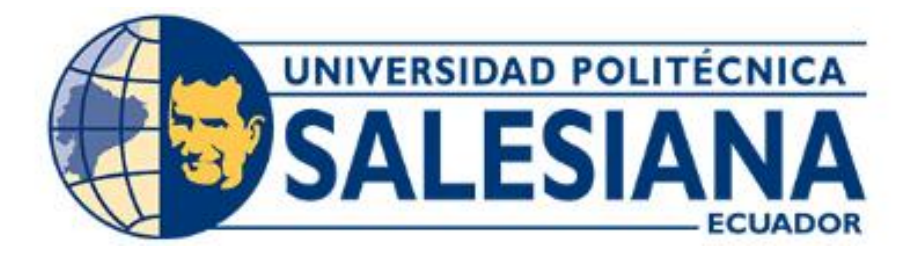

# **UNIVERSIDAD POLITÉCNICA SALESIANA SEDE CUENCA CARRERA DE INGENIERÍA ELECTRÓNICA**

### GENERACIÓN DE PROCESOS INDUSTRIALES VIRTUALES ORIENTADOS AL APRENDIZAJE DE SISTEMAS AUTOMÁTICOS BASADOS EN PLCS

Trabajo de titulación previo a la obtención del título de Ingeniero Electrónico

AUTOR: JONNATHAN JAVIER RODRIGUEZ SARMIENTO TUTOR: ING. JULIO CÉSAR ZAMBRANO ABAD, MSC

> Cuenca - Ecuador 2022

### **CERTIFICADO DE RESPONSABILIDAD Y AUTORÍA DEL TRABAJO DE TITULACIÓN**

Yo, Jonnathan Javier Rodriguez Sarmiento con documento de identificación N° 0105949598 manifiesto que:

Soy el autor y responsable del presente trabajo; y, autorizo a que sin fines de lucro la Universidad Politécnica Salesiana pueda usar, difundir, reproducir o publicar de manera total o parcial el presente trabajo de titulación.

Cuenca, 25 de abril del 2022

Atentamente,

Jonnathan Javier Rodriguez Sarmiento

0105949598

### **CERTIFICADO DE CESIÓN DE DERECHOS DE AUTOR DEL TRABAJO DE TITULACIÓN A LA UNIVERSIDAD POLITÉCNICA SALESIANA**

Yo, Jonnathan Javier Rodriguez Sarmiento con documento de identificación Nº 0105949598, expreso mi voluntad y por medio del presente documento cedo a la Universidad Politécnica Salesiana la titularidad sobre los derechos patrimoniales en virtud de que soy autor del Proyecto Técnico: "Generación de procesos industriales virtuales orientados al aprendizaje de sistemas automáticos basados en PLCs", el cual ha sido desarrollado para optar por el título de: Ingeniero Electrónico, en la Universidad Politécnica Salesiana, quedando la Universidad facultada para ejercer plenamente los derechos cedidos anteriormente.

En concordancia con lo manifestado, suscribo este documento en el momento que hago la entrega del trabajo final en formato digital a la Biblioteca de la Universidad Politécnica Salesiana.

Cuenca, 25 de abril del 2022

Atentamente,

Jonnathan Javier Rodriguez Sarmiento

0105949598

### **CERTIFICADO DE DIRECCIÓN DEL TRABAJO DE TITULACIÓN**

Yo, Julio Cesar Zambrano Abad con documento de identificación N°0301489696, docente de la Universidad Politécnica Salesiana, declaro que bajo mi tutoría fue desarrollado el trabajo de titulación: GENERACIÓN DE PROCESOS INDUSTRIALES VIRTUALES ORIENTADOS AL APRENDIZAJE DE SISTEMAS AUTOMÁTICOS BASADOS EN PLCS, realizado por Jonnathan Javier Rodriguez Sarmiento con documento de identificación N° 0105949598, obteniendo como resultado final el trabajo de titulación bajo la opción Proyecto Técnico que cumple con todos los requisitos determinados por la Universidad Politécnica Salesiana.

Cuenca, 25 de abril del 2022

Atentamente,

vuo Zambruu

Ing. Julio César Zambrano Abad, MSc

0301489696

# **ÍNDICE GENERAL**

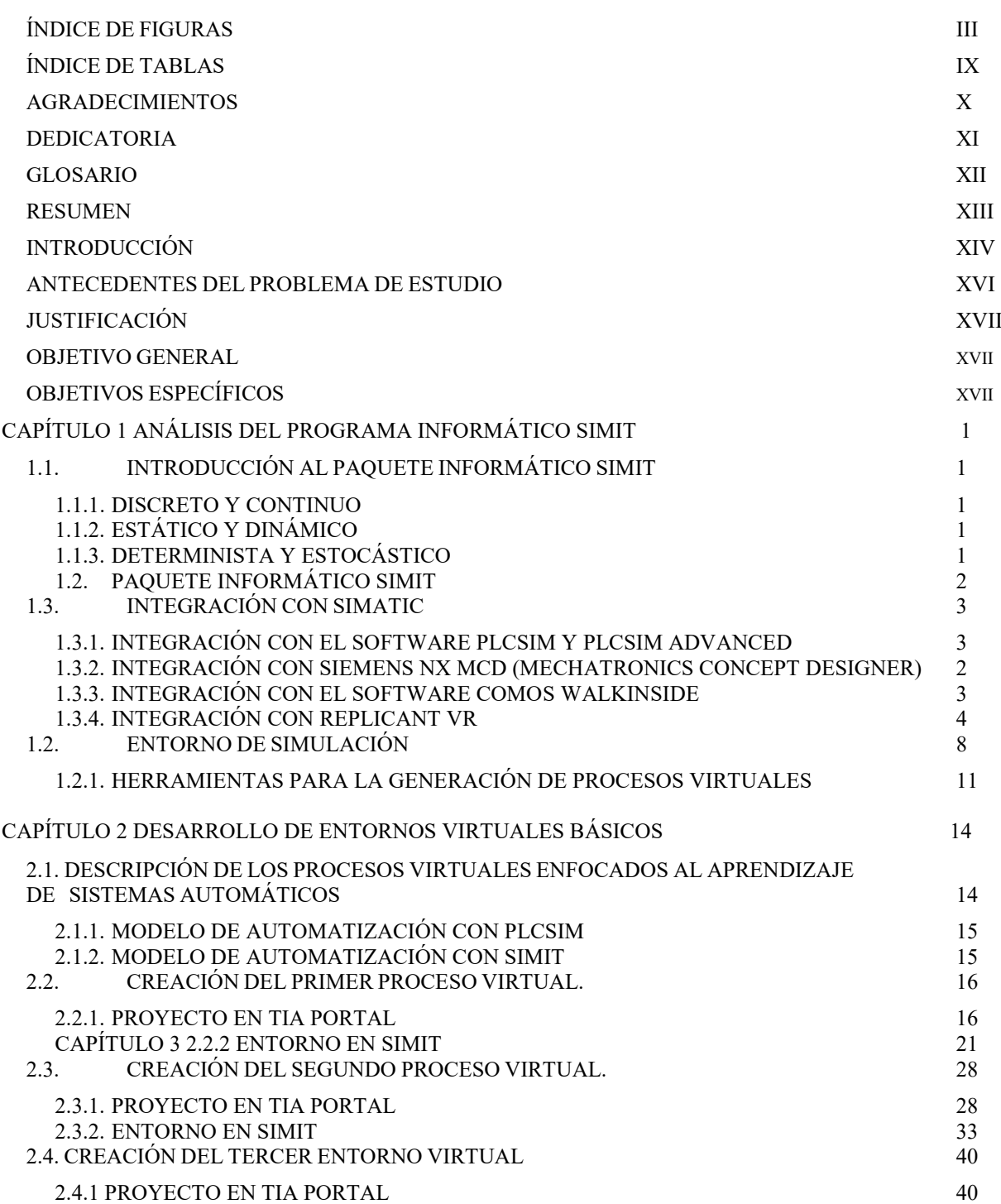

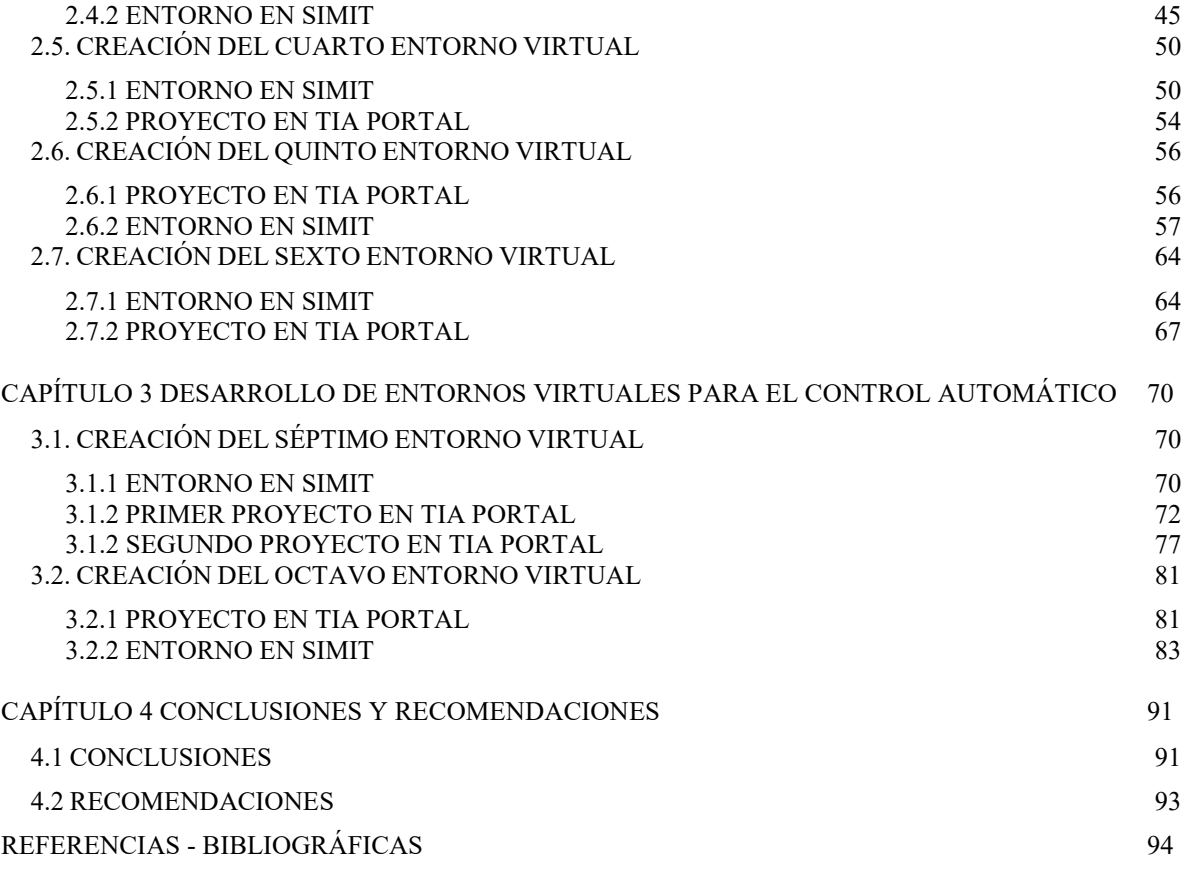

# **ÍNDICE DE FIGURAS**

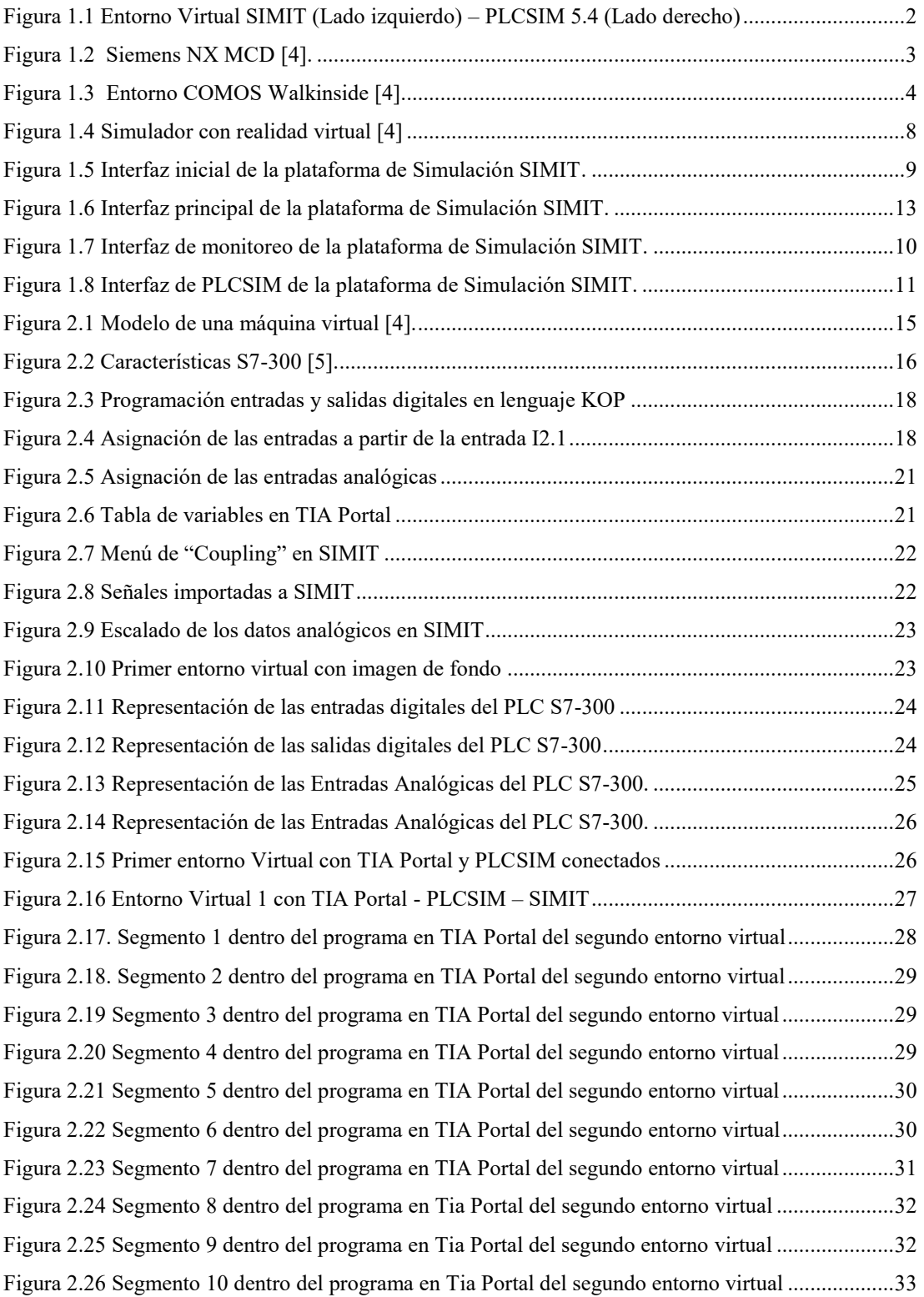

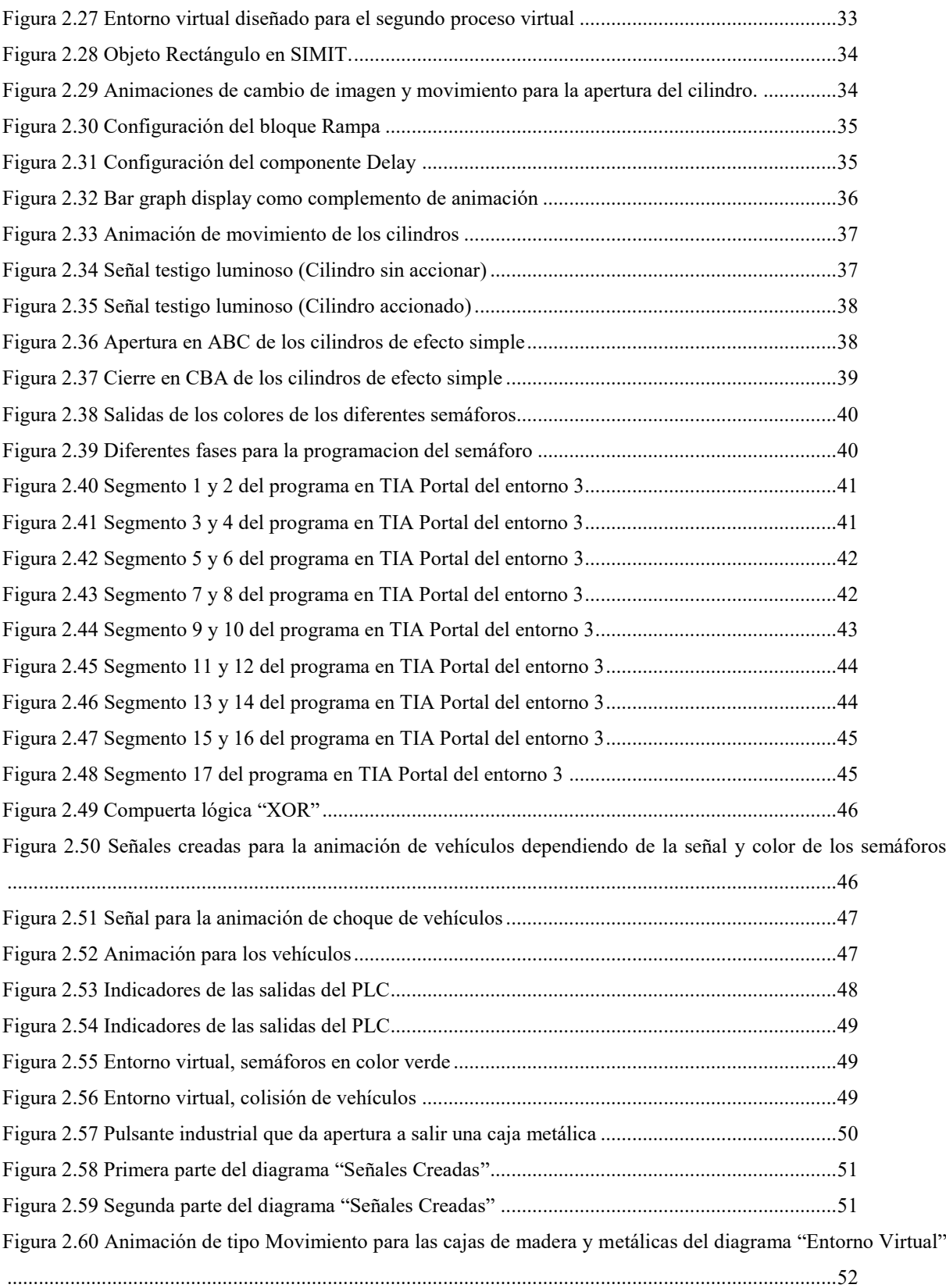

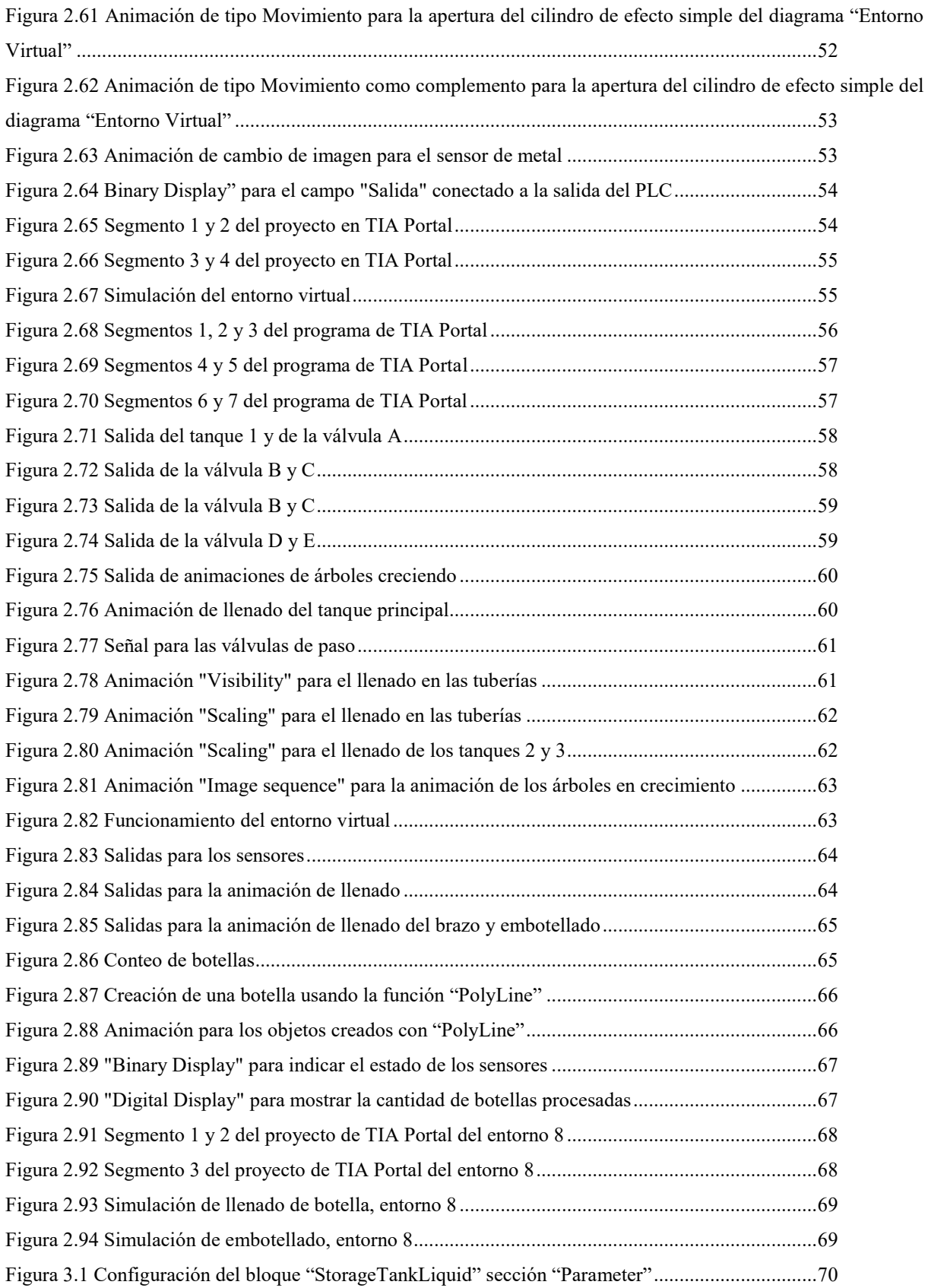

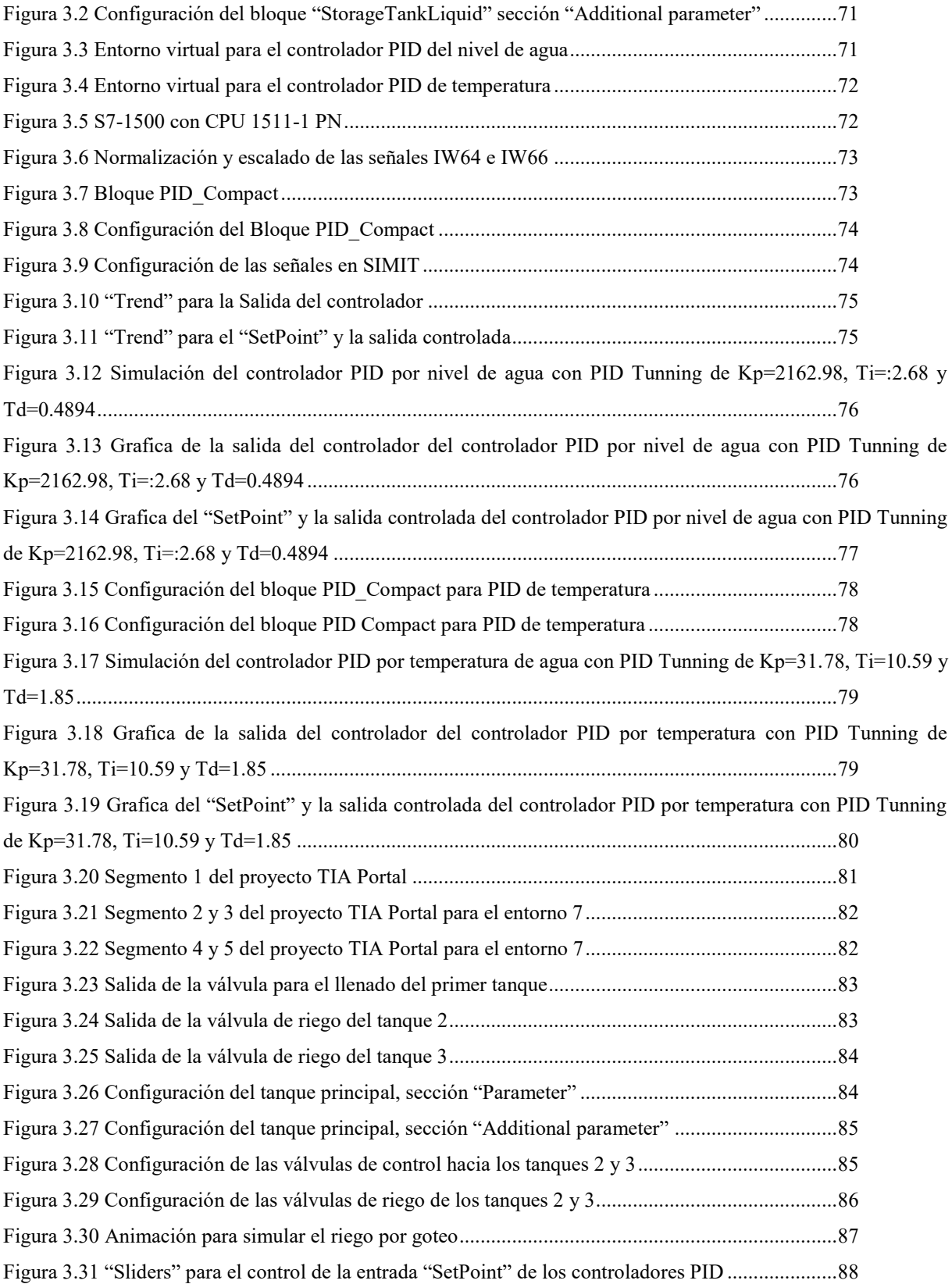

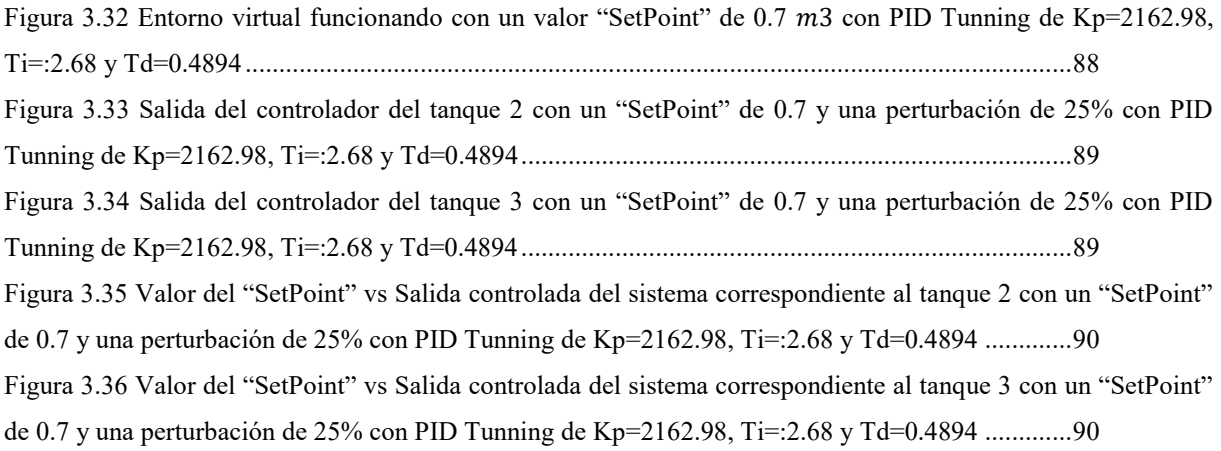

# ÍNDICE DE TABLAS

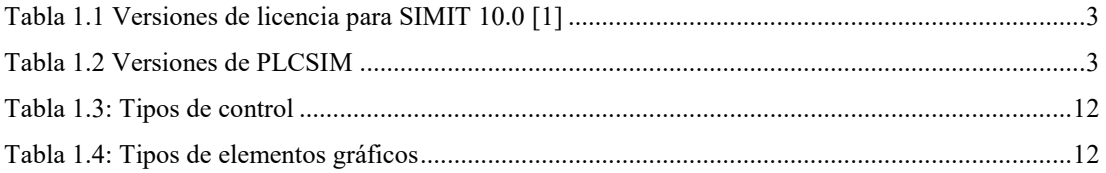

# **AGRADECIMIENTOS**

*En primer lugar quiero agradecer a mis padres por apoyarme durante estos años de estudio, al darme la oportunidad de tener la profesión que amo, y agradecer a cada docente que participó en este proceso de formación integral. Finalmente, me gustaría agradecer a quienes leyeron esta sección y más de mi proyecto técnico por permitir que mi experiencia, investigación y conocimiento se incorporaran en su totalidad.*

*Jonnathan Javier Rodriguez Sarmiento*

*.*

# **DEDICATORIA**

*A mis padres por hacerme quien soy hoy, les debo muchos de mis logros, incluido este. Me formaron con valores y reglas, pero al final del día me siguen motivando para lograr mis sueños. A mis hermanos Katherine y Jean, aunque ya no están conmigo, siento que me han ayudado y protegido a lo largo de los años. A ellos les dedico este trabajo de titulación con mucho amor y cariño.*

> *Jonnathan Javier Rodriguez Sarmiento .*

# **GLOSARIO**

**3D:** Tridimensional.

**PLC:** Controlador lógico programable.

**SD:** Sistema dinámico.

**SCADA:** Control de supervisión y adquisición de datos.

**OB:** Bloque de organización

## **RESUMEN**

Esta tesis de ingeniería se ocupa de la utilización de herramientas de simulación en la automatización industrial. La tarea principal era crear modelos de simulación, incluidas sus aplicaciones de control, para ocho lugares de trabajo en la industria. Todos los modelos de simulación se realizaron utilizando la herramienta de simulación SIMIT 10.0.3. Las aplicaciones de control se crearon en el entorno de programación TIA Portal V15

## **INTRODUCCIÓN**

La simulación es una técnica y una herramienta para investigar el comportamiento de diferentes tipos de sistemas mediante el análisis de sus modelos. Por ejemplo, al diseñar la automatización de PLC para la Industria 4.0, podemos examinar qué tipo de automatización debe implementarse para adaptarse a diferentes entornos de fábrica y de laboratorio. Aquí es donde entran los entornos virtuales. Los entornos virtuales son una herramienta esencial en el proceso de diseño de sistemas de automatización. A partir de la información obtenida de diferentes plantas industriales y de laboratorio, se identificaron y analizaron los enfoques de simulación más utilizados en la automatización industrial. Después de familiarizarse con las herramientas de simulación del software SIMIT, desarrollado por Siemens, este fue elegido para la creación de ocho entornos industriales virtuales basados en PLCs.

El PLC S7-300 es un controlador lógico programable (PLC) que se ha utilizado en automatización durante los últimos 30 años. Esta este proyecto técnico se exploró las capacidades de este PLC con diferentes entornos virtuales. Pero era un controlador antiguo y carecía de "Pretunning" para las constantes del controlador PID, por lo que se decidió utilizar también un PLC S7-1500. Este es un controlador lógico programable que se puede programar para diferentes propósitos, como control de procesos, control de movimiento, protección de máquinas y otras aplicaciones. En este proyecto técnico se desarrollaron ocho ambientes virtuales de la siguiente manera, cinco de los cuales fueron desarrollados con PLC S7-300 y los últimos tres fueron desarrollados con PLC S7-1500.

El primer capítulo nos muestra las principales funciones del paquete informático a la hora de crear un entorno virtual, centrándonos en sus diferentes librerías y la interconectividad con PLCSIM.

En el segundo capítulo se describe el desarrollo de los entorno virtuales básicos. El primer y segundo entorno virtual se desarrollan en el marco de la creación de un entorno de laboratorio en el que se pueden explorar las posibilidades del PLC S7-300.El tercer entorno virtual está involucrado en el control de 4 semáforos en una intersección, donde se puede encontrar múltiples temporizadores programados. El cuarto entorno virtual explora las posibilidades añadiendo una cinta transportadora, que traslada sus objetos a diferentes partes con un cilindro de efecto simple. El quinto entorno virtual presenta sistemas de tuberías en un entorno industrial para el control de riego de invernaderos. El sexto entorno utiliza todo el conocimiento aprendido en anteriores entornos apara diseñar el sistema de llenado y embotellado en la línea de producción, en el entorno virtual final se puede acelerar o reducir la producción.

Para el tercer capítulo describe el desarrollo de entorno virtuales para el control automático, donde se desarrolla los últimos dos entornos virtuales. El séptimo entorno virtual explora la posibilidad de las bibliotecas SIMIT CHEM-BASIC y FLOWNET junto con un controlador PID para controlar el nivel de agua del tanque reservorio y su control de temperatura. El octavo entorno virtual utiliza las bibliotecas de SIMIT para ampliar el quinto entorno al agregar dos controladores PID para el control de llenado del tanque reservorio que se usa para el riego por goteo.

Con el fin de replicar los entornos virtuales en un entorno educativo, se creó como anexo un conjunto de guías para cada entorno virtual que explica todos los pasos para poder completar los entornos virtuales y su propuesta de automatización. Los entornos virtuales van desde los más simples hasta los más complejo, por lo que las guias se deben realizar en su orden específico.

En el capítulo 4 se pueden encontrar las conclusiones y recomendaciones para cada entorno virtual desarrollado de este proyecto técnico, recomendaciones de cómo utilizar el paquete informático SIMIT, dificultades en el desarrollo de los entorno, las ventajas y desventajas de utilizar el paquete informático SIMIT y el alcance que tiene cada entorno virtual.

### **ANTECEDENTES DEL PROBLEMA DE ESTUDIO**

Con la creciente necesidad de aprender sistemas de automatización basados en PLC en laboratorios de automatización, que son raros y escasos debido al alto costo de crearlos y mantenerlos en las universidades, se ha considerado abordar este problema con una solución. Aquí es donde entran los entornos virtuales. Los entornos virtuales permiten simular procesos de investigación y desarrollo más eficientes, al estar disponibles las 24 horas del día, los 7 días de la semana y poder compartir recursos. El uso de software de simulación SIMIT proporciona una alternativa más económica y accesible a los laboratorios de automatización tradicionales basados en PLCs. Uno de los beneficios es que proporciona una forma más rápida de probar nuevos procesos y equipos industriales. Hoy en día, muchas empresas utilizan el software de simulación SIMIT como una alternativa a los laboratorios de automatización tradicionales y se ha demostrado que es mucho más económico y accesible que los laboratorios que se usan hoy en día. El paquete informático SIMIT es el software escogido para este proyecto técnico por sus amplias ventajas frente a otros paquetes informáticos al ser un software creado por Siemens ayuda a aumentar la productividad y la eficiencia en la industria. De hecho, ha sido utilizado por muchas empresas internacionales de renombre para optimizar sus operaciones. SIMIT ofrece una amplia gama de funciones para crear entornos virtuales por las cuales nos decantamos por este paquete informáticos, que incluyen:

- Conectividad eficaz con TIA Portal a través de PLCSIM y PLCSIM Advanced
- Librerias CHEM BASIC y FLOWNET únicos de SIMIT para la simulación de redes de tuberías
- Creación de graficas de tendencias que permiten visualizar de forma gráfica el cambio de los valores de la señal en tiempo real.
- Integración y análisis de datos de las gráficas de tendencias.

El objetico principal de SIMIT es ayudar a las empresas en su proceso de toma de decisiones, proporcionándoles modelos de simulación precisos. Puede proporcionar predicciones precisas sobre el futuro de las operaciones de una empresa y ayudarlas a encontrar soluciones para cualquier problema potencial que puedan tener.

## **JUSTIFICACIÓN (IMPORTANCIA Y ALCANCES)**

Este proyecto técnico tiene como objetivo abordar los problemas de escasez y accesibilidad de los laboratorios de automatización basados en PLC al proporcionar entornos virtuales utilizando los paquetes de software TIA Portal, PLCSIM y SIMIT como una alternativa para facilitar para fomentar el estudio de dichos sistemas. Un entorno virtual permite a los programadores de PLC aprender a programar PLC sin ir al laboratorio. Estos entornos virtuales utilizan modelos, animaciones, bloques de programación de objetos reales y otras herramientas que son imposibles de encontrar en un solo laboratorio universitario. Para ello, se decidió crear ocho entornos virtuales adaptados a los entornos más utilizados actualmente en los laboratorios y la industria. También se propuso crear guías de desarrollo para facilitar la capacidad de replicar los entornos de desarrollo enfocados a quienes quieren aprender a programar un PLC.

#### <span id="page-20-0"></span>**OBJETIVO GENERAL**

Desarrollar un conjunto de procesos industriales virtuales utilizando el programa informático SIMIT, con el fin de generar una propuesta que ayude al proceso de aprendizaje de sistemas automáticos basados en PLCs.

#### <span id="page-20-1"></span>**OBJETIVOS ESPECÍFICOS**

- Analizar el conjunto de herramientas que brinda la plataforma SIMIT para la creación de ambientes virtuales de simulación.
- Generar ocho procesos virtuales enfocados al aprendizaje de sistemas automáticos.
- Desarrollar propuestas de automatización basadas en PLCs para el control de los procesos virtuales generados.
- Realizar varias guías de aprendizaje para el estudiante de manera que el paquete informático pueda ser utilizado como herramienta para la enseñanza de los sistemas automáticos.

### <span id="page-21-0"></span>Capítulo 1 ANÁLISIS DEL PROGRAMA INFORMÁTICO SIMIT

#### <span id="page-21-1"></span>**1.1.Introducción al paquete informático SIMIT**

El paquete informativo SIMIT, es una plataforma de simulación para la puesta en marcha de entornos virtuales especializados. Entre sus aplicaciones destaca el aprendizaje de sistemas automáticos basados en PLCs. Los entornos que se realizan en SIMIT son una imitación de un sistema o proceso real utilizando un modelo de sistema dependiente del tiempo, a través del cual es posible encontrar defectos y problemas que ocurren en el sistema y contribuir así a su eliminación oportuna. El objetivo de la simulación es utilizar el modelo de simulación creado para examinar el comportamiento del sistema y experimentar para posibles mejoras. Este modelo generalmente toma la forma de archivos con suposiciones sobre el funcionamiento del sistema. Estas suposiciones se expresan en relaciones matemáticas, lógicas y simbólicas entre entidades u objetos de interés para el sistema [1].

El paquete informático SIMIT se basa en modelos de sistemas para poder describir con el suficiente detalle la simulación, con el fin de poder asemejar lo máximo posible al sistema real. En esta herramienta se puede desarrollar modelos físicos – lógicos y matemáticos. El modelo físico - lógico representa el objeto real en una escala de tamaño. El modelo matemático, usa notaciones simbólicas y ecuaciones matemáticas para la representación del sistema. El modelo matemático se divide en varios grupos, de acuerdo con los criterios a ser utilizados en la simulación:

#### **1.1.1. Discreto y Continuo**

<span id="page-21-2"></span>La principal división del modelo del sistema en el campo de la simulación es la división en discreto y continuo. En un sistema discreto, los valores de las variables de estado cambian en momentos discretos, por lo que, las variables de estado cambian instantáneamente en puntos separados en el tiempo; mientras que, en un sistema continuo, los valores de las variables de estado cambian continuamente con el tiempo [2].

#### **1.1.2. Estático y dinámico**

<span id="page-21-3"></span>Un modelo estático, también llamado modelo de simulación Monte Carlo, representa un sistema en un punto específico en el tiempo, mientras que un modelo dinámico representa un sistema cuyo comportamiento cambia con el tiempo [2].

#### **1.1.3. Determinista y estocástico**

<span id="page-21-4"></span>El modelo determinista tiene variables deterministas, lo que significa que ninguna variable contiene números aleatorios, todos los valores de entrada son conocidos. Por el contrario, las variables en el modelo estocástico tienen un carácter probabilístico, lo que significa que sus valores son aleatorios. Por lo tanto, tienen una o más variables de entrada aleatorias.

Para analizar y optimizar el sistema de producción de cualquier sistema de automatización, se necesita conocer cómo crear un modelo y determinar su implementación. Se puede hacer muchos tipos diferentes de modelos. Por ejemplo: A menudo, es posible hacer una estimación aproximada del rendimiento de una fábrica sin el modelado requerido, estos modelos se podrían usar en las primeras etapas del desarrollo del proceso de simulación; pero en estos casos, no se puede hacer nada mejor que estimar su implementación porque no se tiene suficientes datos detallados. Después de reunir más información, los resultados de la simulación se hacen más precisos [2].

#### <span id="page-22-0"></span>**1.2.Paquete informático SIMIT**

La plataforma SIMIT de la firma Siemens es un ambiente de trabajo para la automatización donde se puede realizar pruebas de un proceso en base a simulaciones avanzadas. En el paquete informático se puede realizar simulaciones en tiempo real (Modelo continuo) y con un enfoque basado en un modelo dinámico. El usuario puede ejecutar virtualmente el programa de automatización para controlar los diferentes procesos industriales existentes en una planta. El entorno industrial virtual también se utiliza para una formación realista para operadores de cualquier tipo.

La última versión de SIMIT es la versión 10, la cual ofrece una interfaz gráfica moderna y fácil de usar para una operación intuitiva. La mayor diferencia con las versiones anteriores es la integración de PLCSim Advanced V2.0, la cual abre aún más una mayor compatibilidad con PLC más modernos y además programas ya sea de Siemens como de terceros.

La plataforma SIMIT en el entorno más básico, se integra como un simulador para experimentar con las señales analógicas y digitales de las diferentes entradas y salidas de un PLCs. Sin embargo, el paquete informático ofrece muchas más opciones para pruebas y capacitaciones en servicio de simuladores de fábricas. Aunque inicialmente se usa SIMIT solo como una interfaz de usuario para experimentar señales, se puede agregar modelos de simulación en cualquier momento posterior. Esto permite simular el comportamiento de fábricas y realizar pruebas dinámicas.

Aunque inicialmente sólo se utilice la interfaz de usuario, por ejemplo, para la prueba de señales, posteriormente se pueden añadir modelos de simulación siempre que sea necesario para simular la respuesta de la planta y realizar pruebas dinámicas.

Con SIMIT, las pruebas y la optimización se realizan en un entorno completamente virtual. Esto permite que todas las funciones de automatización relevantes se prueben de manera confiable y eficiente antes de la puesta en marcha con los PLCs en una planta. Casi todas las deficiencias se pueden detectar y corregir antes de la operación.

La versión demo que ofrece Siemens del paquete informático SIMIT V10, ofrece las principales funciones, bajo las siguientes restricciones:

- Tiempo de simulación alarmada cada 40 minutos con un mensaje.
- Área de dirección restringida. El área de dirección del acoplamiento para entradas y salidas se limita a lo siguiente:

#### IB0 - IB7 y IB64 - IB85 QB0 - QB7 y QB64 - QB79

Dentro de las versiones de pago de SIMIT, Siemens ofrece varias versiones de licencia dependiendo del tamaño del proyecto, habiendo un número fijo de etiquetas de simulación en cada versión. Para una mejor referencia véase la tabla 1.1.

Las herramientas que brinda la plataforma SIMIT son las siguientes:

- La Plataforma de Simulación
- El Controlador Virtual SIMIT Virtual Controller (VC)
- El editor de tipos de componentes SIMIT CTE (Component Type Editor)
- Las Bibliotecas SIMIT
- SIMIT UNIT.

| <b>VERSIÓN DE SIMIT</b> | <b>ETIQUETAS DE SIMULACIÓN</b> |
|-------------------------|--------------------------------|
| SIMIT S                 | 2.500                          |
| SIMIT M                 | 15.000                         |
| SIMIT L                 | 200.000                        |
| SIMIT XI.               | 1.000.000                      |

<span id="page-23-2"></span>TABLA 1.1 VERSIONES DE LICENCIA PARA SIMIT 10.0 [1]

#### **1.3. Integración con SIMATIC**

<span id="page-23-0"></span>Como ya se mencionó anteriormente, SIMIT permite probar procesos de manera virtualizada. Las pruebas de las tareas de automatización se pueden realizar con un PLC virtual o con un PLC real.

Las instancias de SIMIT Virtual Controller pueden emular los sistemas de automatización SIMATIC de la gama de productos SIMATIC S7 y SIMATIC PCS 7 utilizados en un proyecto de automatización. Con esto se puede llegar a hacer muchas pruebas eficientes para la detección y eliminación de fallas potenciales que pueden llevarse a cabo antes que la planta real esté disponible, por ejemplo:

- Identificación y comprobación de señales digitales y analógicas.
- Prueba de interconexión o lógica de enclavamiento

De esta manera, es posible optimizar la calidad del proceso de configuración sin haber riesgos para la planta real [3].

#### **1.3.1. Integración con el software PLCSIM y PLCSIM Advanced**

<span id="page-23-1"></span>PLCSIM es un programa del conjunto de paquetes informáticos que ofrece Siemens junto con una interfaz sencilla se puede usar con TIA Portal; el cual permite observar y modificar diferentes objetos, como variables de entrada y salida, que se estén usando en los programas del PLC, simulado sin necesidad de un hardware real (PLC Real).

<span id="page-23-3"></span>Para vincular una interfaz PLCSIM y TIA Portal basta con simplemente usar la opción "Simulacion" en Tia Portal, donde dependiendo del tipo de PLC que estemos usando podremos usar las diferentes versiones que tiene PLCSIM (Ver tabla 1.2).

| $1.4111411.2$ versionies the FIA A FIVE |                                          |  |  |  |
|-----------------------------------------|------------------------------------------|--|--|--|
| <b>PLC</b>                              | <b>PLCSIM</b>                            |  |  |  |
| S7-300                                  | S7-PLCSIM V5.4                           |  |  |  |
| S7-1200                                 | S <sub>7</sub> -PLCSIM V <sub>15.1</sub> |  |  |  |
| S7-1500                                 | S7-PLCSIM Advanced 2.0                   |  |  |  |

Tabla 1.2 Versiones de PLCSIM

Como se puede apreciar en la Tabla 1.2 hay una versión de PLCSIM para cada PLC, hay que tener en cuenta que para poder usar PLCSIM Advanced se tiene que contar con una versión SIMIT 10.0 o superior. En resumen, se puede decir que con PLCSIM se puede tener una vista simple de las señales del PLC, pero para un entorno virtual se necesita de un paquete informático más complejo como SIMIT (Ver Figura 1.1).

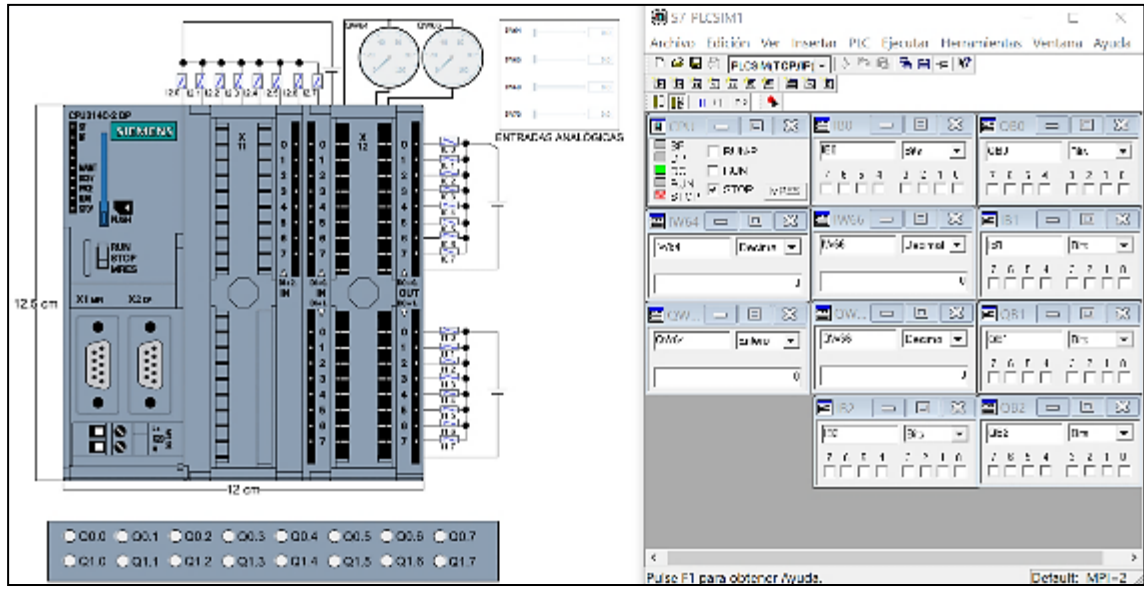

<span id="page-24-1"></span>Figura 1.1 Entorno Virtual SIMIT (Lado izquierdo) – PLCSIM 5.4 (Lado derecho)

#### <span id="page-24-0"></span>**1.3.2. Integración con Siemens NX MCD (Mechatronics Concept Designer)**

El Diseñador de Conceptos de Mecatrónica (MCD) es una aplicación que se utiliza para simular el movimiento complejo de los sistemas mecánicos que se pueden encontrar en los procesos automáticos. Está herramienta está diseñada para apoyar la fase inicial de diseño mecánico que proporciona el concepto básico del proceso, incluyendo los aspectos mecánicos, eléctricos, de fluidos, entre otros [3].

Siemens NX MCD facilita el diseño de conceptos interdisciplinarios por adelantado. Donde se pueden diseñar los modelos mecánicos basados en formas 3D y la cinemática. También se puede programar el comportamiento lógico básico del proceso automático. Comenzando con el comportamiento basado en el tiempo y luego definiendo el control basado según el evento. Todo este diseño se puede conectar con la plataforma SIMIT, para así tener un mayor control sobre el proceso (véase Figura 1.2).

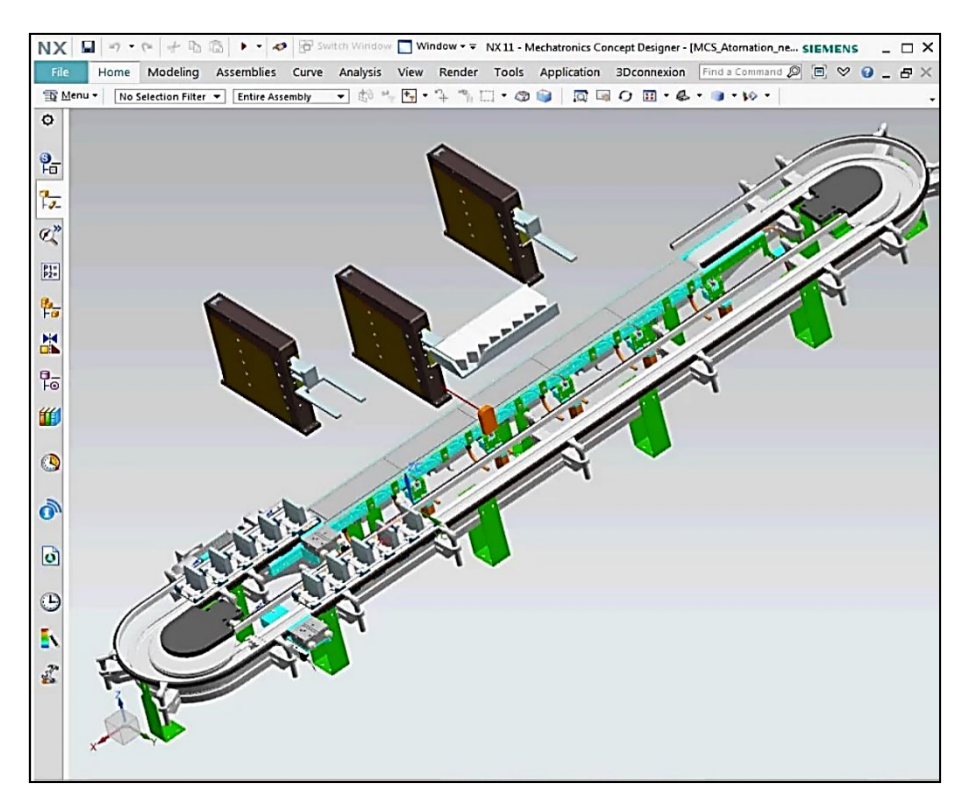

FIGURA 1.2 SIEMENS NX MCD [4].

#### <span id="page-25-1"></span><span id="page-25-0"></span>**1.3.3. Integración con el software COMOS Walkinside**

COMOS Walkinside permite el uso de datos técnicos en 3D desde las etapas básicas del desarrollo de una planta industrial. El software proporciona un intercambio de datos sin interrupciones entre la plataforma de simulación SIMIT, llevando la simulación al siguiente nivel. Los modelos de fábrica altamente complejos se pueden representar de una manera realista en tres dimensiones. Las fábricas pueden usar no solo para fines de ingeniería y monitoreo, sino también para capacitar a nuevos empleados. El trabajo de servicio y mantenimiento se puede planificar y simular de manera efectiva (ver figura 1.3).

COMOS Walkinside viene en cuatro versiones (Builder, Viewer, ITS e Integration). Builder crea automáticamente modelos virtuales 3D listos para usar, en los procesos industriales más grandes de la fábrica. Viewer es una potente aplicación de visualización en 3D en tiempo real que genera modelos enormes, complejos y generados por computadora. ITS sumerge a los operadores y técnicos en una fábrica, donde simula escenarios que pueden encontrar en la vida real. Admite avatares múltiples y es adecuado para probar el rendimiento y la comunicación del equipo [4].

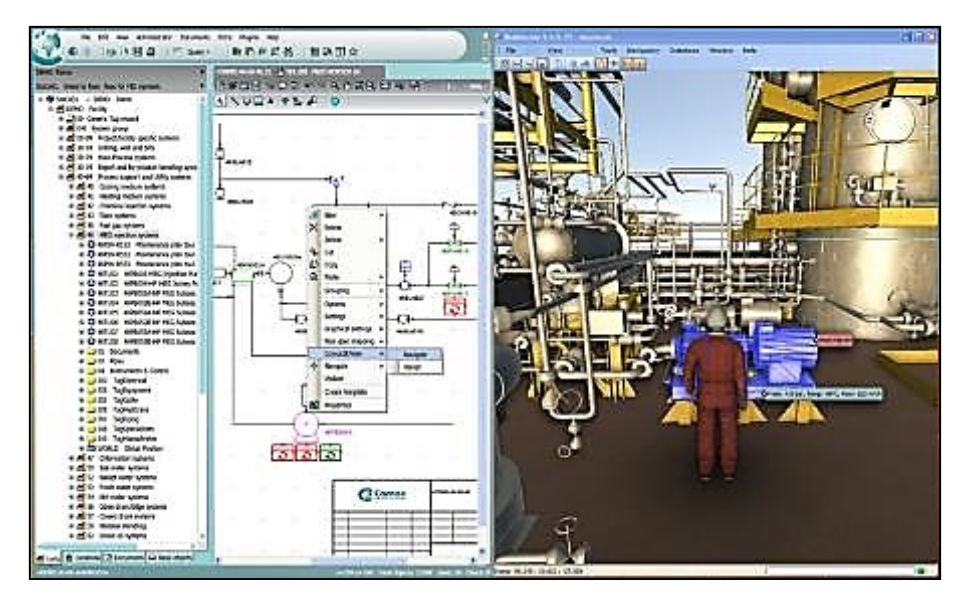

FIGURA 1.3 ENTORNO COMOS WALKINSIDE [4].

#### <span id="page-26-1"></span><span id="page-26-0"></span>**1.3.4. Integración con ReplicAnt VR**

ReplicAnt VR es un software desarrollado por ANT Automation que brinda servicios técnicos, modelados 3D, desarrollo y programación para el uso continuo de ReplicAnt. Está diseñado para la simulación de procesos, la visualización en 3D y la capacitación de operadores con realidad virtual y mixta. El software es útil en muchas fases diferentes de un proyecto, como el diseño de la fábrica, la planta de energía, las líneas tecnológicas, el montaje, la puesta en marcha y la innovación de los procesos terminados. Su uso cae en industrias como el acero, el hierro, la petroquímica, el gas, la automotriz, la manufactura y muchas otras [4].

Utilizando la física y los fundamentos de la mecánica, el programa simula eventos reales de una fábrica nueva o existente. El sistema utiliza una amplia biblioteca de herramientas, sensores de presencia, fotosensores, detectores de metales, sensores sin contacto, codificadores, interruptores de límite y actuadores, incluidos pistones hidráulicos, motores y más. A más permite simular entradas y salidas seleccionadas del PLC.

Podemos usar ReplicAnt como un sistema SCADA 3D para visualizar procesos usando renders fotorrealistas 3D en tiempo real y para obtener una retroalimentación de fábrica que se comunica con el PLC. Con la ayuda de ReplicAnt, también es posible realizar capacitación de operadores en un mundo virtual, donde pueden trabajar con paneles y botones virtuales dentro de un modelo 3D, o usar botones reales conectados a un PLC. El entrenamiento de seguridad se puede realizar en un mundo virtual simulando situaciones peligrosas sin ninguna amenaza para la salud de los participantes (ver Figura 1.4).

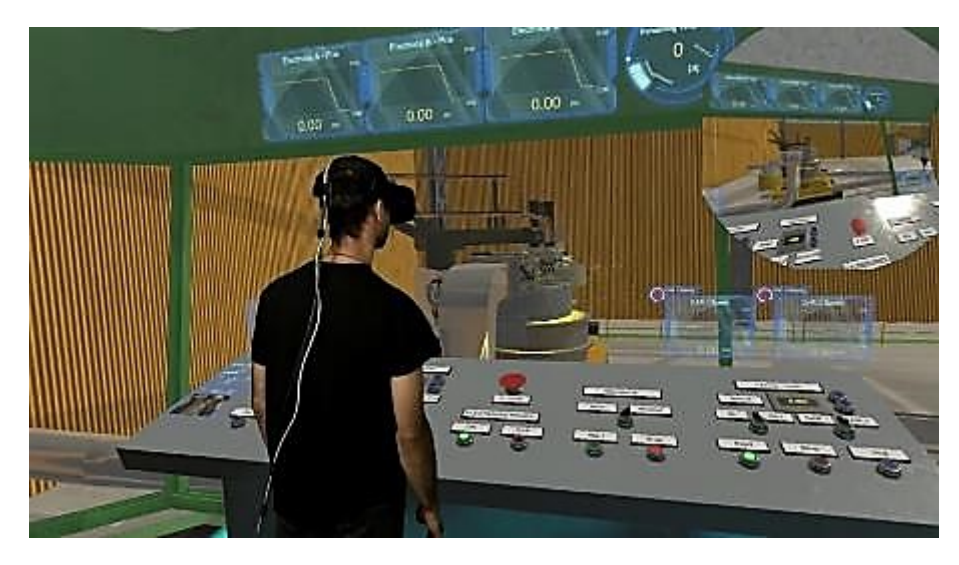

FIGURA 1.4 SIMULADOR CON REALIDAD VIRTUAL [4]

### <span id="page-27-1"></span><span id="page-27-0"></span>**1.2.Entorno de simulación**

SIMIT se puede utilizar como simulador de entrada y salida de señales de prueba, pero también como simulador de planta completa por lo que SIMIT ofrece opciones de aplicación para probar y poner en marcha el software de automatización en cualquier situación.

Las 3 versiones de SIMIT que se puede encontrar son las siguientes: SIMIT SP, SIMIT CTE y SIMIT VC.

- SIMIT SP: Es el programa base de SIMIT donde se crea las simulaciones. SIMIT SP viene en dos versiones, SIMIT SP y SIMIT SP DEMO. SIMIT SP DEMO es una versión recortada de la versión completa que necesita de una licencia para poder usarla.
- SIMIT CTE (Component Type Editor) es un módulo de ampliación de SIMIT que permite un alto grado de flexibilidad permitiendo determinar el comportamiento y la apariencia de sus componentes. Permite desarrollar incluso módulos de simulación complejos de forma individual según las necesidades o también permite adaptar los componentes existentes a las necesidades de la aplicación.
- SIMIT VC (Virtual Controller) permite ejecutar programas de automatización en MS Windows. No obstante, se debe tener en cuenta que hay una serie de diferencias entre el VC y una CPU real.

Como se pudo ver en la sección 1.1, el paquete informático SIMIT incluye varias herramientas, pero la más importantes es la plataforma de simulación en donde se diseñará gran parte del trabajo de simulación. Al momento de abrir la plataforma de simulación SIMIT se presenta la interfaz inicial donde se puede escoger entre tres opciones distintas (ver Figura 1.5).

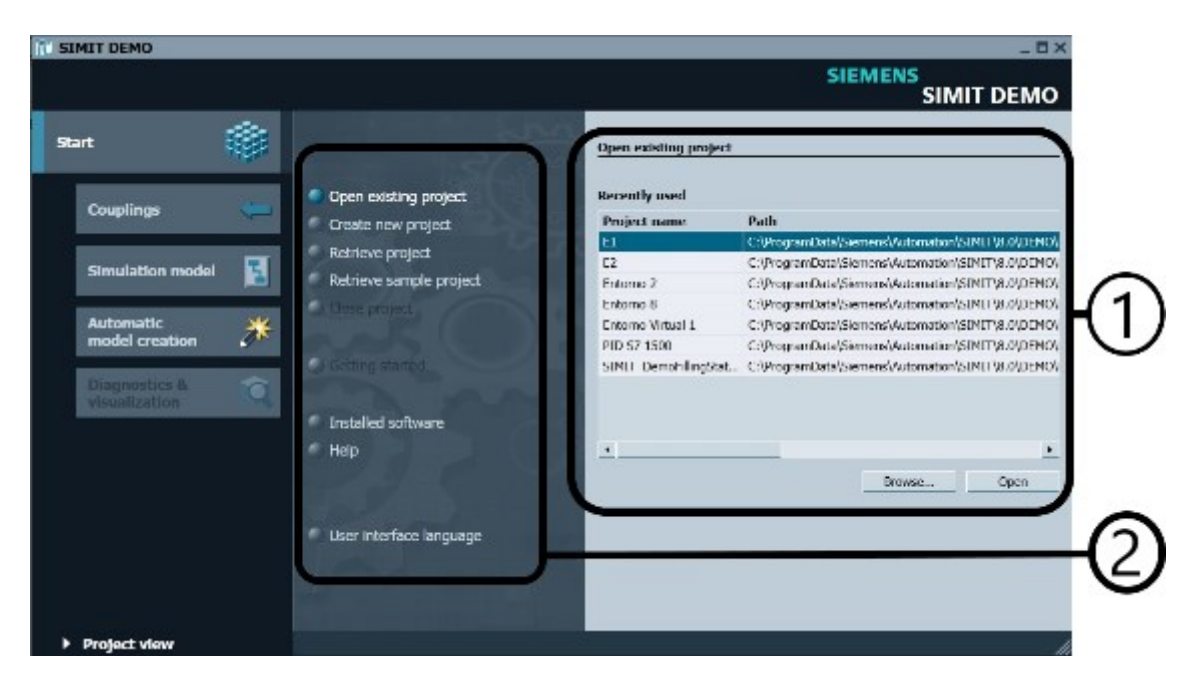

FIGURA 1.5 INTERFAZ INICIAL DE LA PLATAFORMA DE SIMULACIÓN SIMIT.

<span id="page-28-0"></span>Como se puede ver en la Figura 1.5, al momento de crear un nuevo proyecto en la plataforma de simulación SIMIT se presenta las siguientes opciones: (1) Ventana de visualización, donde podemos abrir un nuevo proyecto desde un directorio, crear un nuevo proyecto o recuperar un proyecto. (2) Esta es la ventana donde se puede navegar entre las diferentes opciones donde destaca las opciones: Abrir un nuevo proyecto, crear un nuevo proyecto, recuperar un nuevo proyecto, entre otros. Para recuperar un proyecto este debe estar guardado bajo el formato simcmp.

Para crear una simulación se trabaja esencialmente con los siguientes elementos:

Chart (Gráfico)

Para desarrollar una simulación, se combinan los componentes disponibles en las bibliotecas mediante el editor de gráficos.

Visualization (Visualización)

La visualización le ofrece una visión general de las señales de su planta. Las señales se visualizan con controles (objetos de entrada y visualización) y objetos gráficos.

#### Coupling (Acoplamiento)

El acoplamiento es la interfaz con el sistema de automatización y es necesario para el intercambio de señales. Puede especificar individualmente el ámbito de la señal que debe procesar SIMIT.

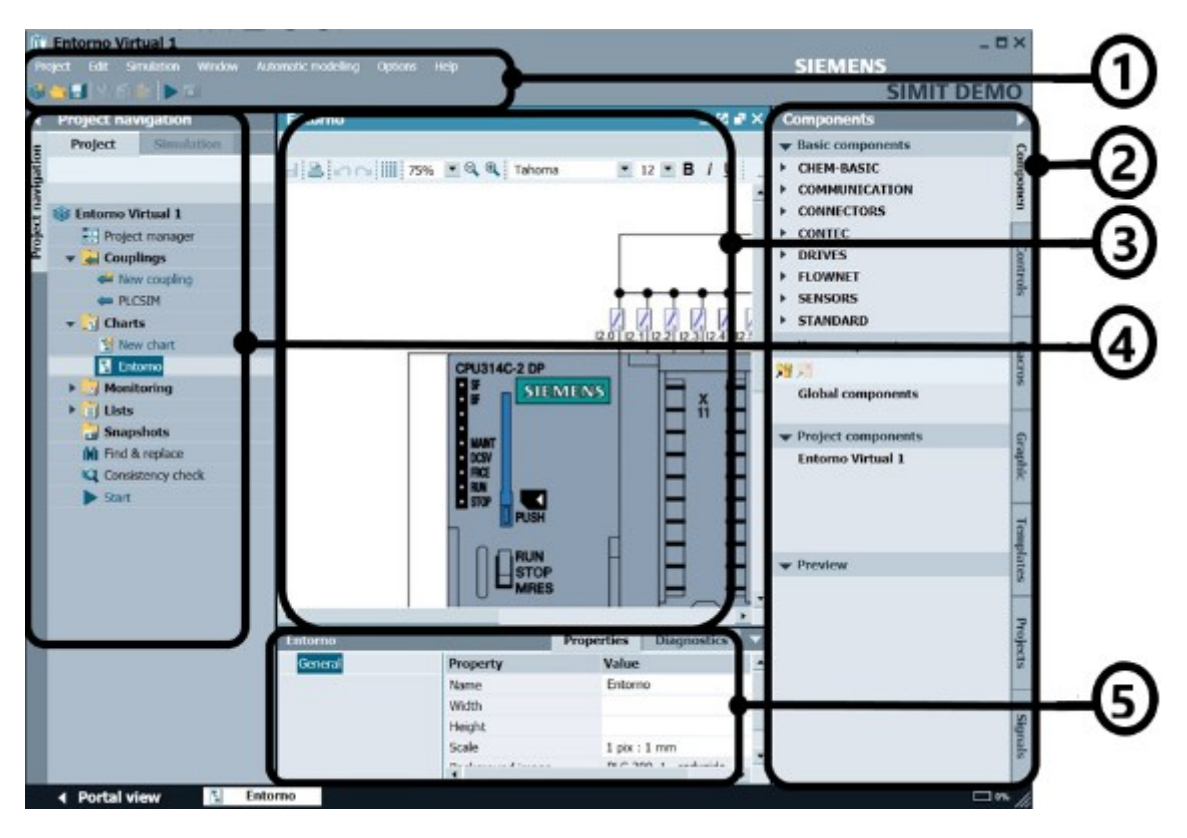

FIGURA 1.6 INTERFAZ PRINCIPAL DE LA PLATAFORMA DE SIMULACIÓN SIMIT.

<span id="page-29-0"></span>En la Figura 1.6 se puede ver la interfaz principal de SIMIT SP DEMO. Esta interfaz se divide en varias partes: (1) Barra de menú y barra de herramientas: permite el acceso a funciones de SIMIT SP. (2) Ventana de tareas y biblioteca: Presenta los objetos tales como biblioteca de componentes, control y objetos gráficos. (3) Espacio de trabajo: es el lugar donde se efectúa la edición de la simulación. (4) Navegación en el proyecto: acá se puede navegar entre los diferentes "Couplings", "Charts" o "Monitoring". (5) Vista de una variable: Las opciones de objetos seleccionados se muestran aquí.

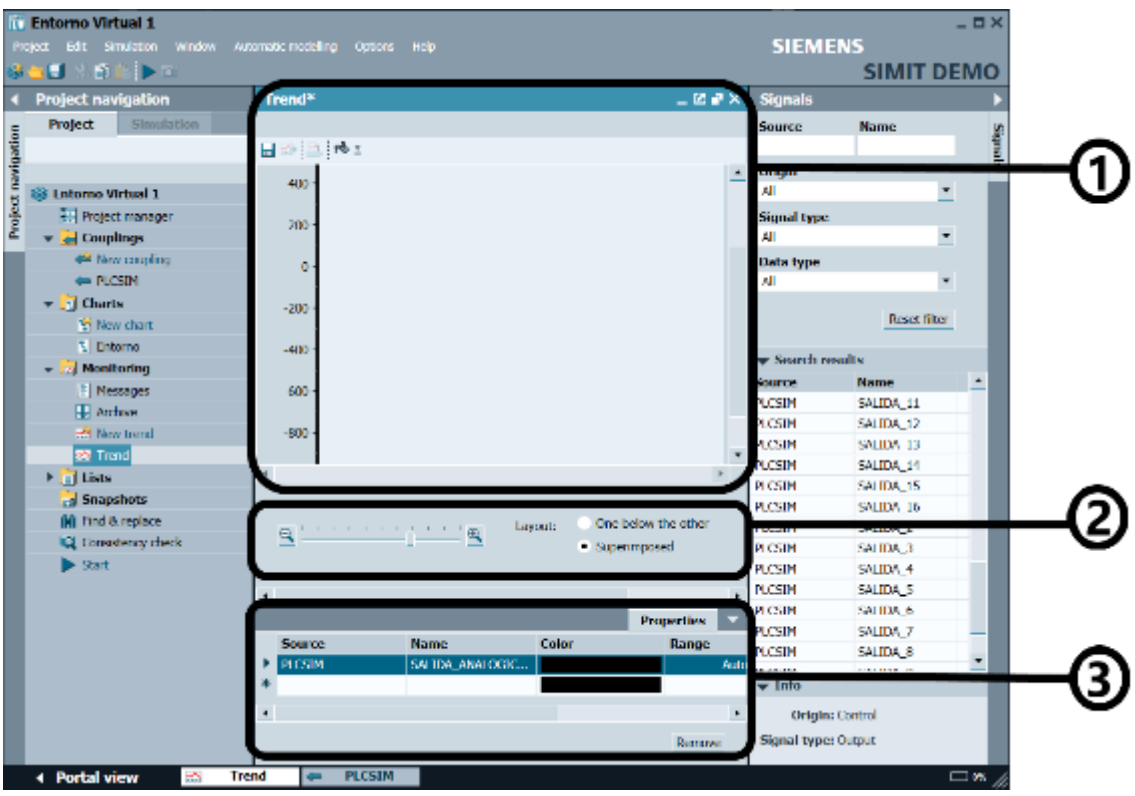

FIGURA 1.7 INTERFAZ DE MONITOREO DE LA PLATAFORMA DE SIMULACIÓN SIMIT.

<span id="page-30-0"></span>Dentro de la plataforma de Simulación SIMIT se encuentra la interfaz de monitoreo que permite apreciar el comportamiento de una señal con respecto al tiempo. En esta interfaz, como se puede apreciar en la Figura 1.7, se destaca: (1) Área grafica donde se proyecta la señal con respecto al tiempo. (2) Opciones de escalado de la gráfica: aquí se puede proyectar con mayor o menor detalle la señal. (3) Ventana de selección de la señal: en este apartado se puede importar una o varias señales, también se puede determinar el rango, color y nombre de dicha señal.

|                           | Edit Simulation<br>Project<br><b>Window</b><br>8 S S U<br><b>MARITA DI</b> | Automatic modelling<br><b>PLCSTM</b> | Options Help         |                 |                                               | <b>SIEMENS</b>             | <b>SIMIT DEMO</b>    |  |
|---------------------------|----------------------------------------------------------------------------|--------------------------------------|----------------------|-----------------|-----------------------------------------------|----------------------------|----------------------|--|
|                           | <b>Project navigation</b>                                                  |                                      |                      |                 | $-0.78$                                       | <b>Signals</b>             |                      |  |
|                           | <b>Project</b><br>Simulation                                               |                                      |                      |                 |                                               | Source.                    | <b>Name</b>          |  |
| <b>Project navigation</b> |                                                                            |                                      | HIGH G+              |                 |                                               |                            |                      |  |
|                           |                                                                            | <b>v</b> Inputs                      | <b>Reset filter</b>  |                 |                                               | Origin                     |                      |  |
|                           | <b>Entomo Virtual 1</b>                                                    | <b>Default</b>                       | <b>Symbol name</b>   | <b>Address</b>  | Data type                                     | All                        | ۰                    |  |
|                           | <b>Fill Project manager</b>                                                |                                      | 罩                    |                 |                                               | <b>Signal type:</b>        |                      |  |
|                           | $\bullet$ $\bullet$ Couplings                                              |                                      | <b>ENTRADA 1</b>     | 10.0            | DOOL.                                         | AII.                       |                      |  |
|                           | <b>All New coupling</b>                                                    |                                      | ENTRADA 2            | 0.1             | BOOL                                          | Data type                  |                      |  |
|                           | <b>PLCSIN</b>                                                              |                                      | <b>ENTRAIN 3</b>     | 10.2            | <b>BOOT</b>                                   | яH                         | ۰                    |  |
|                           | $\blacktriangledown$ $\blacksquare$ Charts                                 |                                      | <b>ENTRADA 4</b>     | 10.3            | DOOL.                                         |                            |                      |  |
|                           | <b>W</b> New chart                                                         |                                      | ENTRADA <sub>5</sub> | 00.4            | BOOL.                                         |                            | <b>Reset filter</b>  |  |
|                           | <b>T. Enterno</b>                                                          |                                      | <b>ENTRAIN 6</b>     | 10.5            | <b>HOUR</b>                                   |                            |                      |  |
|                           | <b>Nonitoring</b>                                                          |                                      | <b>FRITDADA 7</b>    |                 | w Soarch roadts<br><b>BYLE</b><br><b>BOOK</b> |                            |                      |  |
|                           | F Messages<br><b>E.</b> Archive<br><b>A New trend</b>                      | <b>Chilputs</b>                      | <b>Reset filter</b>  |                 |                                               | <b>Source</b>              | $\star$<br>Name      |  |
|                           |                                                                            |                                      |                      |                 |                                               | <b>PLCSIM</b>              | SALIDA 11            |  |
|                           |                                                                            | Symbol name                          |                      | <b>Address</b>  | Data type                                     | <b>PLCSIM</b>              | SALIDA 12            |  |
|                           | et Trend                                                                   | SALIDA 1                             |                      | 00.0            | <b>BOOL</b>                                   | PLCSIM                     | <b>SALIDA 13</b>     |  |
|                           | Fig. Lists                                                                 | SALIDA 2                             |                      |                 | <b>BOOK</b>                                   | <b>The Second</b>          | <b>SPERM 21</b>      |  |
|                           | ral Snapshots                                                              | SALIDA_3                             |                      | 00.1<br>00.2    | <b>BOOL</b>                                   | <b>PLCSTM</b>              | SALIDA 15            |  |
|                           | (M) Tind & replace                                                         | SALIDA 4                             |                      | 00.3            | BOOL                                          | PLCSIM                     | SALIDA 16            |  |
|                           | <b>ICI</b> Considering check                                               | SALIDA 5                             |                      | 00.4            | <b>BOOT</b>                                   | <b>N.CSIM</b>              | SALIDA <sub>2</sub>  |  |
|                           | $\blacktriangleright$ Start                                                | SALIDA <sub>6</sub>                  |                      | 00.5            | BOOL.                                         | <b>PLCSIM</b>              | SALIDA 3             |  |
|                           |                                                                            | <b>Contract</b>                      |                      |                 | <b>DOM N</b>                                  | <b>PLCSIM</b>              | SALIDA <sub>4</sub>  |  |
|                           |                                                                            |                                      |                      |                 |                                               | <b>PLCSIM</b>              | SALIDA <sub>5</sub>  |  |
|                           |                                                                            | <b>PLCSTM</b>                        |                      |                 | Properties                                    | <b>PLCSIM</b>              | SALIDA 6             |  |
|                           |                                                                            | <b>Property</b>                      | <b>Value</b>         |                 |                                               | PLCSIM<br><b>N CSIM</b>    | SALIDA 7<br>SALIDA & |  |
|                           |                                                                            | Time dice                            | 2                    |                 |                                               |                            | <b>ALCOHOL: N</b>    |  |
|                           |                                                                            | <b>PLCSIN</b> number                 | $\mathbf{1}$         | ٠               |                                               | $=$ 1nfo                   |                      |  |
|                           |                                                                            | Mremone:                             | 180                  | Ψ               |                                               |                            |                      |  |
|                           |                                                                            |                                      |                      | Origin: Control |                                               |                            |                      |  |
|                           |                                                                            |                                      |                      |                 |                                               | <b>Signal type: Output</b> |                      |  |

Figura 1.8 Interfaz de PLCSIM de la plataforma de Simulación SIMIT.

<span id="page-31-1"></span>La interfaz de PLCSIM en SIMIT se muestra en la figura 1.8, destaca 3 apartados: (1) Señales de entrada PLCSIM: Aquí se presenta las señales de entrada ya sea digitales o analógicas; (2) Señales de salida PLCSIM: Aquí se presenta las señales de salida ya sea digitales o analógicas; (3) Propiedades de la señal: en la ventana inferior se muestra las propiedades de la señal fijada.

#### **1.2.1. Herramientas para la generación de procesos virtuales**

<span id="page-31-0"></span>Para trabajar con SIMIT es importante conocer las diferentes herramientas que presenta la plataforma para hacer una simulación. La tabla 1.2 contiene los tipos de modelos de control a los cuales se puede tener acceso dentro del paquete informático. Aquí podemos encontrar componentes, controles y conexiones. Los diagramas se pueden crear y editar en el editor de diagramas (Chart). Dentro de un modelo de simulación se puede contener múltiples diagramas. Los componentes proporcionan funciones lógicas y aritméticas, entrada de sensores y salidas, todo esto para las diferentes conexiones que se comunican entre sí.

Los controles se utilizan para ingresar y mostrar valores. En la ventana de visualización se puede integrar diagramas con controles y pantallas, ya sea creando diagramas manualmente o generando automáticamente diagramas a partir de datos existentes.

Las herramientas gráficas como líneas, rectángulos, elipses, etc., pueden ser estáticas o animadas, lo que le permite crear animaciones bidimensionales complejas. La visualización proporciona una visión general ideal de todas las señales en el sistema. Los valores que pertenecen a la misma parte del sistema, también se pueden enumerar de forma agrupada, independientemente de las direcciones físicas utilizadas. La conexión define la interfaz a través de la cual SIMIT se comunicará con el sistema automatizado, las señales se pueden importar y editar en este apartado.

<span id="page-32-0"></span>

| <b>Nombre</b>                     | Tipo de datos                           | 1 ADLA 1.9. TH OS DE CONTROL<br>Se emplea como:                                         | Símbolo                       |
|-----------------------------------|-----------------------------------------|-----------------------------------------------------------------------------------------|-------------------------------|
| Pantalla binaria                  | Pantalla de una señal<br><b>Binario</b> |                                                                                         | False D                       |
| Pantalla analógica                | Término análogo,<br>entero              | Pantalla de una señal                                                                   | 60<br>0.0 <sub>b</sub><br>100 |
| Pantalla digital                  | Término análogo,<br>entero              | Pantalla de una señal                                                                   | 0.0 <sub>b</sub><br>#.##      |
| Gráfico de barras                 | Término análogo,<br>entero              | Pantalla de una señal                                                                   | <b>BAD</b>                    |
| Botón                             | <b>Binario</b>                          | Señal de entrada                                                                        |                               |
| Botón con una imagen              | <b>Binario</b>                          | Señal de entrada                                                                        |                               |
| Interruptor                       | <b>Binario</b>                          | Señal de entrada                                                                        | D                             |
| Interruptor con foto              | <b>Binario</b>                          | Señal de entrada                                                                        |                               |
| Interruptor de paso               | Entero                                  | Señal de entrada                                                                        |                               |
| Interruptor de paso<br>con imagen | Entero                                  | Señal de entrada                                                                        |                               |
| Entrada digital                   | Término análogo,<br>entero              | Señal de entrada                                                                        | $0.00$ $\triangleright$       |
| Control deslizante                | Término análogo                         | Señal de entrada                                                                        | 0.0 <sub>b</sub>              |
| Visor 3D                          |                                         | Integración de gráficos<br>3D en un gráfico.                                            | Viewpoints                    |
| Divisor de señal                  |                                         | Las distribuciones de<br>señal deben estar<br>conectadas a otro<br>elemento de control. |                               |
| Medida                            |                                         | Abre gráficos y<br>tendencias.                                                          |                               |

TABLA 1.3: TIPOS DE CONTROL

#### TABLA 1.4: TIPOS DE ELEMENTOS GRÁFICOS

<span id="page-32-1"></span>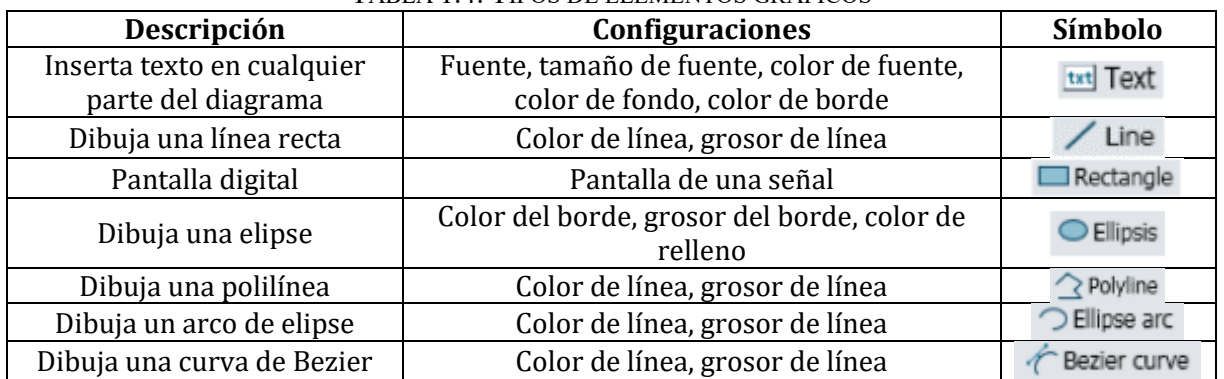

Las Tablas 1.3 y 1.4 presentan una síntesis de las funciones que pueden ser llamadas desde la barra de herramientas, dentro de las cuales se destaca:

- **Texto:** Aquí se puede establecer la fuente, el tamaño de la fuente y el color del texto.
- **Líneas:** Seleccionar un color para el relleno y las líneas, cambiar el peso y el estilo de las líneas.
- **Elemento gráfico:** Voltear gráficos, alinear, distribuir o agrupar múltiples gráficos.

.

## **CAPÍTULO 2**

### <span id="page-34-0"></span>Capítulo 2 DESARROLLO DE ENTORNOS VIRTUALES BÁSICOS

### <span id="page-34-1"></span>**2.1. DESCRIPCIÓN DE LOS PROCESOS VIRTUALES ENFOCADOS AL APRENDIZAJE DE SISTEMAS AUTOMÁTICOS**

En el pasado, la automatización se ha utilizado para simplificar las tareas y aumentar la productividad. Hoy en día, la automatización se utiliza para crear eficiencias en el diseño de sistemas. Hay muchos procesos que se pueden automatizar para hacerlos más eficientes. Uno de estos procesos es el aprendizaje de sistemas automáticos. Este proceso se puede dividir en tres categorías principales:

- 1. La primera categoría consiste en procesos que son demasiado complejos o consumen demasiado tiempo para que los humanos los manejen por su cuenta.
- 2. La segunda categoría consiste en procesos que requieren una gran cantidad de datos para fines de análisis y modelado.
- 3. La tercera categoría consiste en procesos en los que existe un claro beneficio al automatizarlos (es decir, son de naturaleza repetitiva).

Para automatizar un proceso se deben virtualizar sus tres elementos esenciales: automatización, electricidad y mecánica. Para ello, la unión entre estas tres partes es PLCSIM, ya sea la versión normal de PLCSIM o la versión PLCSIM Advanced, que representa un controlador virtual basado en la familia SIMATIC S7 lo cual es necesario para la simulación del PLC. Las interfaces abiertas nos permiten conectar controladores SIMATIC virtuales a varias otras herramientas de simulación. En esta sección, podemos usar SIMIT, que representa el comportamiento eléctrico. Para completar el gemelo digital de la máquina, se debe incluir y simular la mecánica y la cinemática si tiene una licencia podrá usar NX Mechatronics Concept Designer. La figura 2.1 muestra un esquema ilustrativo que integra los tres componentes para el desarrollo de un gemelo digital.

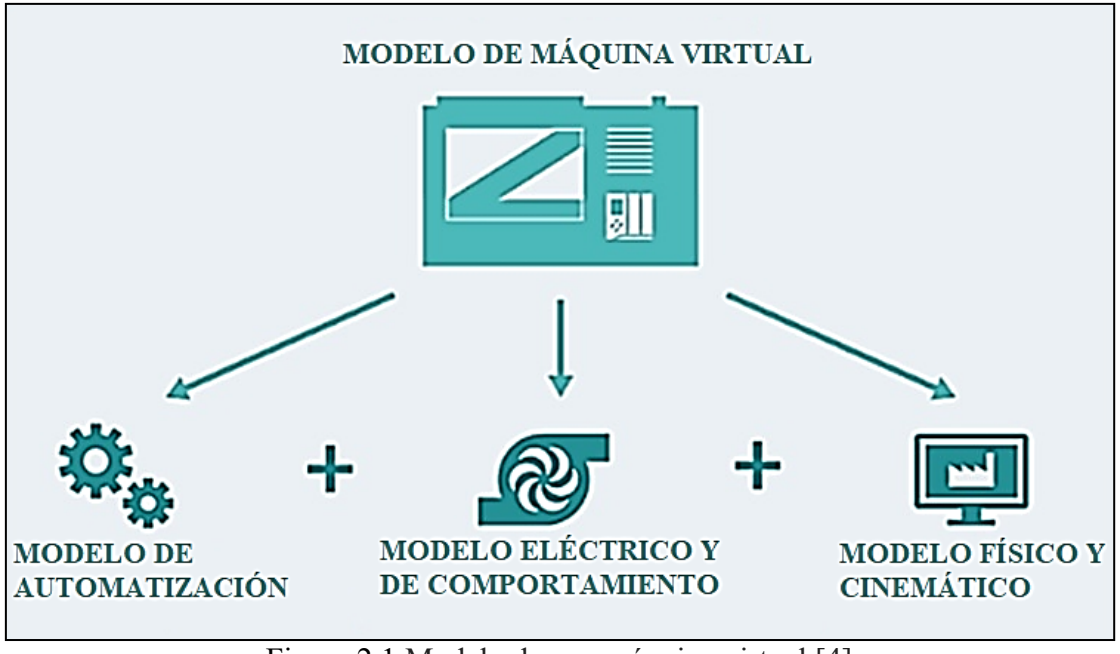

<span id="page-35-2"></span>Figura 2.1 Modelo de una máquina virtual [4].

#### **2.1.1. Modelo de automatización CON PLCSIM**

<span id="page-35-0"></span>Con PLCSIM se puede simular el comportamiento de los controladores de la familia SIMATIC S7, lo que permite una simulación completa de todas sus funciones incluidas la comunicación y la seguridad. Gracias a la interfaz abierta, los datos que proporciona la herramienta se pueden utilizar con otro paquete informático. Además, se pueden usar múltiples instancias distribuidas para simular múltiples controladores con una PC o en una red.

#### **2.1.2. Modelo de automatización CON SIMIT**

<span id="page-35-1"></span>Como se ha visto en el Capítulo 1, SIMIT permite crear simulaciones de componentes activos y periféricos como unidades, sensores y actuadores. Usando SIMIT es posible examinar el programa del PLC del controlador, considerar el comportamiento del sistema eléctrico y convertirlo en el enlace entre la automatización y la maquinaria del proceso industrial virtual.
# **2.2. CREACIÓN DEL PRIMER PROCESO VIRTUAL.**

El primer entorno virtual consiste en un comprobador de señales digitales y analógicas para un PLC S7-300. Básicamente se trata de un gemelo digital de un controlador industrial, teniendo en consideración sus características de funcionamiento y apariencia (véase la figura 2.2).

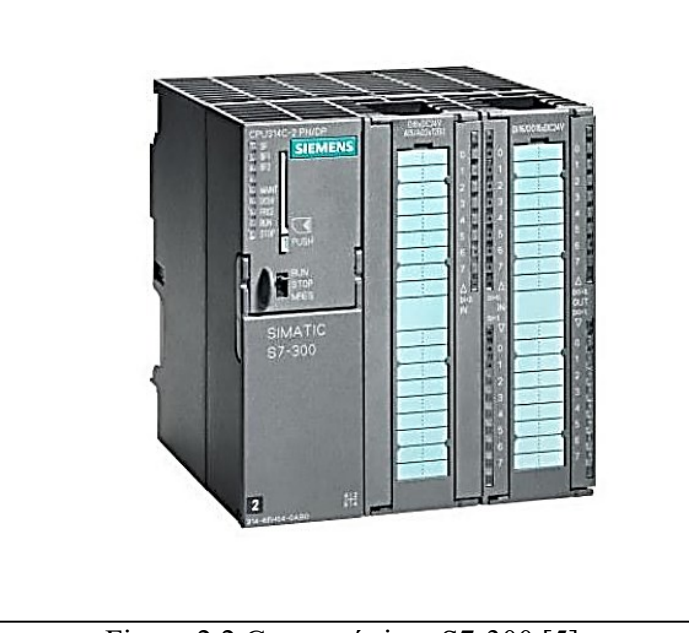

Figura 2.2 Características S7-300 [5].

### **2.2.1. PROYECTO EN TIA PORTAL**

Se inicia el procedimiento creando el proyecto en TIA Portal. El programa del autómata para este entorno virtual es muy sencillo debido a que se utilizarán las entradas digitales y analógicas para activar las salidas respectivamente, además de utilizar el lenguaje de programación KOP (Esquema de contactos). En el caso de una señal digital, simplemente se selecciona la entrada como un contacto abierto y se asigna la entrada digital, luego se asigna una bobina de contacto como salida (Para más detalles refiérase la Figura 2.3). Para las entradas, a partir de la entrada I2.0 se le asigna como salida una marca ya que el PLC S7-300 no cuenta con más salidas disponibles (Para más detalles véase la Figura 2.4).

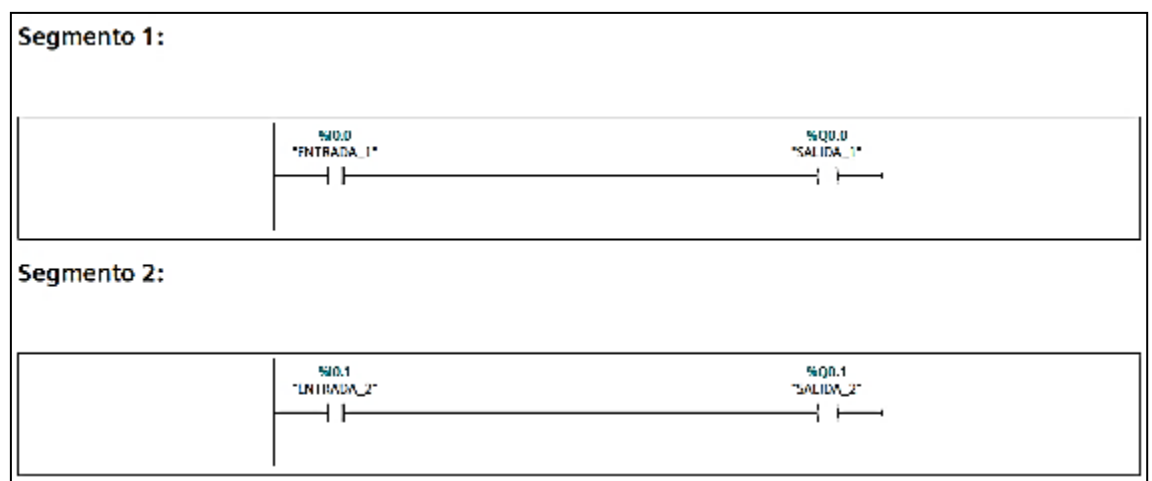

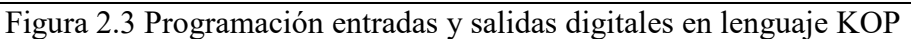

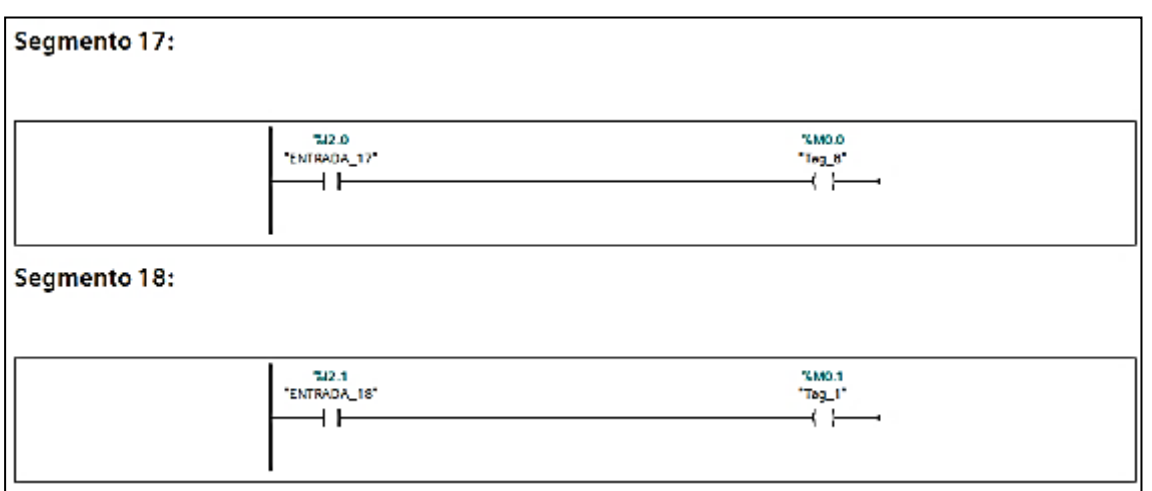

Figura 2.4 Asignación de las entradas a partir de la entrada I2.1

En el caso de las salidas analógicas, se puede utilizar un bloque "MOVE" para transferir los datos de la entrada analógica a la salida analógica correspondiente. Para evitar problemas con SIMIT en el futuro, el PLC debe configurarse para asignar automáticamente entradas y salidas desde la dirección 64 (Para más detalles véase la Figura 2.5).

Una vez completada la programación, la tabla de variables se generó como un archivo .xlsx. Esta tabla se usará para importar las señales a SIMIT a través del enlace a PLCSIM (Para más detalles véase la Figura 2.6)

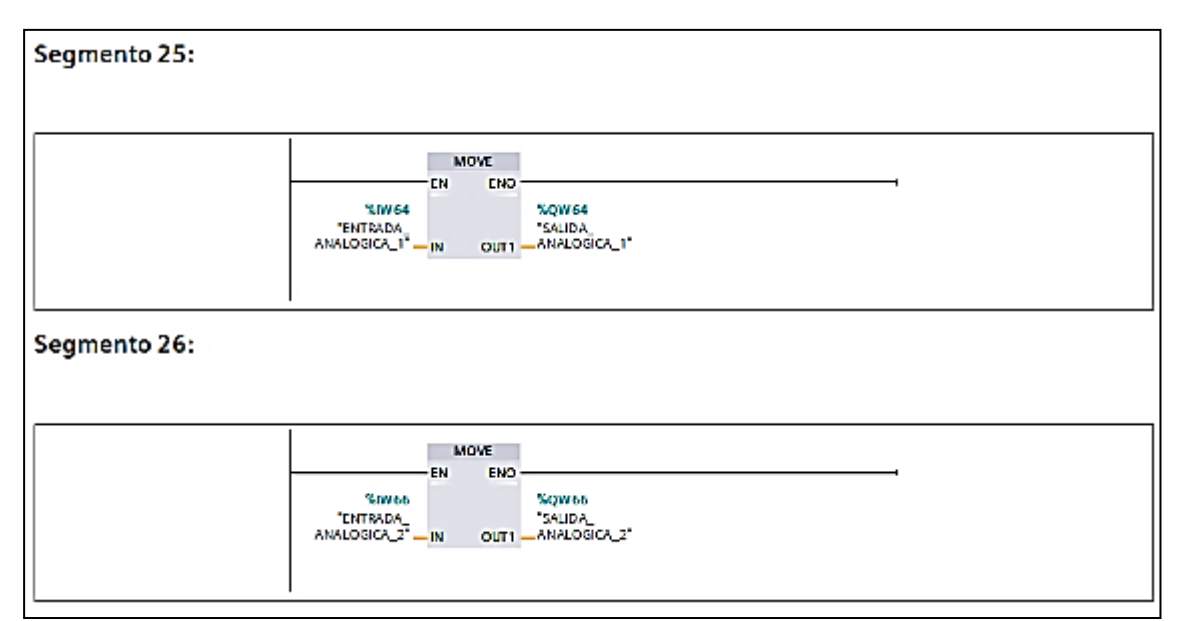

Figura 2.5 Asignación de las entradas analógicas

|                          |             | Entomo 1 S7-300 > PLC 1 [CPU 314C-2 DP] > Variables PLC > Tabla de variables estándar [56] |               |                           |                                  |              |           | <b>a</b> Variables <b>D</b> Co                         |
|--------------------------|-------------|--------------------------------------------------------------------------------------------|---------------|---------------------------|----------------------------------|--------------|-----------|--------------------------------------------------------|
| ₩                        | ₩           | 医叶空前                                                                                       |               |                           |                                  |              |           |                                                        |
|                          |             | Tabla de variables estándar                                                                |               |                           |                                  |              |           |                                                        |
|                          |             | Nombre                                                                                     | Tipo de datos | Dirección                 | Rema Acces                       |              | Wisibl    | Comentario                                             |
|                          | 40          | ENTRADA 1                                                                                  | 圖<br>Bool     | %10.0<br>hж.              |                                  |              | Ø         |                                                        |
| $\overline{2}$           | œ           | SALIDA <sub>1</sub>                                                                        | Bool          | %00.0                     |                                  | 300000000000 | Ø         |                                                        |
| $\overline{3}$           | œ           | <b>ENTRADA 2</b>                                                                           | Bool          | %10.1                     |                                  |              | Σ         |                                                        |
| $\overline{4}$           | œ           | SAUDA <sub>2</sub>                                                                         | Bool          | %00.1                     |                                  |              | Ø         |                                                        |
| $\overline{\phantom{a}}$ | 40          | <b>ENTRADA 3</b>                                                                           | Bool          | %10.2                     |                                  |              | Ξ         |                                                        |
| $\overline{6}$           | 40          | SALIDA <sub>3</sub>                                                                        | Bool          | %00.2                     |                                  |              | Ø         |                                                        |
| $\overline{z}$           | ÷           | ENTRADA 4                                                                                  | Bool          | \$10.3                    |                                  |              | ø         |                                                        |
| $\overline{\mathbf{g}}$  | 48          | SALIDA 4                                                                                   | Bool          | %00.3                     |                                  |              | <b>BB</b> |                                                        |
| $\overline{9}$           | œ           | <b>ENTRADA 5</b>                                                                           | Bool          | %10.4                     |                                  |              |           |                                                        |
| 10                       | 4B          | SALIDA <sub>5</sub>                                                                        | Bool          | %00.4                     |                                  |              | Σ         |                                                        |
| 11                       | Ð           | <b>ENTRADA 6</b>                                                                           | Bool          | %10.5                     |                                  |              | ø         |                                                        |
| 12                       | 40          | SALIDA 6                                                                                   | Bool          | <b>Tegrortar</b><br>%00.5 |                                  |              |           | ×                                                      |
| 13                       | œ           | <b>ENTRADA 7</b>                                                                           | Bool          | %10.6                     |                                  |              |           |                                                        |
| 14                       | œ           | SALIDA 7                                                                                   | Bool          | %00.6                     | Ruta del archivo de exportación: |              |           |                                                        |
| 15                       | œ           | <b>ENTRADA 6</b>                                                                           | Bool          | %10.7                     |                                  |              |           | l.                                                     |
| 16                       | œ           | SALIDA <sub>8</sub>                                                                        | <b>Bool</b>   | %00.7                     |                                  |              |           | Elementos a exportar: Variables                        |
| 17                       | œ           | SALIDA 9                                                                                   | Bool          | %01.0                     |                                  |              |           | Constantes                                             |
| 18                       | $\sqrt{2}$  | <b>ENTRADA 9</b>                                                                           | Bool          | %11.0                     |                                  |              |           |                                                        |
| 19                       | <b>dill</b> | ENTRADA 10                                                                                 | Bool          | %11.1                     |                                  |              |           | Considerar utilización: @ Exportar todos los elementos |
| 20                       | 40          | ENTRADA_11                                                                                 | Bool          | %11.2                     |                                  |              |           | ○ Exportar sólo los elementos utilizados               |
| 21                       | <b>dill</b> | ENTRADA_12                                                                                 | Bool          | \$11.3                    |                                  |              |           |                                                        |
| 22                       | 40          | ENTRADA_13                                                                                 | Bool          | %11.4                     |                                  |              |           | Cancelar<br>Aceptar                                    |
| 23                       | <b>di</b>   | ENTRADA 14                                                                                 | Bool          | %11.5                     |                                  |              |           |                                                        |
| 24                       | G           | ENTRADA 15                                                                                 | Bool          | %11.6                     |                                  |              |           |                                                        |
| 25                       | <b>GB</b>   | <b>ENTRADA 16</b>                                                                          | Bool          | %11.7                     |                                  |              | Ø         |                                                        |
| 26                       | 40          | ENTRADA 17                                                                                 | Bool          | %12.0                     |                                  |              | Ø         |                                                        |
| 27                       | <b>GI</b>   | <b>ENTRADA_18</b>                                                                          | Bool          | %12.1                     |                                  | <b>SBBB</b>  | ø         |                                                        |
| 28                       | Œ           | ENTRADA 19                                                                                 | Bool          | %12.2                     |                                  |              | ø         |                                                        |

Figura 2.6 Tabla de variables en TIA Portal

#### **2.2.2 ENTORNO EN SIMIT**

Después de completar el proyecto en el TIA Portal, se importó las señales a SIMIT. Para esto, el paquete de software tiene la opción de "Coupling ". En las opciones se puede escoger la opción de PLCSIM. Las señales en SIMIT se ingresan usando la tabla de variables generadas en TIA Portal con extensión .xlsx (Para más detalles refiérase a las Figuras 2.7 y 2.8)

|                           | Project navigation              | <b>PLCSIM</b>                      |                      |                                                             |                |                  |    |                | $-0.7x$ |
|---------------------------|---------------------------------|------------------------------------|----------------------|-------------------------------------------------------------|----------------|------------------|----|----------------|---------|
| <b>Project navigation</b> | Simulation<br><b>Project</b>    | 日日日<br>$\blacktriangledown$ Imputs | <b>Reset filter</b>  |                                                             |                |                  |    |                |         |
|                           | <b>Exploration Virtual 1</b>    | <b>Default</b>                     | <b>Symbol name</b>   |                                                             | <b>Address</b> | <b>Data type</b> |    | <b>Comment</b> | ≛       |
|                           | Project manager                 |                                    |                      |                                                             |                |                  |    | $\tau$ $\pi$   |         |
|                           | v d Couplings                   |                                    | <b>FNTRADA 1</b>     |                                                             | TO O           | <b>BUTTER</b>    |    |                |         |
|                           | <sup>48</sup> New coupling      |                                    | LNTRADA 2            | Selection                                                   |                | $2 \times$       |    |                |         |
|                           | PICSIM                          |                                    | ENTRADA_3            |                                                             |                |                  |    |                |         |
|                           | v N Charts                      |                                    | <b>ENTRADA 4</b>     | New coupling                                                |                |                  |    |                |         |
|                           | <b>E</b> <sup>1</sup> New chart |                                    | <b>FNTRADA 5</b>     | · SIMIT Unit<br><b>Mitual Controller</b><br>PLCSIM Advanced |                |                  |    |                |         |
|                           | <b>N</b> Entomo                 |                                    | LNTRADA_6            |                                                             |                |                  |    |                |         |
|                           | Monitoring                      |                                    | ENTRADA <sub>J</sub> |                                                             |                |                  |    |                |         |
|                           | <b>Figl Lists</b>               | ENTRADA_6                          |                      |                                                             |                |                  |    |                |         |
|                           | <b>Cal Sisapshots</b>           |                                    |                      | <b>PLCSIM</b>                                               |                |                  |    |                | P       |
|                           | M Find & replace                | $\blacktriangledown$ Outputs       | <b>Reset filter</b>  | <b>GPC DA Scryer</b>                                        |                |                  |    |                |         |
|                           | Q Consistency check             | Symbol name                        |                      | <b>GPC DA Client</b>                                        |                | е                |    | <b>Comment</b> |         |
|                           | $> 9$ art                       |                                    |                      | OPC UA Client                                               |                |                  | 大学 |                |         |
|                           |                                 | SALIDA 1                           |                      | <b>Shared Memory</b>                                        |                |                  |    |                |         |
|                           |                                 | SALIDA <sub>2</sub>                |                      | PRODAVE                                                     |                |                  |    |                |         |
|                           |                                 | <b>SALIDA 3</b>                    |                      | <b>MCD</b>                                                  |                |                  |    |                |         |
|                           |                                 | SALIDA_4                           |                      |                                                             |                |                  |    |                |         |
|                           |                                 | SALIDA 5                           |                      |                                                             |                |                  |    |                |         |
|                           |                                 | SALIDA 6                           |                      |                                                             | <b>OK</b>      | Cancel           |    |                |         |
|                           |                                 | <b>SALIDA 7</b>                    |                      |                                                             |                |                  |    |                |         |
|                           |                                 | <b>SALIDA_B</b>                    |                      |                                                             | 00.7           | <b>BOOL</b>      |    |                |         |
|                           |                                 |                                    |                      |                                                             |                |                  |    |                | ×       |

Figura 2.7 Menú de "Coupling" en SIMIT

| $\blacktriangleleft$ | <b>Project navigation</b>                  | <b>PLCSIM</b>                 |                     |                |                       |                | $-EB$ $\times$ |  |
|----------------------|--------------------------------------------|-------------------------------|---------------------|----------------|-----------------------|----------------|----------------|--|
|                      | <b>Simulation</b><br><b>Project</b>        |                               |                     |                |                       |                |                |  |
|                      |                                            | 너 더러                          |                     |                |                       |                |                |  |
|                      |                                            | $\div$ Inputs                 | <b>Reset filter</b> |                |                       |                |                |  |
| Project navigation   | <b>S Entorno Virtual 1</b>                 | Default                       | Symbol name         | <b>Address</b> | Data type:            | Comment        | $\bullet$      |  |
|                      | Project manager                            |                               | ×                   | ×              | ×                     | 大学             |                |  |
|                      | $\star$ $\leftarrow$ Couplings             |                               | ENTRADA_I           | 10.0           | <b>BOOL</b>           |                |                |  |
|                      | <sup>3</sup> New coupling                  |                               | ENTRADA_2           | 10.1           | BOOL                  |                |                |  |
|                      | <b>CONTROL</b>                             |                               | <b>ENTRADA 3</b>    | 10.2           | BOOL                  |                |                |  |
|                      | v J Charts                                 |                               | <b>FNTRADA 4</b>    | 10.3           | <b>BOOL</b>           |                |                |  |
|                      | 125 New chart                              |                               | <b>ENTRALMED</b>    | 10.4           | <b>BOOL</b>           |                |                |  |
|                      | 5 Entomo                                   |                               | ENTRADA_6           | 10.5           | BOOL                  |                |                |  |
|                      | <b>Excel Monitoring</b>                    |                               | ENTRADA 7           | T0.6           | BOOL                  |                |                |  |
|                      | $\blacktriangleright$ $\blacksquare$ Lists |                               | <b>FNTRADA 8</b>    | 10.7           | <b>BOOT</b>           |                |                |  |
|                      | Snapshots                                  | ٠                             |                     |                | $\blacktriangleright$ |                |                |  |
|                      | (M) Find & replace                         | $\blacktriangleright$ Outputs | <b>Reset filter</b> |                |                       |                |                |  |
|                      | <b>Q</b> Consistency check                 | Symbol name                   |                     | <b>Address</b> | Data type             | <b>Comment</b> | $\bullet$      |  |
|                      | Start <sub>1</sub>                         |                               |                     | ×              | ¥                     | 大学             |                |  |
|                      |                                            | SALIDA 1                      |                     | Q0.0           | BOOL                  |                |                |  |
|                      |                                            | 54110A 2                      |                     | Q0.1           | BOOL                  |                |                |  |
|                      |                                            | <b>SALIDA 3</b>               |                     | 00.2           | <b>BOOL</b>           |                |                |  |
|                      |                                            | SALIDA 4                      |                     | Q0.3           | BOOL                  |                |                |  |
|                      |                                            | SALIDA 5                      |                     | Q0.4           | BOOL                  |                |                |  |
|                      |                                            | <b>54LIDA 6</b>               |                     | 00.5           | BOOL                  |                |                |  |
|                      |                                            | <b>SALIDA 7</b>               |                     | OL 6           | <b>BODL</b>           |                |                |  |
|                      |                                            | SALIDA B                      |                     | 00.7           | BOOL                  |                |                |  |
|                      |                                            | ٠                             |                     |                |                       |                | ×              |  |

Figura 2.8 Señales importadas a SIMIT

Al ingresar señales de Tia Portal a través de PLCSIM, se debe indicar el tipo de señal, principalmente señal analógica, que puede ser "WORD" o" INT". El tipo de dato se debe cambiar ha "WORD" porque se puede escalar de forma unipolar para valores positivos (Para más detalles véase la Figura 2.9).

| Project navigation            | <b>PLCSIN</b>    |                        |               |                   |         |                 |       |                   | $-12.72$ |
|-------------------------------|------------------|------------------------|---------------|-------------------|---------|-----------------|-------|-------------------|----------|
| <b>Binjert</b><br>Similation. |                  |                        |               |                   |         |                 |       |                   |          |
|                               | HEB              |                        |               |                   |         |                 |       |                   |          |
| Inglastnewigation             | w Inputs         | Read Tax               |               |                   |         |                 |       |                   |          |
| S Enforme_1_PLC_300           | Default          | Sembul name:           | Address       | Data type:        | Command | Stalling        | Lower | Upper             |          |
| <b>References</b>             |                  |                        | E.            | E.                | ・ま      | п               | $-7$  | ×                 |          |
| v al Couplings                |                  | <b>BY TRADA 22</b>     | 12.5          | <b>BOOK</b>       |         |                 |       |                   |          |
| of New coupling               |                  | <b>ENTENDA 23</b>      | LZD.          | <b>BULL</b>       |         |                 |       |                   |          |
| $=$ PLETH                     |                  | <b>DUTCH W. 24</b>     | 12.7          | <b>DOM:</b>       |         |                 |       |                   |          |
| + Id Charts                   |                  | M. DURAN WAS SCIENT.   | <b>DATA</b>   | <b>WALES</b>      |         | <b>Balandar</b> |       | ū                 | m        |
| <sup>12</sup> Now shart       |                  | DJI PATRADA AWALDGEA 2 | 19750         | <b>WEBD</b>       |         | <b>Univers</b>  |       | ū                 | t.       |
| <b>C. Wate Ceneral</b>        |                  | DO ENTRADA ANALOGUA D  | <b>LW</b> 4   | <b>WORLD</b>      |         | <b>District</b> |       | a                 | ø.       |
| <b>Fig. Nonborlag</b>         |                  | 00 BN RADA ANALOGULA 1 | <b>LUMPS</b>  | $-31/$            |         | <b>District</b> |       | G.                | w.       |
| <b>F. J Lists</b>             | ۰                |                        |               |                   |         |                 |       |                   |          |
| Staplets                      |                  |                        |               |                   |         |                 |       |                   |          |
| (a) Final & replace.          | <b>v</b> Outputs | <b>Every firm</b>      |               |                   |         |                 |       |                   |          |
| 42 Constitute check           | Sended name      |                        | Address       | <b>Data type:</b> | Command | Sudmy           | Lower |                   |          |
| <b>Distant</b>                |                  |                        | $\mathbf{r}$  | $\overline{x}$    | T       | ×               | $-7$  | Upper<br><b>Y</b> |          |
|                               |                  |                        | 13.9          | <b>BOOK</b>       |         |                 |       |                   |          |
|                               | SCIENCE          |                        | 0225          | <b>BOOK</b>       |         |                 |       |                   |          |
|                               | SN TD6, 15       |                        | 01.0          | <b>DOCK</b>       |         |                 |       |                   |          |
|                               | $-4.179 - 16$    |                        | 121.7         | <b>DOM:</b>       |         |                 |       |                   |          |
|                               |                  | SALES, ARRESTS J.      | <b>Child</b>  | VALUE.            |         | <b>Bidarter</b> |       | o.                | м        |
|                               |                  | SALES, GUILDIDA 2      | <b>Liters</b> | VALED             |         | <b>Urante</b>   |       | ø                 | ω        |
|                               |                  |                        |               |                   |         |                 |       |                   |          |

Figura 2.9 Escalado de los datos analógicos en SIMIT

En SIMIT disponemos de la herramienta "Chart" mediante la cual podemos visualizar las simulaciones o crear bloques de programación. Aquí también se puede importar una imagen de fondo. Para este caso se ha importado la imagen de un PLC S7-300 junto con sus señales analógicas y digitales (Para más detalles refiérase a la Figura 2.10)

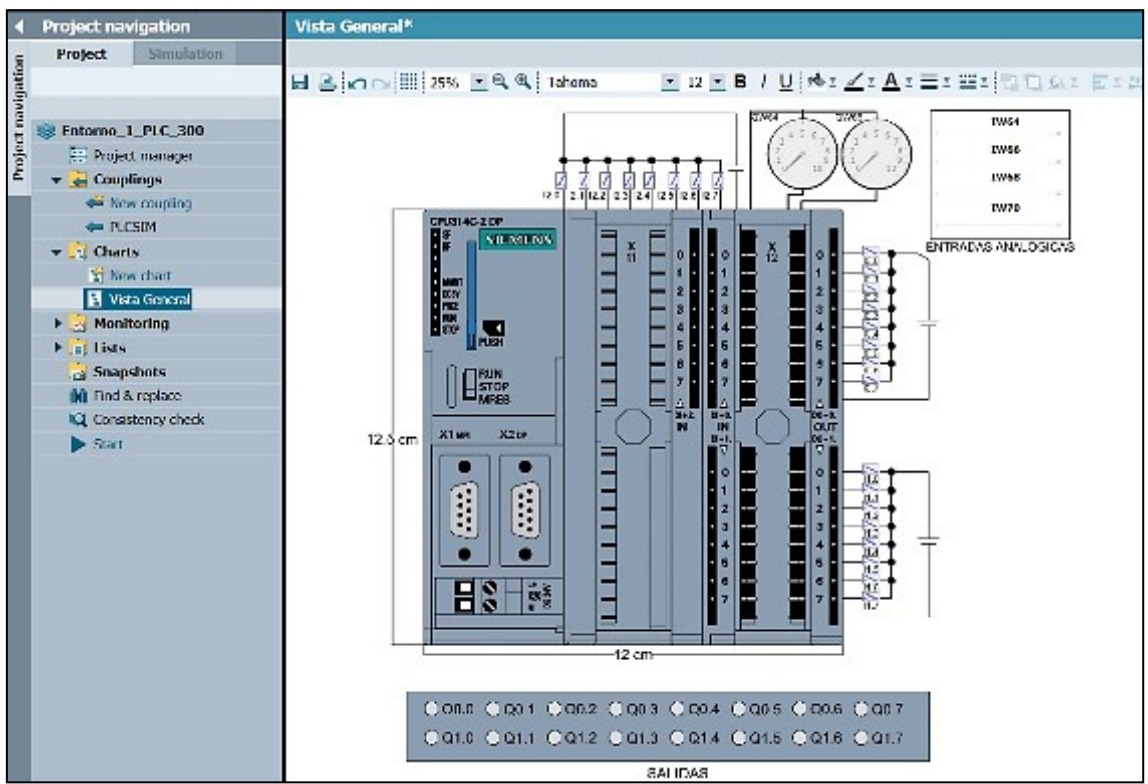

Figura 2.10 Primer entorno virtual con imagen de fondo

Como se muestra en la Figura 2.10, la parte superior del entorno virtual es la imagen del PLC S7-300, la parte superior derecha es el panel que accede a las entradas analógicas mediante "Sliders". Para las entradas digitales se usó un "Switch with image" para al momento de pulsar este cambie de imagen, representando a través una imagen de un pulsante normalmente abierto a normalmente cerrado (Para más detalles véase la Figura 2.11).

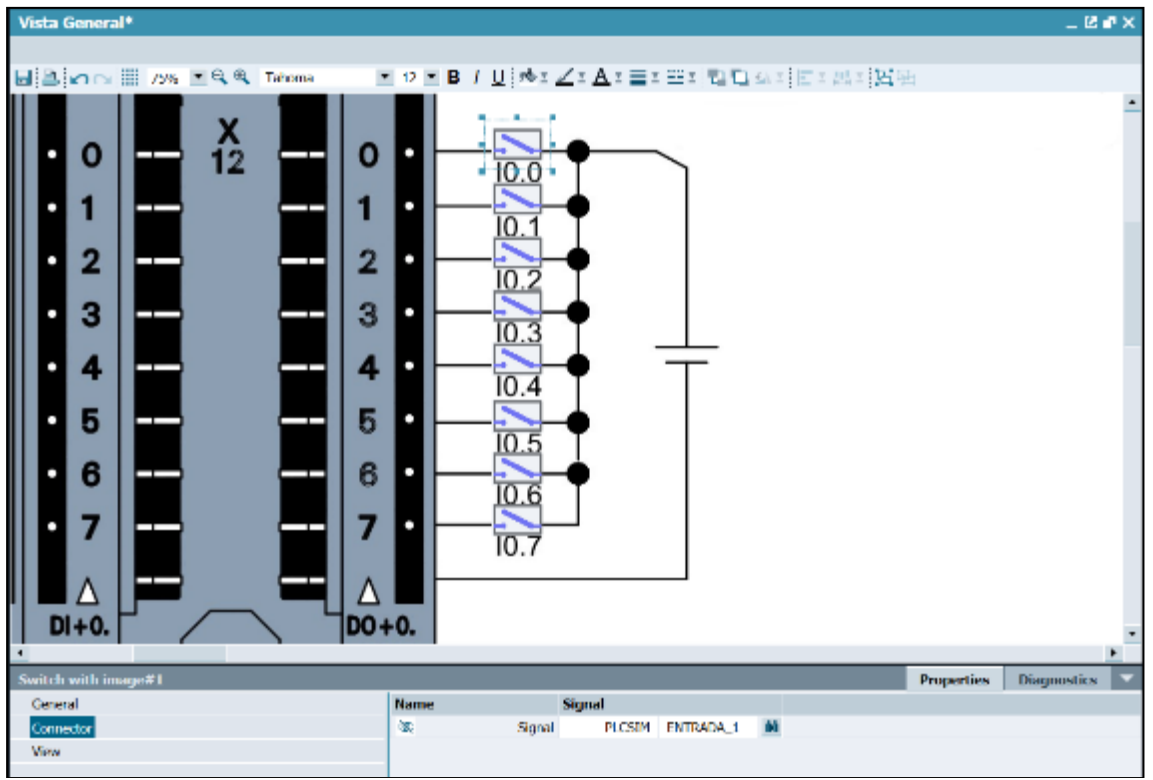

Figura 2.11 Representación de las entradas digitales del PLC S7-300

Para la salida digital, se empleó un "Binary display ". De esta manera, cuando el estado de la entrada digital cambia, este elemento cambiará de color pasando de normalmente abierto a normalmente cerrado (Para más detalles véase la Figura 2.12).

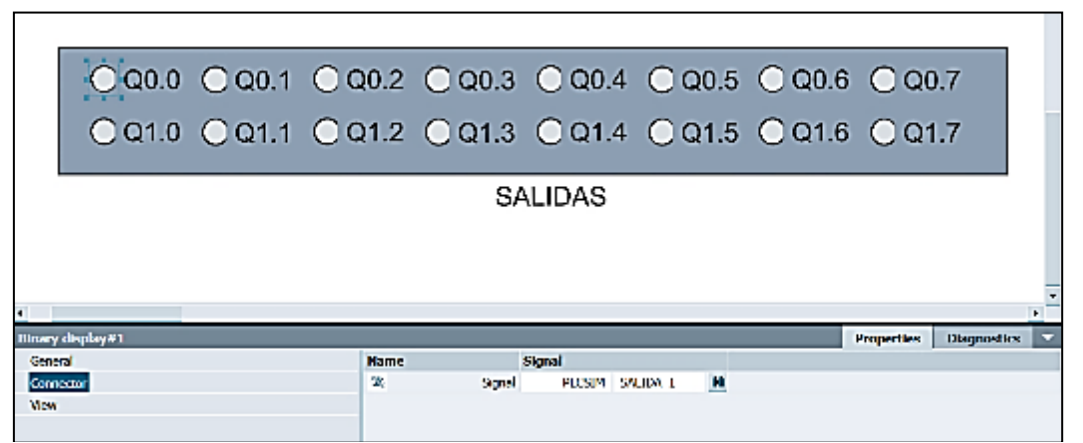

Figura 2.12 Representación de las salidas digitales del PLC S7-300

Por el contrario, en el caso de la entrada analógica, se utiliza un "Slider" para ir variando de forma progresiva los datos de tipo "Word" (para más detalles véase la Figura 2.13).

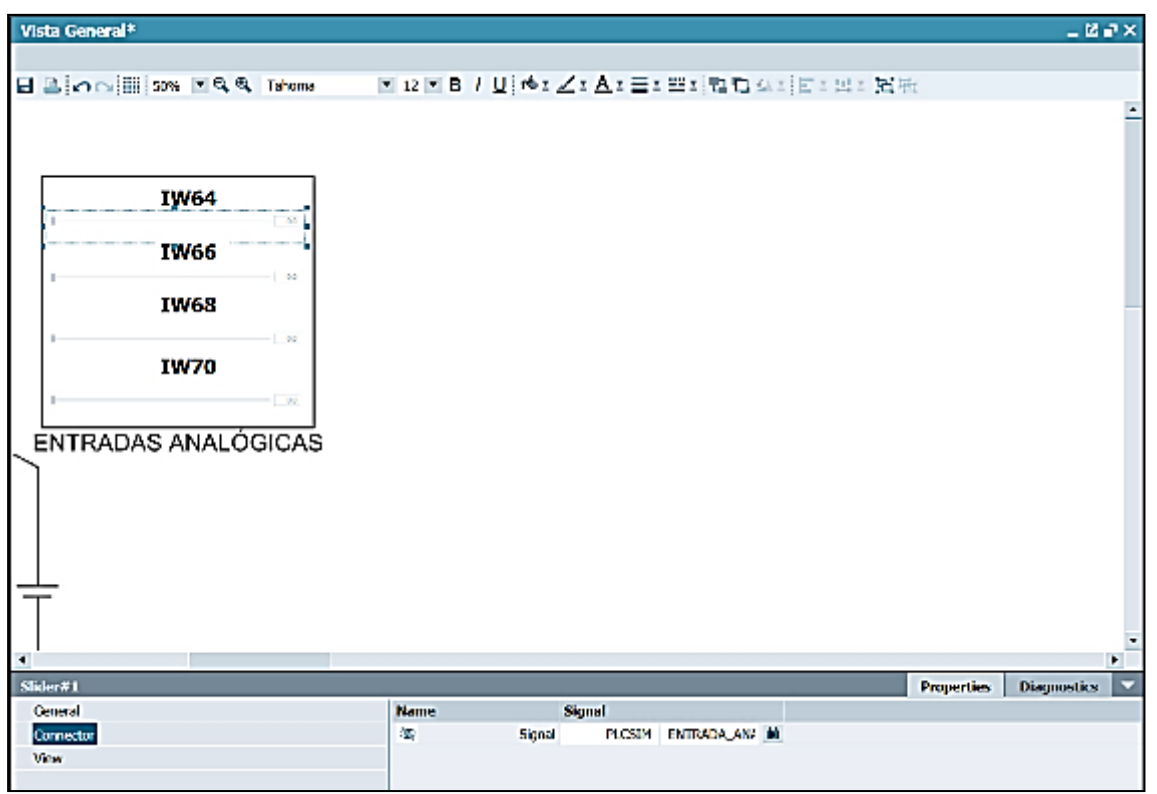

Figura 2.13 Representación de las Entradas Analógicas del PLC S7-300.

Para la salida analógica, se puede utilizar un "Analog display" para mostrar gráficamente los cambios de datos en la entrada analógica. Dado que el tipo de datos es "Word" (2 bytes), se dispone de16 bits por lo que se establece un rango de variación de 0 a 27648 (Para más detalles véase la Figura 2.14).

Para verificar el correcto funcionamiento del entorno virtual, primero se comprobó el funcionamiento del programa de automatización con TIA Portal y PLCSIM. Luego se usó TIA Portal - PLCSIM - SIMIT. En la primera prueba se observaron resultados satisfactorios. Gracias a PLCSIM es posible observar de forma básica lo que está pasando en el PLC virtual conectado a TIA Portal. (Para más detalles véase la Figura 2.15).

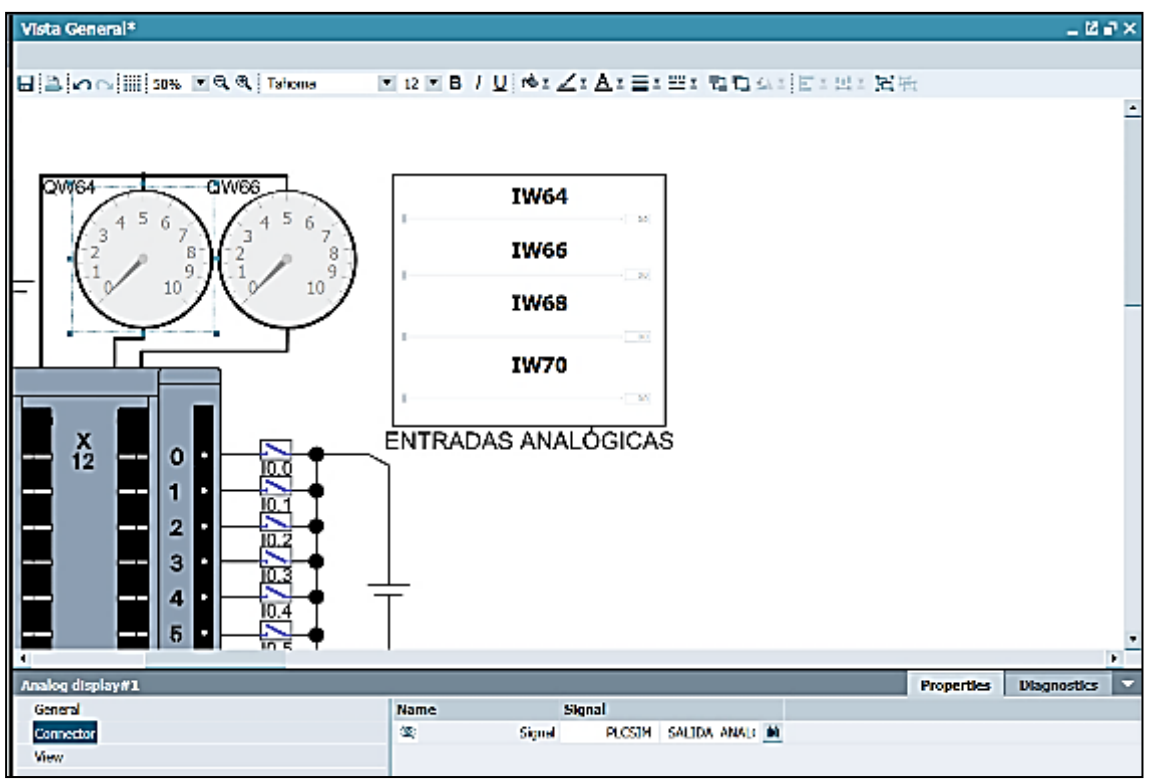

Figura 2.14 Representación de las Entradas Analógicas del PLC S7-300.

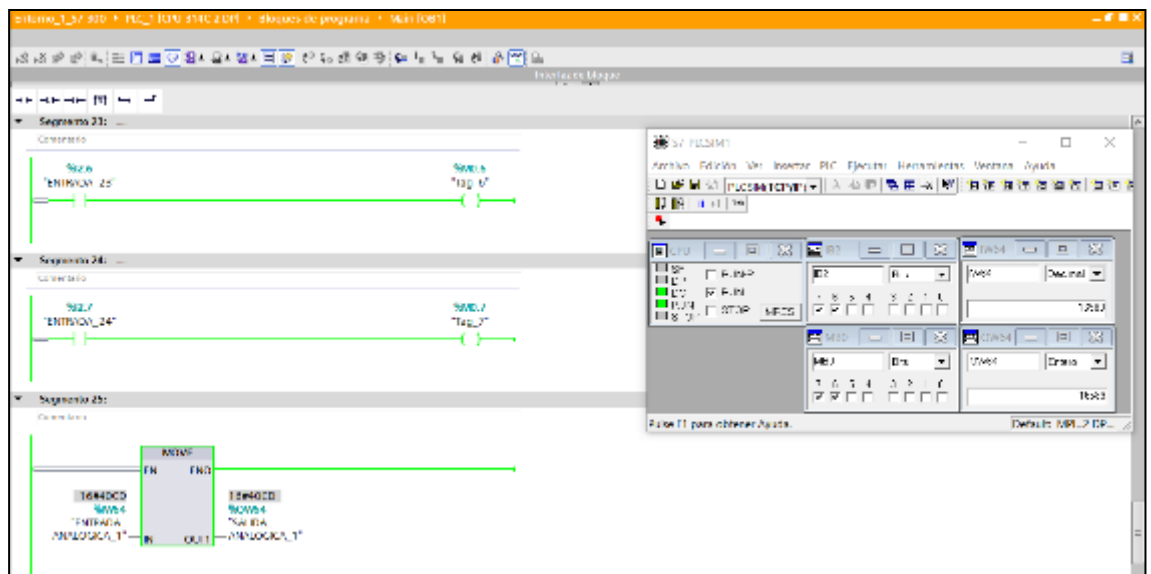

Figura 2.15 Primer entorno Virtual con TIA Portal y PLCSIM conectados

La figura 2.16 muestra un entorno virtual en acción que muestra las E/S digitales y analógicas del controlador S7-300 como si estuviera en un banco de pruebas de laboratorio.

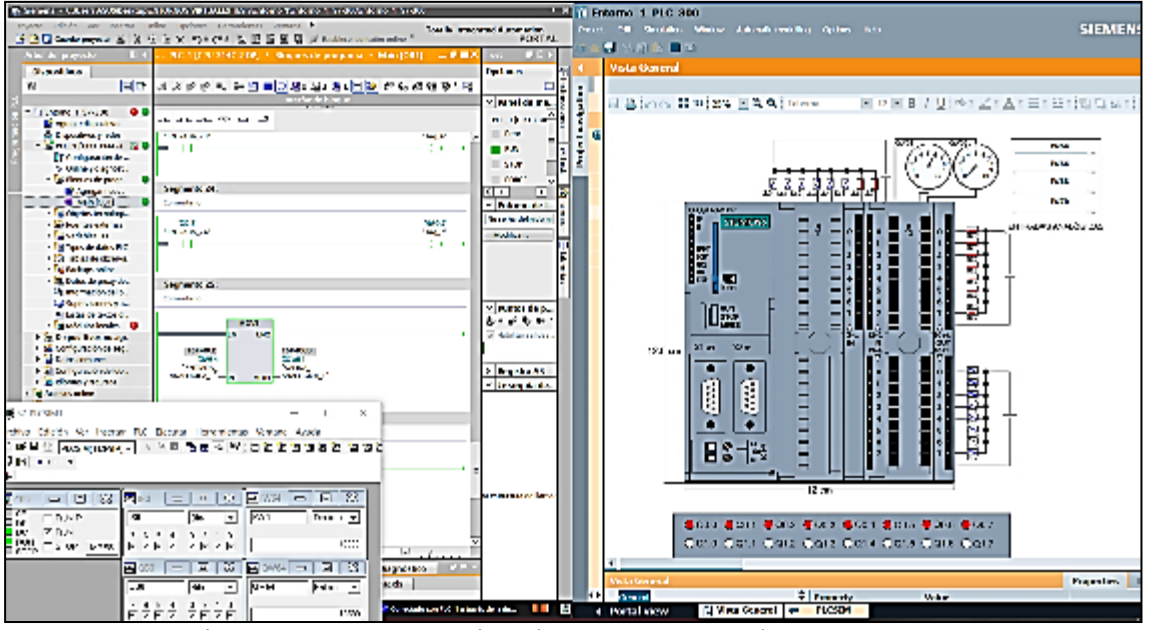

Figura 2.16 Entorno Virtual 1 con TIA Portal - PLCSIM – SIMIT

Gracias a este gemelo digital del PLC desarrollado en SIMIT, el estudiante podrá probar de manera básica programas de automatización. Para este caso el programa desarrollado en el PLC únicamente permite probar el accionamiento de salidas a través de ciertas entradas, a la vez es posible verificar el funcionamiento de las entradas y salidas analógicas bajo el mismo mecanismo. No obstante, el estudiante podrá libremente modificar el programa de automatización y probar otras herramientas del PLC, como por ejemplo, contadores, temporizadores, marcas de ciclo, etc.,

## **2.3. CREACIÓN DEL SEGUNDO PROCESO VIRTUAL.**

El segundo proceso virtual está enfocado al aprendizaje de los sistemas de automatización neumáticos. Para esto se ha creado un proceso virtual didáctico que contiene tres cilindros neumáticos y un tablero de control con 8 pulsantes. El objetivo de este entorno virtual es que el estudiante pueda entrenarse en la generación de secuencias ya sea finitas o infinitas, bajo ciertas condiciones de operación, como por ejemplo bajo eventos temporizados o de detección.

#### **2.3.1. PROYECTO EN TIA PORTAL**

El programa en TIA Portal se divide de varios segmentos. Los 3 primeros corresponden a la programación de las salidas de las electroválvulas, las cuales están designadas con las salidas Q0.0 (Cilindro de efecto simple 1) - Q0.1 (Cilindro de efecto simple 2) - Q0.2 (Cilindro de efecto simple 3). La condición impuesta para este ejemplo es que no puedan activarse los 3 cilindros al mismo tiempo, siendo en este caso la automatización determinada por un patrón de activación ABC y una secuencia CBA para el patrón de apagado, con un tiempo de retardo entre cada cilindro de efecto simple de 5 segundos. En el primer segmento (Ver Figura 2.17), se muestra la salida del cilindro de efecto simple 1, el cual se enciende tanto como si es de forma manual como si es de forma automática con la ayuda de los temporizadores. Este tiene una secuencia de encendido ABC, por lo que debe estar apagado los cilindros de efectos simples 2 y 3 antes de poder encenderse, también al tener una secuencia de apagado CBA, no se puede apagar si no se desactiva previamente los cilindros 3 y 2.

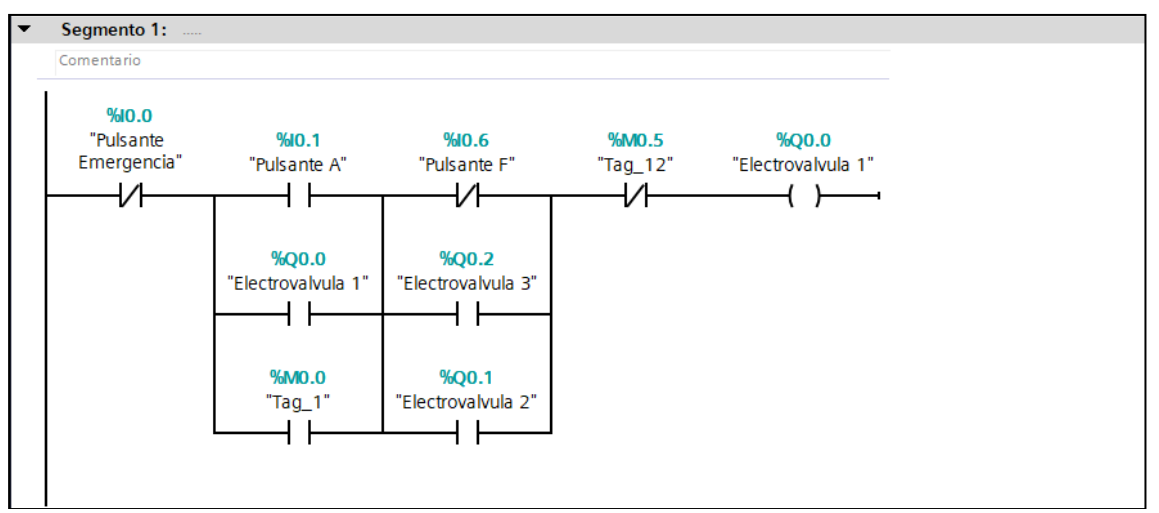

Figura 2.17. Segmento 1 dentro del programa en TIA Portal del segundo entorno virtual

En el segundo segmento (véase la Figura 2.18) se muestra la salida del cilindro de efecto simple 2. De igual forma, este cilindro tiene una secuencia de encendido ABC, por lo que debe estar apagado el cilindro de efectos simple 3. Igualmente, al tener una secuencia de apagado CBA, no se puede apagar si no se desactiva previamente el cilindro de efecto simple 3.

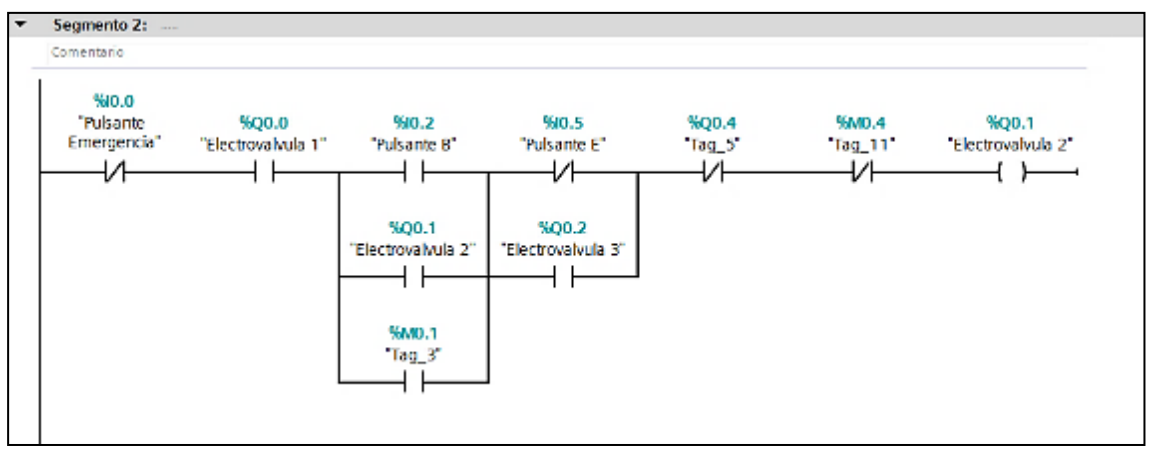

Figura 2.18. Segmento 2 dentro del programa en TIA Portal del segundo entorno virtual

En el tercer segmento (véase la figura 2.19), se muestra la salida del cilindro de efecto simple 3. La secuencia de encendido ABC de igual forma se debe cumplir por lo que deben estar encendidos los cilindros 1 y 2. También al tener la secuencia de apagado CBA, este sería el primer cilindro en apagarse: los cilindros 1 y 2 deben estar encendidos.

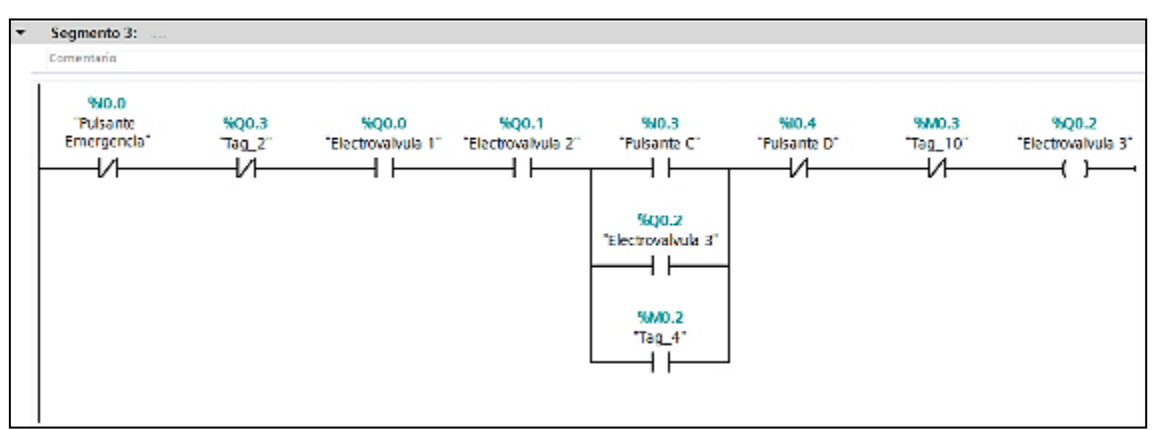

Figura 2.19 Segmento 3 dentro del programa en TIA Portal del segundo entorno virtual

En el segmento 4 (véase la Figura 2.20), es el inicio de la secuencia automatizada de encendido ABC con la salida de la marca M0.0, el cual con el pulsante I0.7 se activa la secuencia de encendido ABC, el cual activa el cilindro de efecto simple 1 inmediatamente.

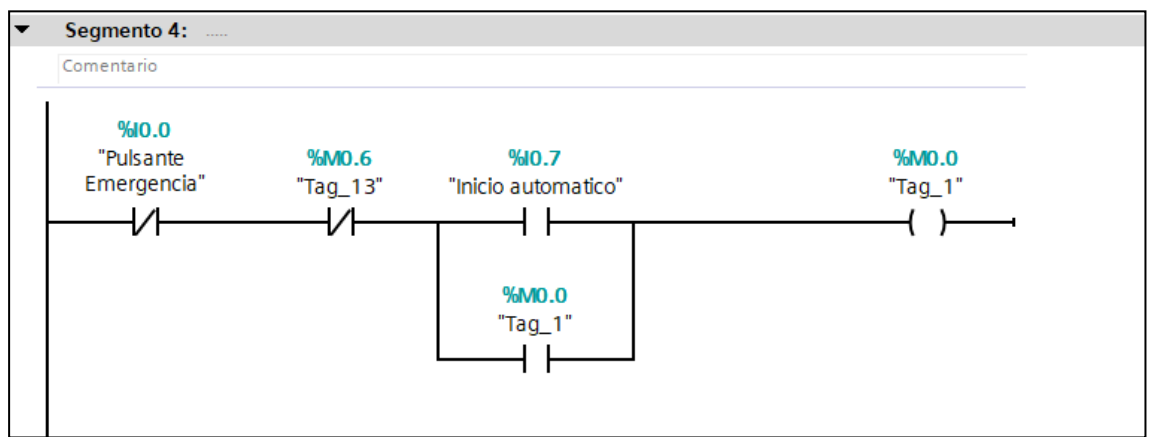

Figura 2.20 Segmento 4 dentro del programa en TIA Portal del segundo entorno virtual

En el segmento 5 (véase la Figura 2.21), usando la salida M0.0 se activa el Temporizador TON "DB1", el cual activa el cilindro de efecto simple 2 con un tiempo de retardo de 5 segundos.

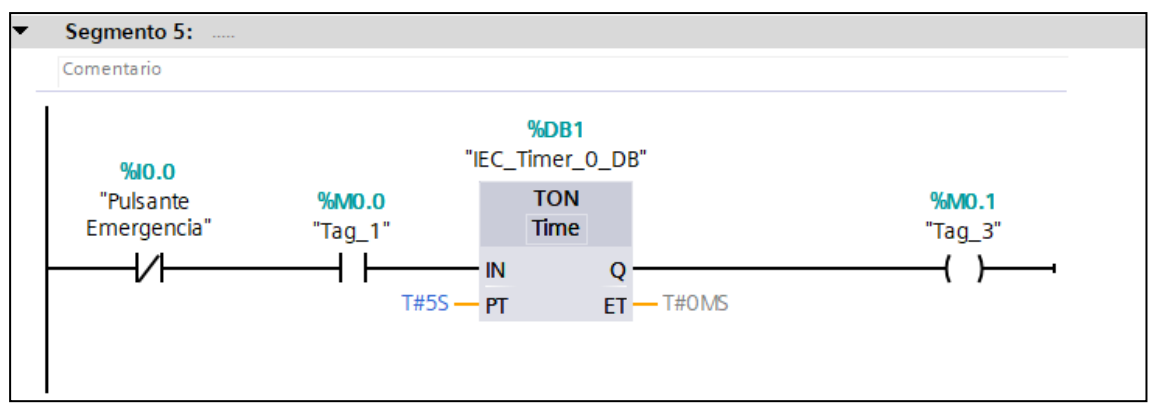

Figura 2.21 Segmento 5 dentro del programa en TIA Portal del segundo entorno virtual

En el segmento 6 (véase la Figura 2.22), usando la salida M0.1 se activa el temporizador TON "DB2", el cual activa el cilindro de efecto simple 3 en un tiempo de retardo de 5 segundos.

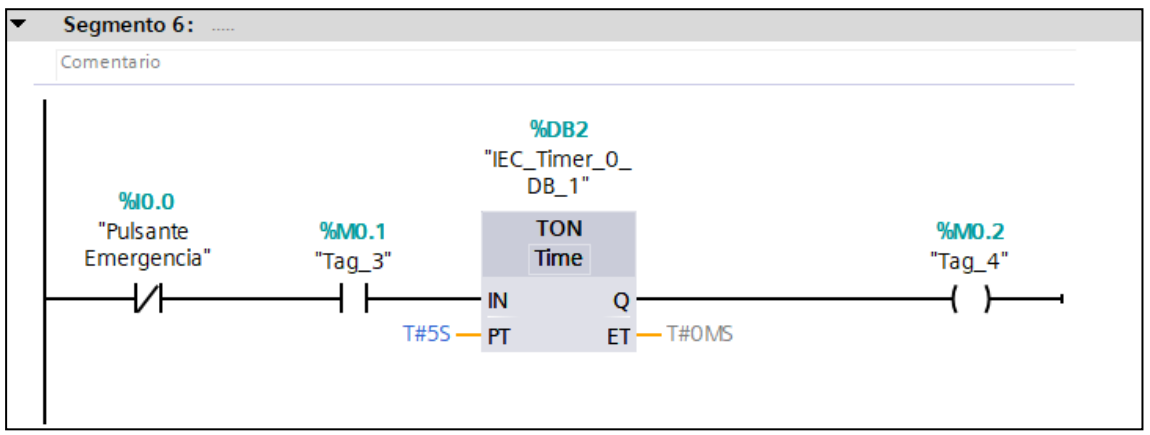

Figura 2.22 Segmento 6 dentro del programa en TIA Portal del segundo entorno virtual

En el segmento 7 (véase la Figura 2.23), se presenta el inicio de la secuencia automatizada de apagado CBA con la salida de la marca M0.3 o el pulsante pulsante I1.0. La secuencia de desactivación inicia con la desactivación del cilindro 3.

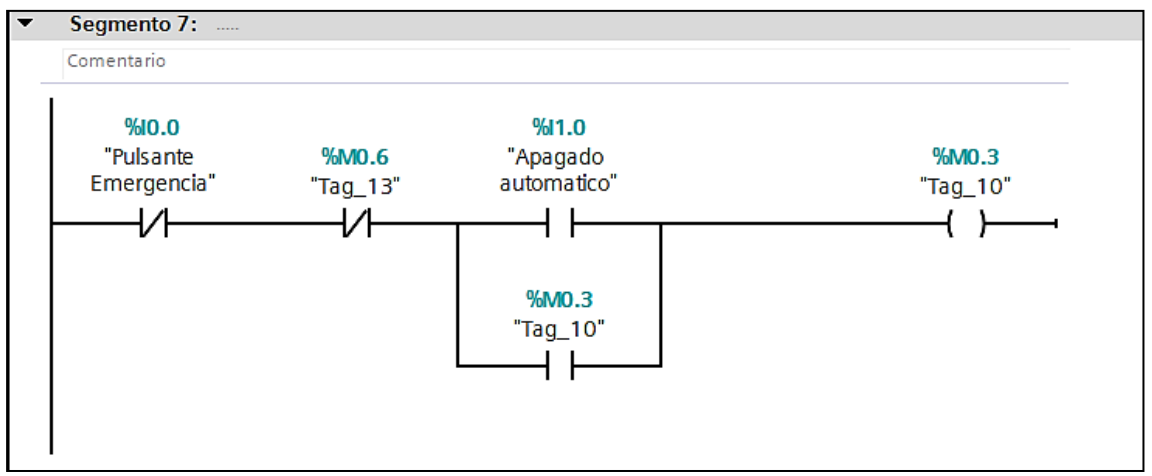

Figura 2.23 Segmento 7 dentro del programa en TIA Portal del segundo entorno virtual

En el segmento 8 (Véase la Figura 2.24), usando la salida M0.3 se activa el TON de nombre DB3, el cual desactiva el cilindro de efecto simple 2 en un tiempo de retardo de 5 segundos.

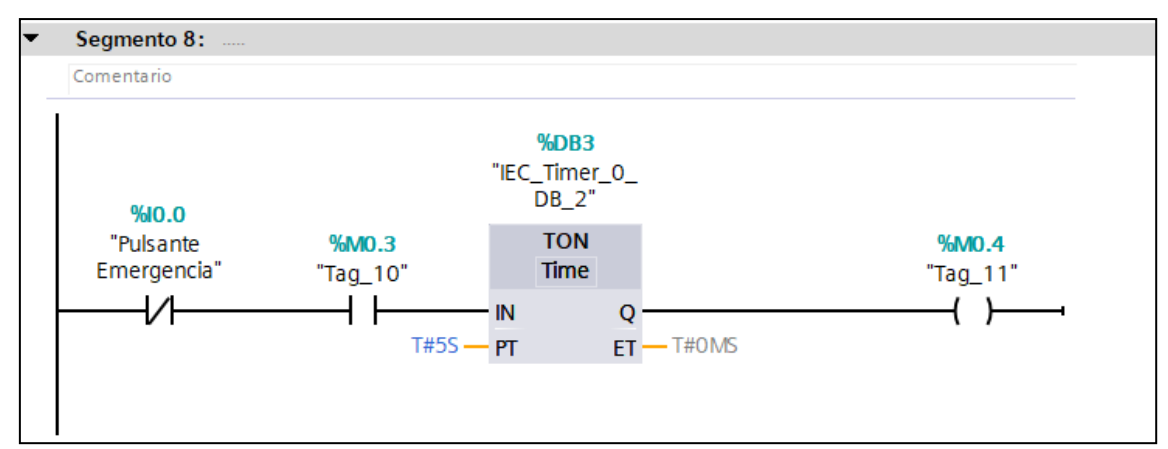

Figura 2.24 Segmento 8 dentro del programa en Tia Portal del segundo entorno virtual

En el segmento 9 (véase la Figura 2.25), usando la salida M0.4 se activa el TON de nombre DB4, el cual desactiva el cilindro de efecto simple 1 en un tiempo de retardo de 5 segundos.

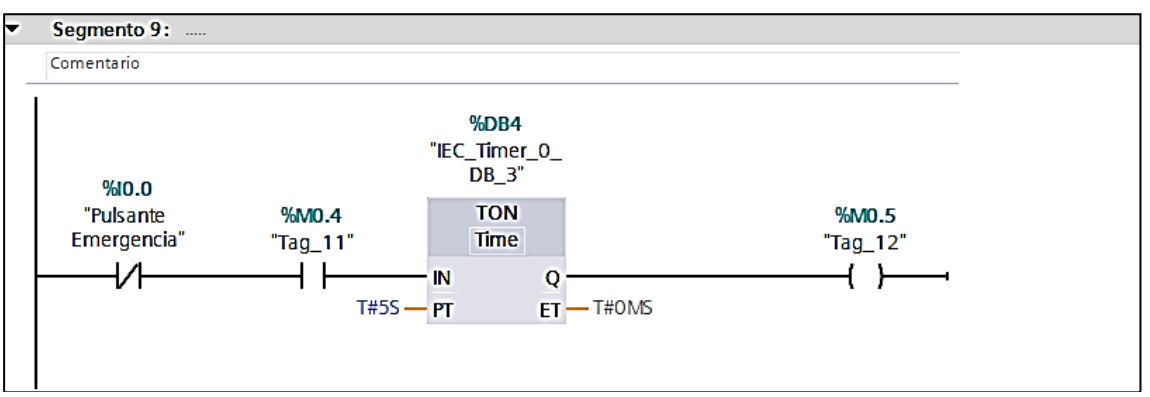

Figura 2.25 Segmento 9 dentro del programa en Tia Portal del segundo entorno virtual

En el segmento 10 (véase la Figura 2.26) se comprueba que los 3 cilindros de efecto simple estén apagados para proseguir con la secuencia automatizada de encendido, la cual habilita la marca M0.6 que permite el encendido del cilindro de efecto simple 1.

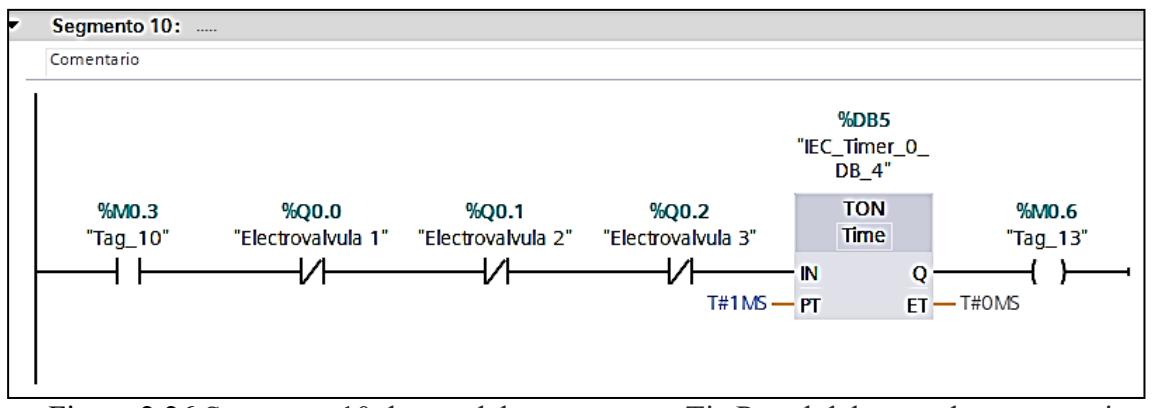

Figura 2.26 Segmento 10 dentro del programa en Tia Portal del segundo entorno virtual

### **2.3.2. ENTORNO EN SIMIT**

Para el segundo entorno virtual se utilizó animaciones de tipo "Movement" para crear el movimiento de apertura y cierre de los cilindros de efecto simple. Junto con la plataforma del entorno virtual 1 se agregó tres cilindros de efecto simple y un tablero de control con los pulsantes industriales como se puede ver en la Figura 2.27.

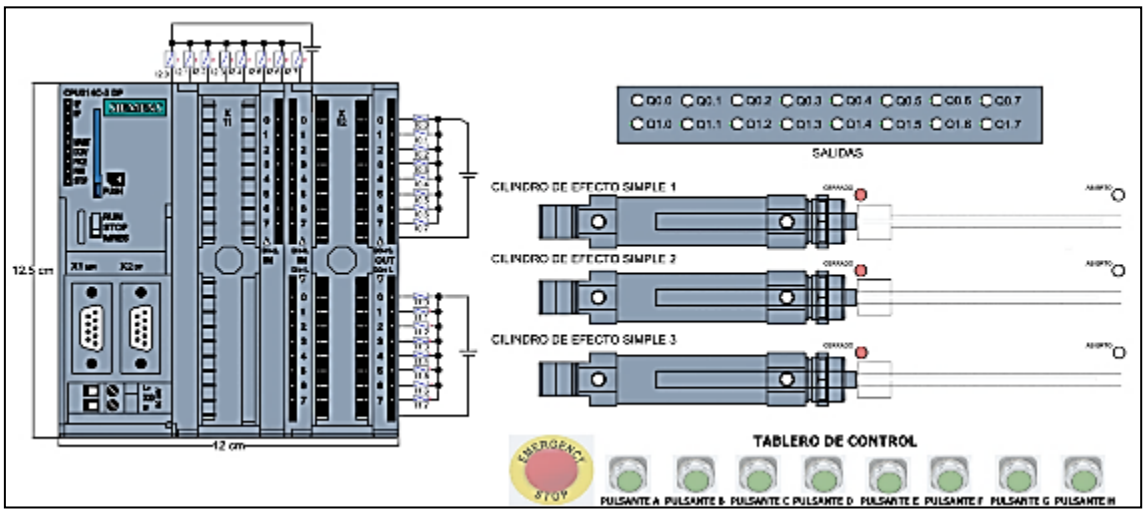

Figura 2.27 Entorno virtual diseñado para el segundo proceso virtual

En este caso se usan las animaciones para simular el movimiento del vástago de los cilindros de efecto simple. Lo primero en este caso es añadir un rectángulo para posterior cambiar su apariencia por medio de una imagen. Esto permitirá que el rectángulo con la imagen tenga un movimiento (véase la Figura 2.28).

Para este caso se necesita dos tipos de animaciones: la primera para cambiar de imagen al rectángulo y la segunda para darle movimiento (desplazamiento del vástago del cilindro). Esto se puede ilustrar de mejor manera en la Figura 2.29.

Para manipular las animaciones se necesita de una señal de tipo Rampa (Véase la Figura 2.30). En la entrada "+" del bloque Rampa se conecta la salida del cilindro y en la entrada "-" se conecta una versión negada de la misma señal. Para esto se puede utilizar una compuerta NOT. Por último, también se cambia el periodo a T=1s. Esto hace que la señal de salida alcance un máximo de 100 en 1s y regrese a 0 en la misma cantidad de tiempo.

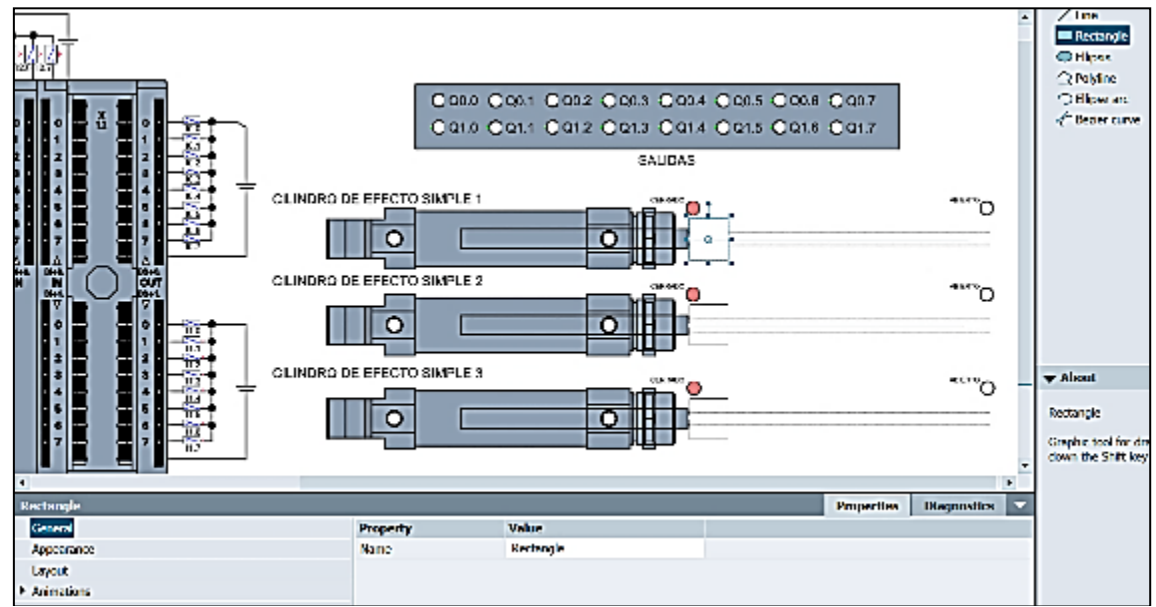

Figura 2.28 Objeto Rectángulo en SIMIT.

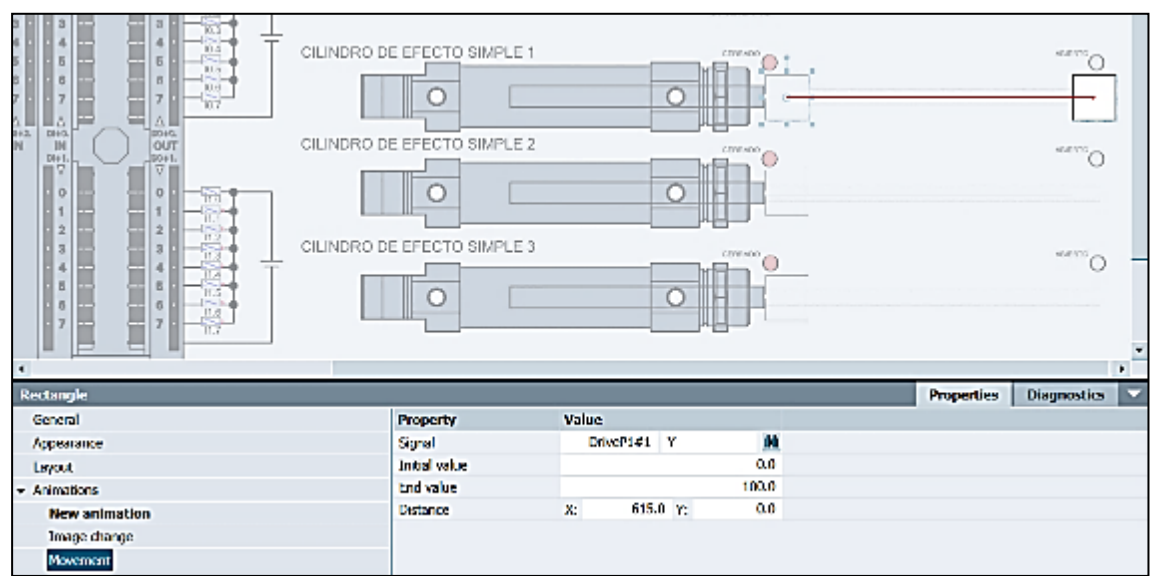

Figura 2.29 Animaciones de cambio de imagen y movimiento para la apertura del cilindro.

Para los testigos luminosos de la apertura y cierre de los cilindros se ha utilizado el tipo de componente "Delay". Este componente hace que la salida tenga un retardo programado por las entradas T\_ON y T\_OFF. Para lograr tener un testigo luminoso cuando haya alcanzado el máximo de apertura el cilindro, se creó otro bloque Delay en el cual se conecta con un bloque NOT, en ambos casos el tiempo es de 1s (Ver Figura 2.31).

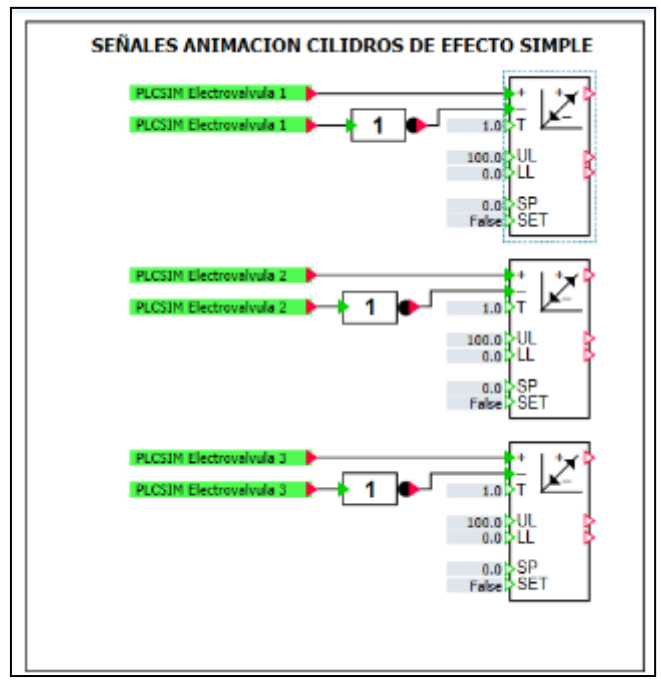

Figura 2.30 Configuración del bloque Rampa

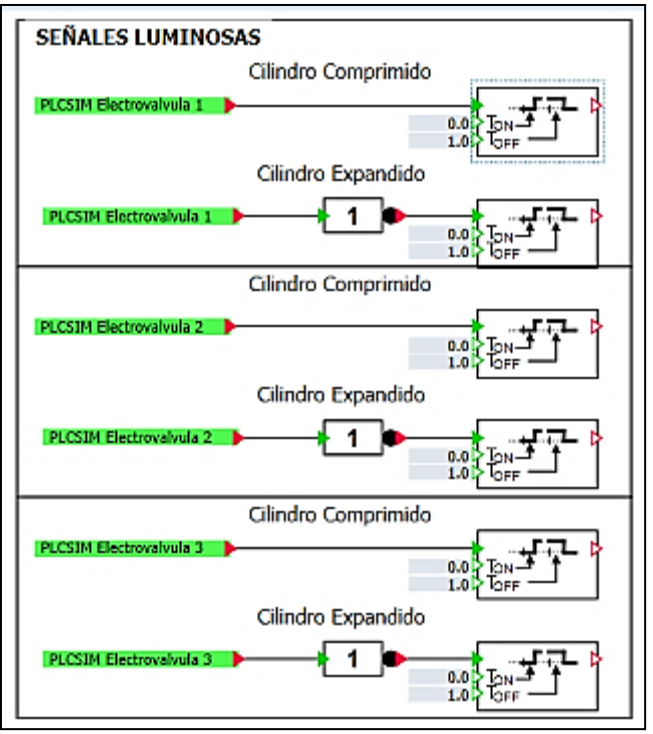

Figura 2.31 Configuración del componente Delay

Para tener una mejor visualizacion de la apertura y cierre de los cilindros se utiliza un Bar graph display que recorra toda la via de apertura del cilindro. Tambien se puede usar un rectangulo muy fino junto con una animacion de escalado. Esto se conecta a la señal de la rampa de salida que corresponda el cilindro (Ver Figura 2.32)

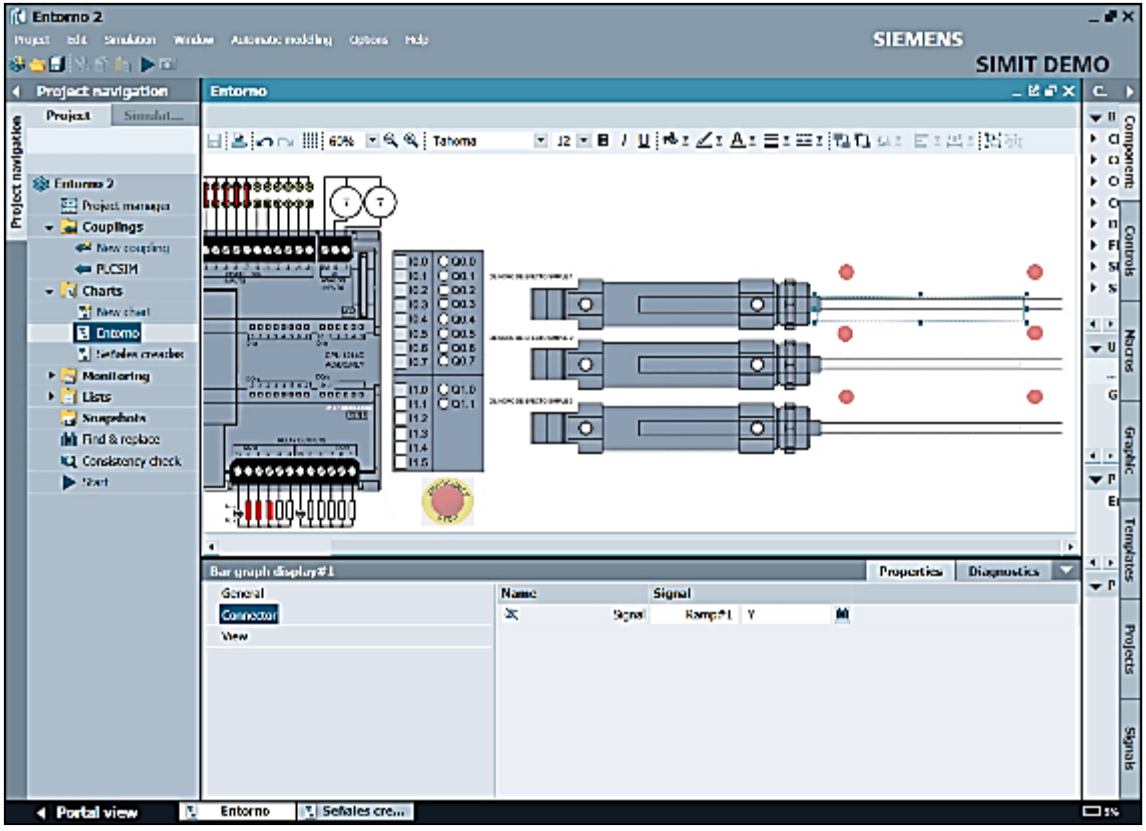

Figura 2.32 Bar graph display como complemento de animación

Finalmente, se acopla las señales creadas junto con las animaciones. Para la animación "Image change" se utiliza la misma salida del cilindro miestras que para la animación de movimiento se utiliza la salida de la Rampa que corresponda (Con una distancia 0 a 312.5 mm). Para una mejor referencia véase la Figura 2.33.

Para las señales o testigos luminosos se utiliza las salidas de los Delay. La señal del delay sin la compuerta NOT va al lado izquierdo y la señal del delay con la compuerta NOT va al lado derecho (Véase las Figuras 2.34 y 2.35).

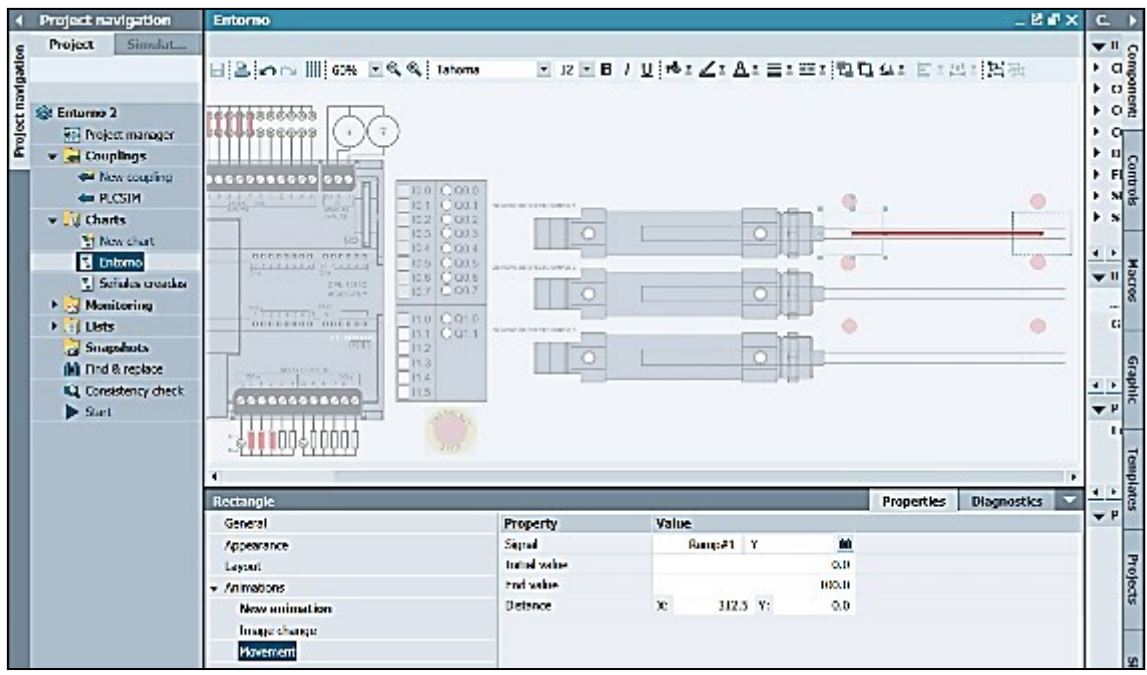

Figura 2.33 Animación de movimiento de los cilindros

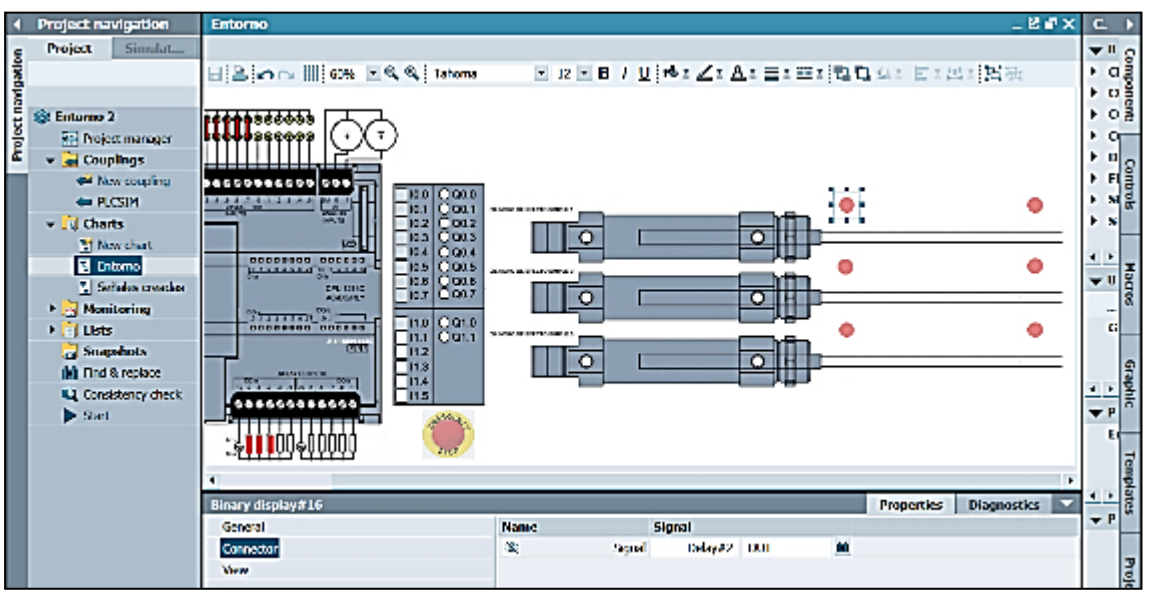

Figura 2.34 Señal testigo luminoso (Cilindro sin accionar)

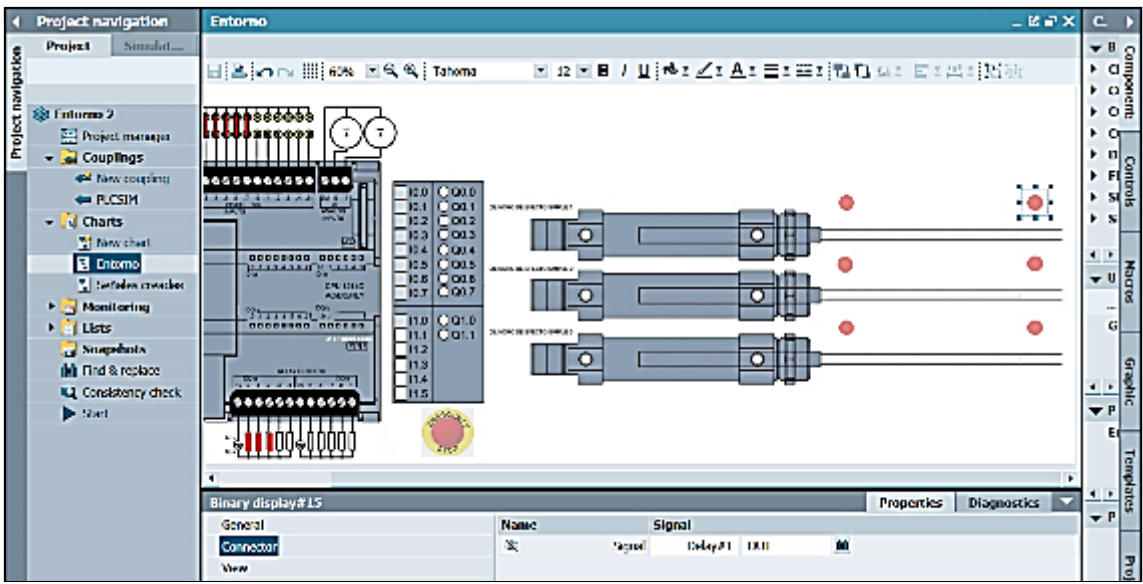

Figura 2.35 Señal testigo luminoso (Cilindro accionado)

El entorno virtual sirve para configurar la secuencia con los 3 cilindros. En este caso se ha elaborado un programa que consiste en una secuencia de activación ABC y una secuencia de desactivación CBA, tanto en modo manual como en modo automatico, como se puede ver en las figuras 2.36 y 2.37. Para el modo automático se accede a través de los pulsantes G y H respectivamente, para la apertura y cierre de los cilindros con un tiempo de retardo 1 seg en cada cilindro.

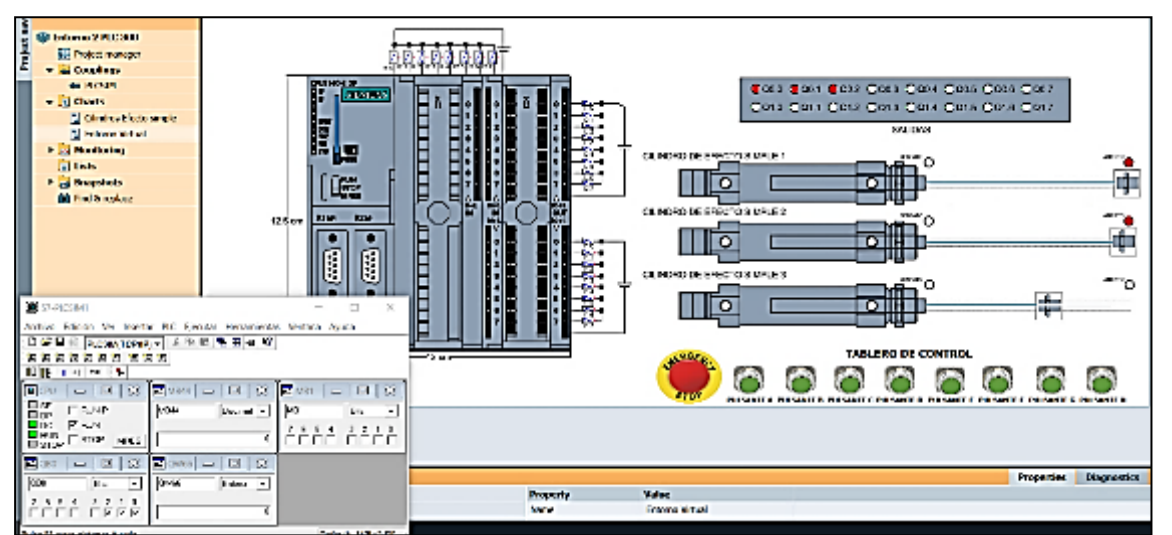

Figura 2.36 Apertura en ABC de los cilindros de efecto simple

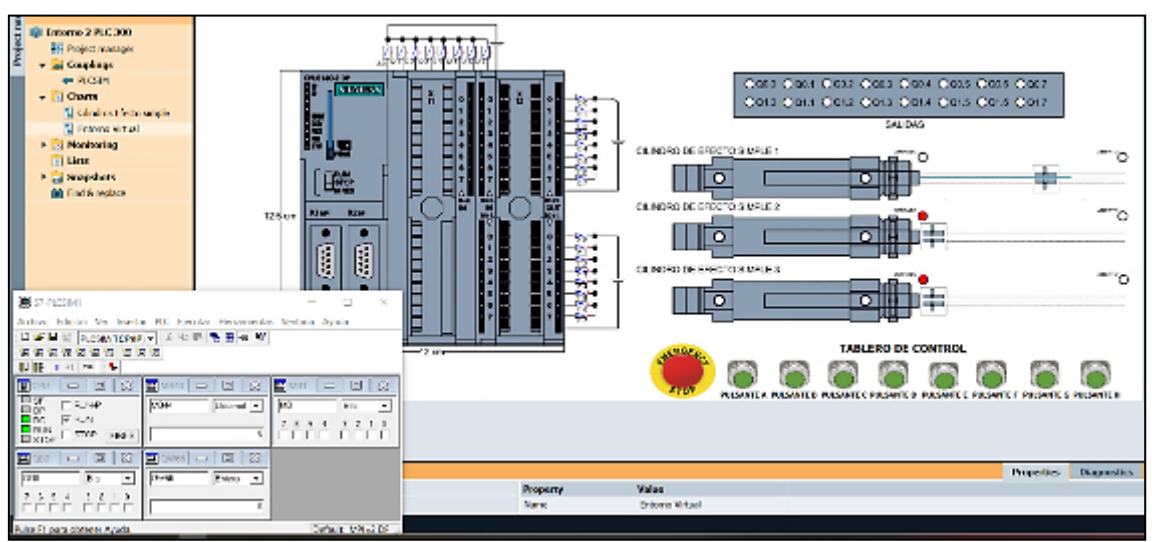

Figura 2.37 Cierre en CBA de los cilindros de efecto simple

# **2.4. CREACIÓN DEL TERCER ENTORNO VIRTUAL**

Usando los conceptos básicos ya aprendidos en los dos primeros entornos virtuales, se desarrolló un entorno más complejo que consiste en cuatro semáforos en una intersección de 4 esquinas. El entorno se desarrolla para permitir a los estudiantes ver gráficamente el movimiento del vehículo y, si los temporizadores no están programados correctamente, se ilustrará una animación de choque del vehículo.

### **2.4.1 PROYECTO EN TIA PORTAL**

El programa en TIA PORTAL está formado por 17 segmentos y 2 fases. Los segmentos del 1 al 8 pertenecen al semáforo 1-4; mientras que, desde el segmento 9 al segmento 17 la programación corresponde al semáforo 2-3. Las lámparas de los semáforos corresponden desde la salida Q0.0 hasta la salida Q0.5 del PLC. Para más detalles véase la Figura 2.38.

|                    | SEMÁFORO 1 Y 4 | SEMÁFORO 2 Y 3     |                      |  |  |
|--------------------|----------------|--------------------|----------------------|--|--|
| <b>COLOR ROJO</b>  | SALIDA 3 Q0.2  | <b>COLOR ROJO</b>  | <b>SALIDA 4 Q0.3</b> |  |  |
| COLOR AMARILLO     | SALIDA 2 00.1  | COLOR AMARILLO     | <b>SALIDA 6 00.5</b> |  |  |
| <b>COLOR VERDE</b> | SALIDA 1 Q0.0  | <b>COLOR VERDE</b> | <b>SALIDA 5 Q0.4</b> |  |  |

Figura 2.38 Salidas de los colores de los diferentes semáforos

La fase 1 corresponde al semáforo 1-4 y la fase 2 corresponde al semáforo 2-3 los tiempos de cada lámpara se muestran en la Figura 2.39.

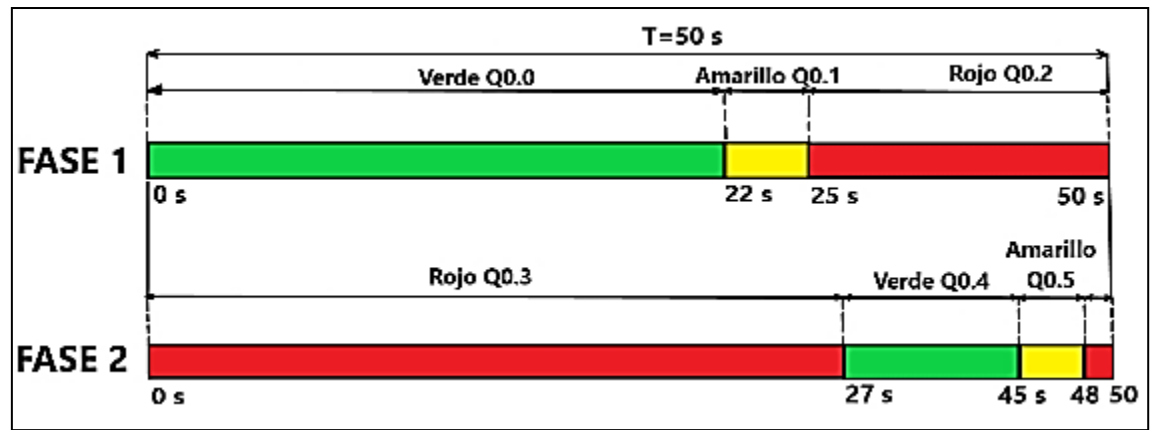

Figura 2.39 Diferentes fases para la programacion del semáforo

En el segmento 1 se muestra la activación de la salida Q0.0 "Verde S\_1" cuando se acciona el pulsante I0.1 "Pulsante A". Bajo este mecanismo se inicia la secuencia. La salida Q0.1 "Amarillo S\_1" deshabilita la salida Q0.0 "Verde S\_1". En el segmento 2 se muestra el temporizador para el color verde del primer semáforo con un tiempo de 22 segundos (véase la Figura 2.40).

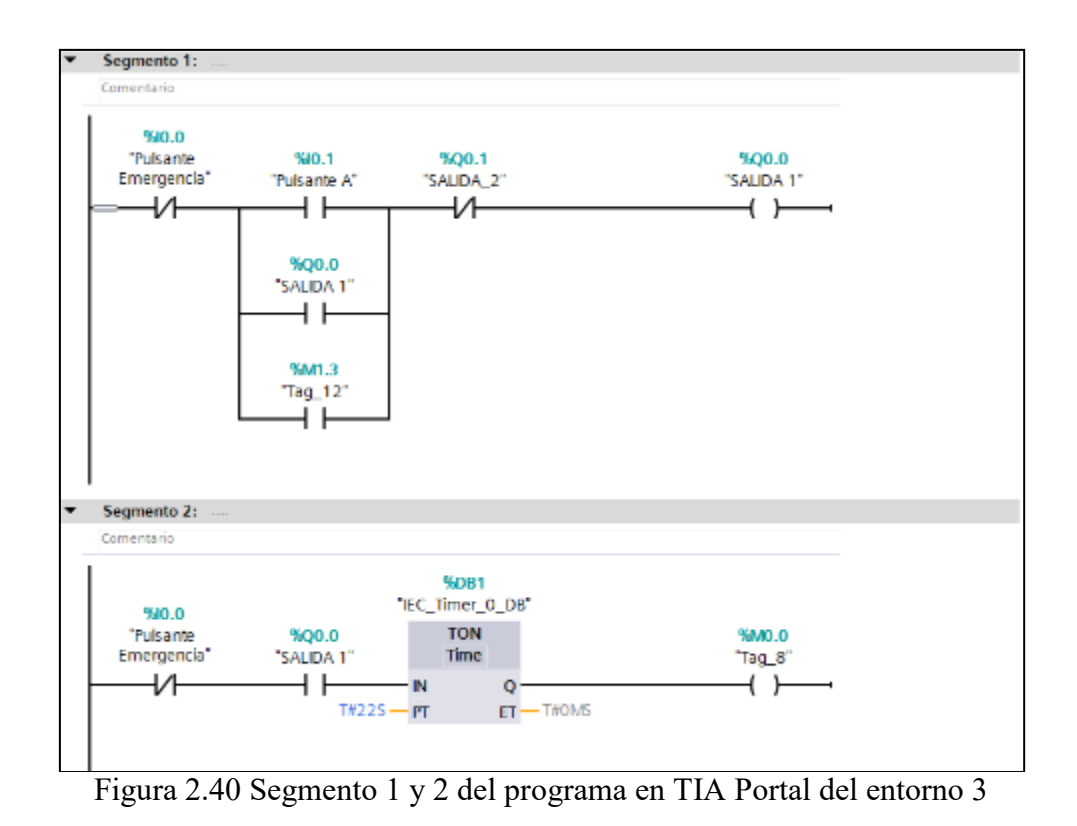

En el segmento 3 se muestra la activación de la salida Q0.1 "Amarillo S\_1" y la desactivación de la salida Q0.2 "Rojo S\_1". En el segmento 4 el temporizador para la señal "Amarillo S\_1" se activa durante 3 segundos (véase la Figura 2.41)

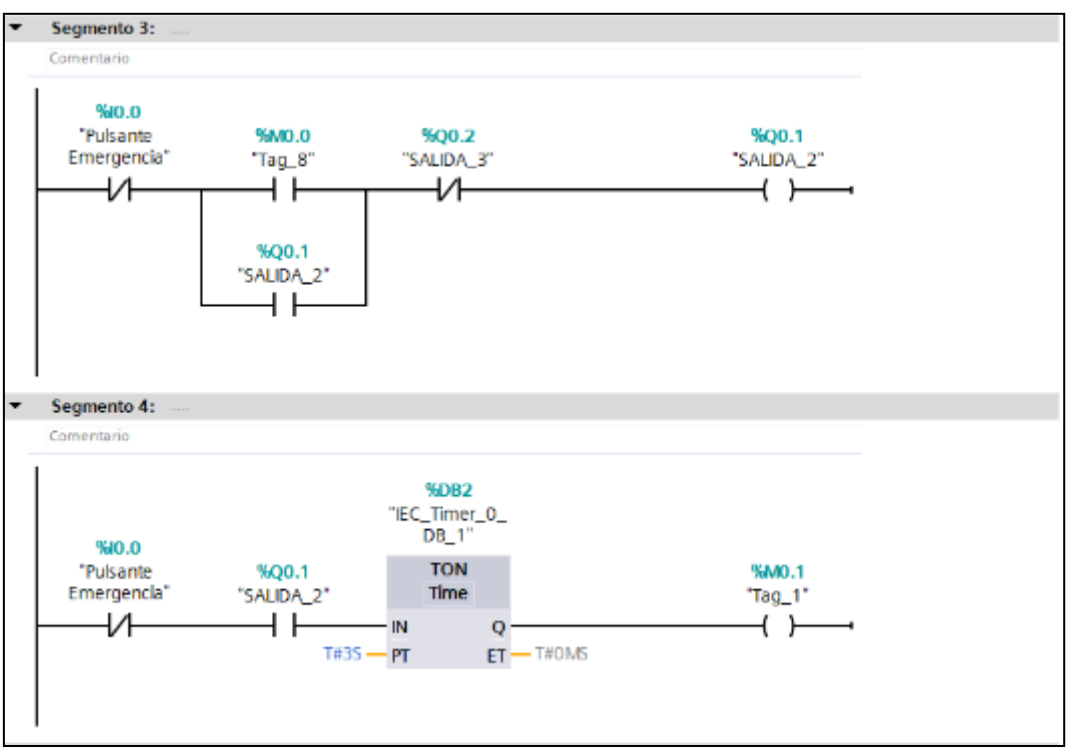

Figura 2.41 Segmento 3 y 4 del programa en TIA Portal del entorno 3

En los segmentos 5 y 6, se vuelve a utilizar la lógica de programación de los segmentos 3 y 4. Bajo esta situación, la salida Q0.2 "Roja S\_1" se activa durante 25 segundos. Luego ésta se desactiva con la salida Q0.0 "Verde S\_1" (véase la Figura 2.42).

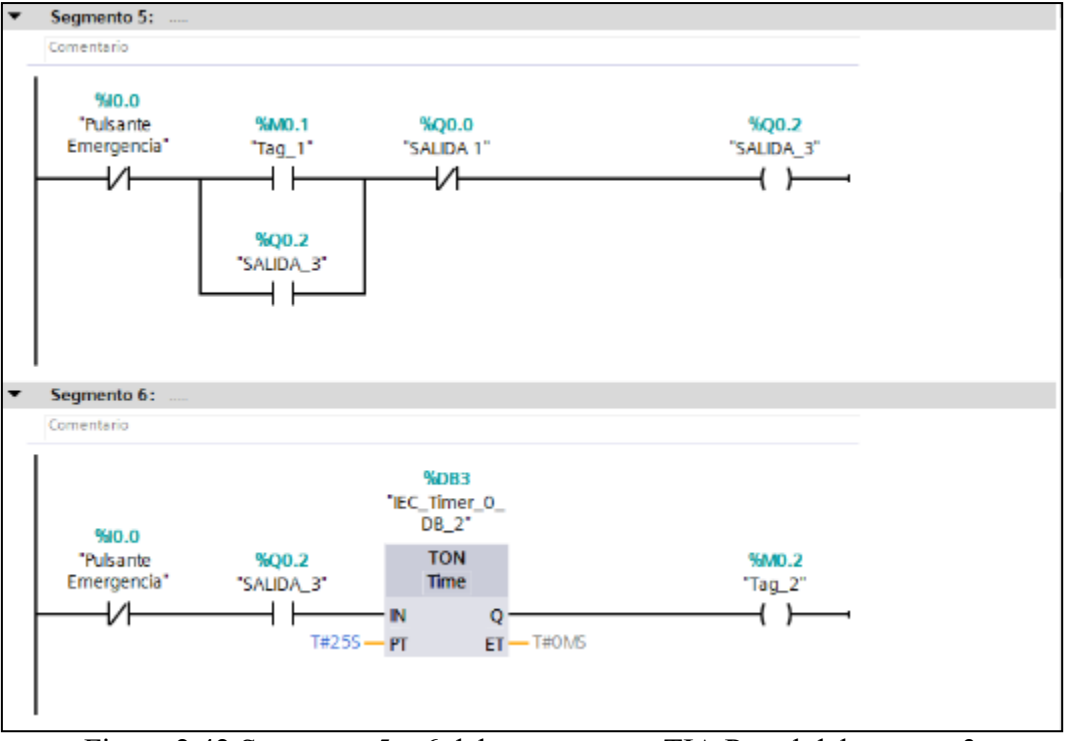

Figura 2.42 Segmento 5 y 6 del programa en TIA Portal del entorno 3

En el segmento 7 se muestra la utilización de un temporizador con un tiempo de 2 ms, y en el segmento 8 se utiliza la marca "M0.4" para iniciar la fase 2 de forma automática (véase la Figura 2.43).

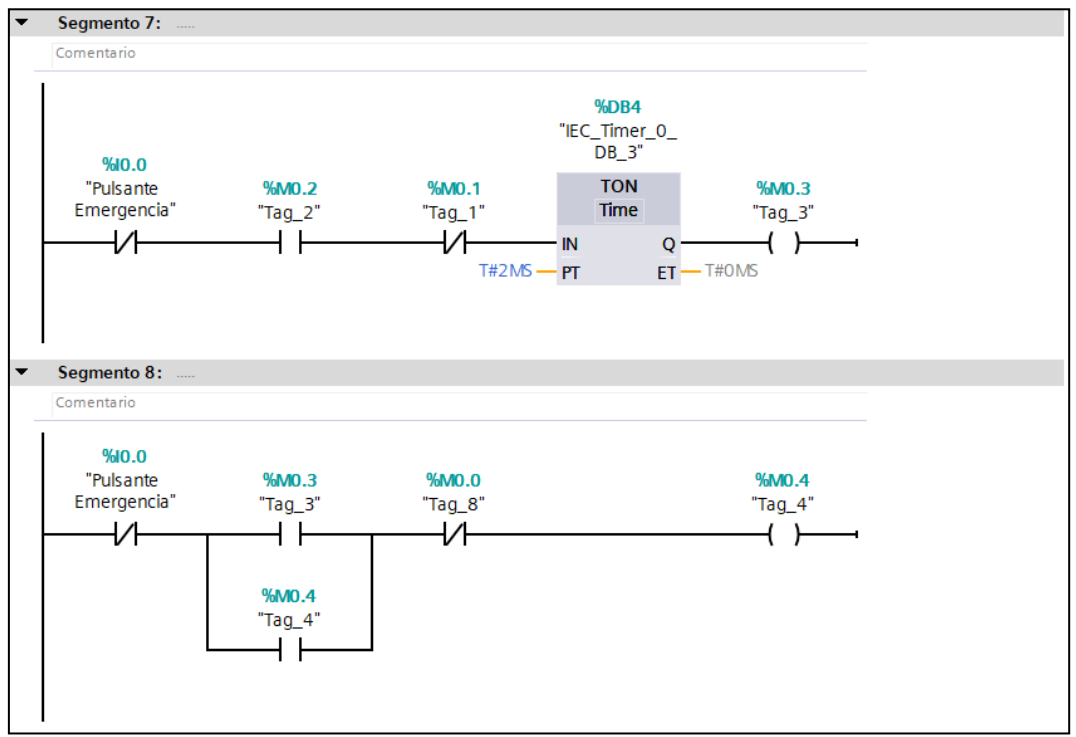

Figura 2.43 Segmento 7 y 8 del programa en TIA Portal del entorno 3

En el segmento 9 se inicia la programación de los semáforos 2 y 3. De igual manera se utiliza el pulsante I0.1 "Pulsante A" para activar la salida Q0.3 "Rojo S\_2". En el segmento 10 se mantiene la señal por 27 segundos utilizando un temporizador (véase la Figura 2.44).

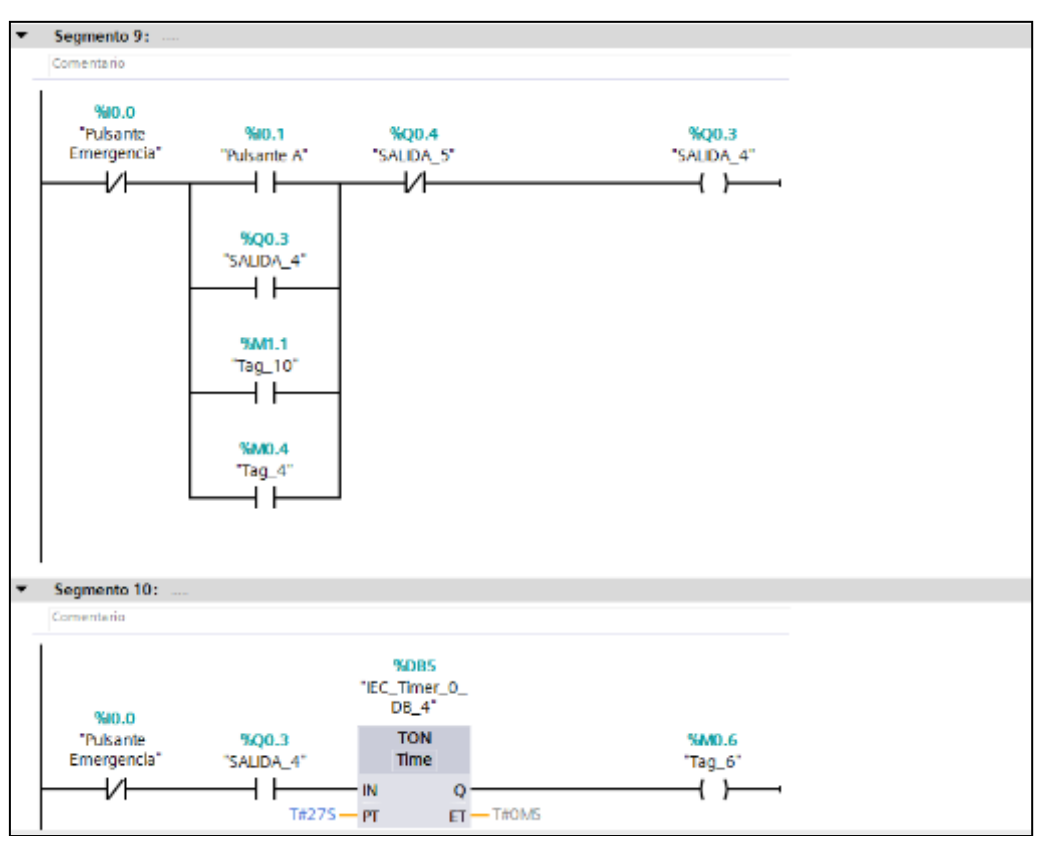

Figura 2.44 Segmento 9 y 10 del programa en TIA Portal del entorno 3

En el segmento 11 se activa la salida Q0.4 "Verde S\_2", la cual se desactiva con la salida Q0.5 "Amarillo S\_2". Para el segmento 12, un temporizador mantiene activado por 18 seg la señal "Verde S\_2" (véase la Figura 2.45)

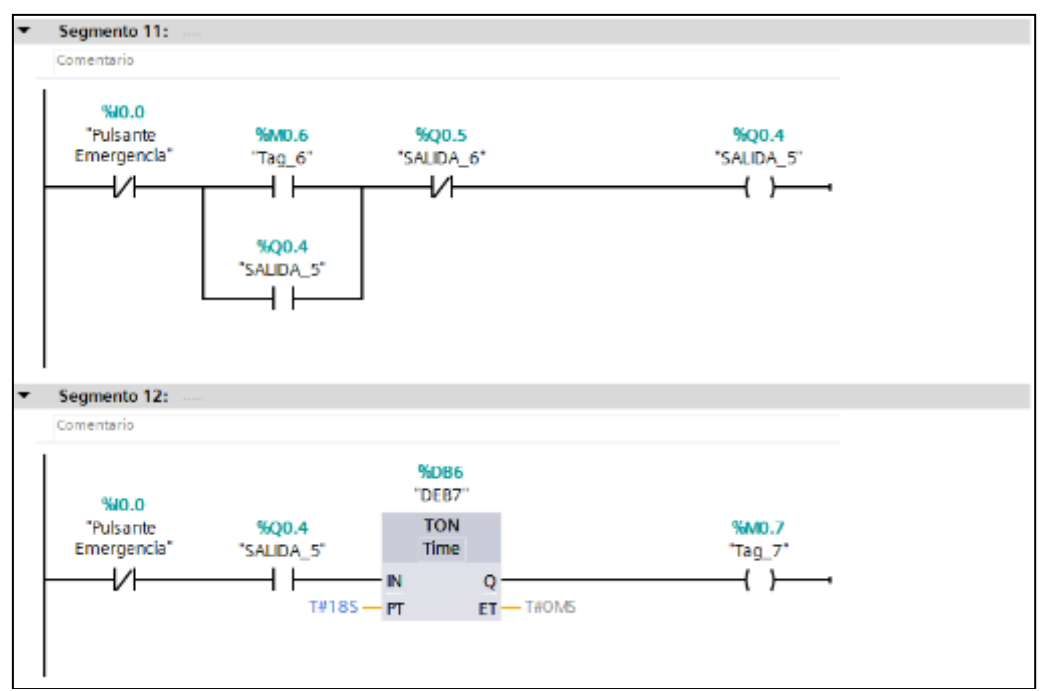

Figura 2.45 Segmento 11 y 12 del programa en TIA Portal del entorno 3

En los segmentos 13 y 14 se repite la lógica de programación utilizada en el segmento 11 y 12, activando la salida Q0.5 "Amarillo S\_2" por 3 seg y desactivándola por medio de la salida Q0.3 "Rojo S\_2" (véase la Figura 2.46)

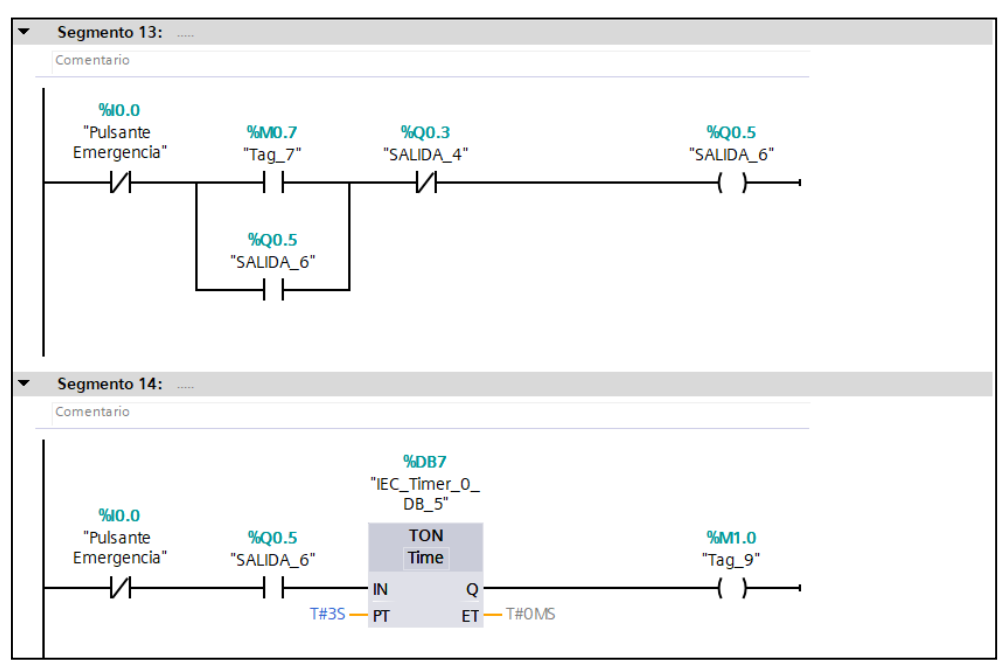

Figura 2.46 Segmento 13 y 14 del programa en TIA Portal del entorno 3

En los segmentos 15 y 16 se muestra la activación de la marca M1.1, la cual activara la señal "Rojo S\_2" por 2 seg. Para desactivar dicha señal se utiliza las marcas M0.7 y M1.3 (véase la Figura 2.47)

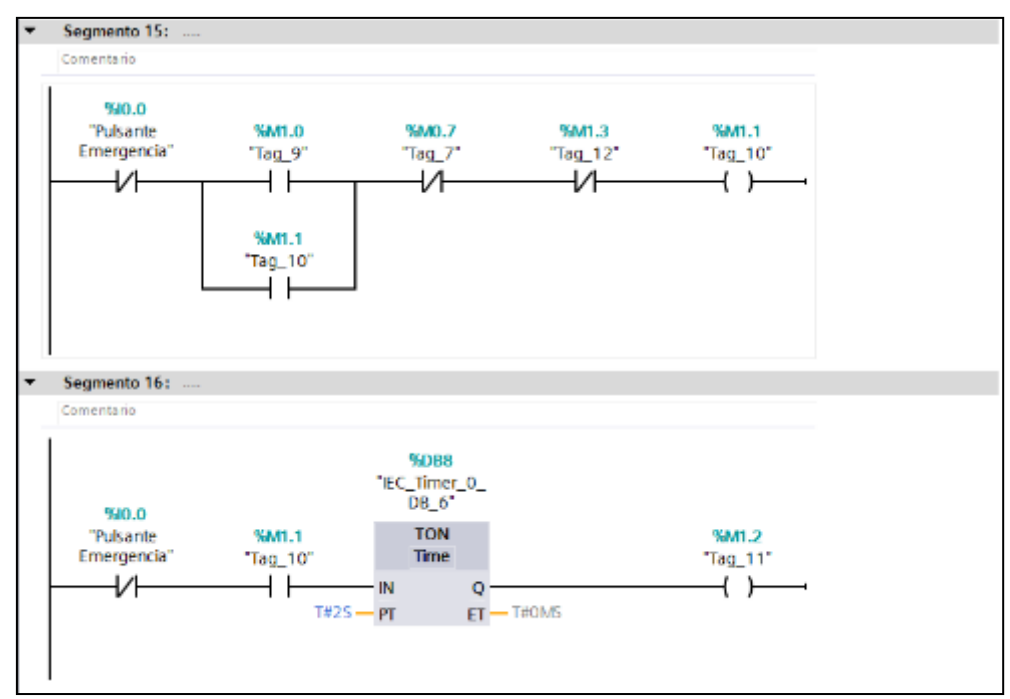

Figura 2.47 Segmento 15 y 16 del programa en TIA Portal del entorno 3

En el último segmento, se activa la marca M1.3 pasado 2 ms, esta marca se usa para reiniciar el ciclo de programación en la fase 1 (véase la Figura 2.48).

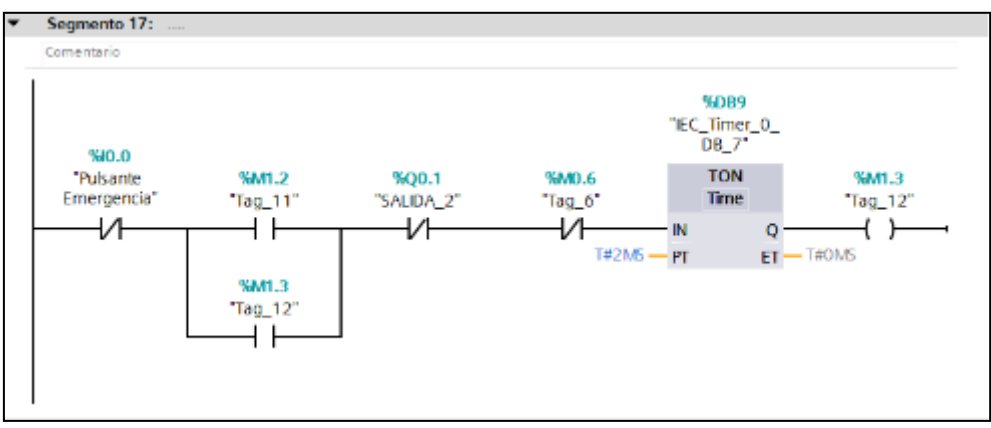

Figura 2.48 Segmento 17 del programa en TIA Portal del entorno 3

#### **2.4.2 ENTORNO EN SIMIT**

El entorno en SIMIT comienza con la importación de las señales del proyecto de TIA Portal, todas las señales son digitales y no requieren ninguna modificación. El entorno en SIMIT requiere dos "Chart" o diagramas: el primero se denomina "Entorno virtual", donde se puede visualizar el entorno con diferentes animaciones, y el segundo se denomina "Señales creadas", que contiene la programación necesaria para la animación de los vehículos.

El Diagrama "Señales creadas" consta de tres partes: la primera parte corresponde a las señales para las animaciones de los semáforos 1-4, la segunda parte corresponde a las señales para las animaciones de los semáforos 2-3 y la tercera parte corresponde a una señal para la animación de colisión de vehículos.

El primer y segundo cuadro de la señal de animación de los semáforos consisten en un bloque "WaveformGeneration" que genera una señal de tipo "Sawtooth" o diente de sierra con una amplitud de 100 y un período de 1 s. También hay un bloque "XOR" cuya tabla de verdad se muestra en la Figura 2.49. La lógica de usar esta puerta lógica es habilitar una salida siempre que una de las dos entradas esté activada, esta puerta se usa para el rojo y amarillo de los diferentes semáforos. Para más detalle véase la Figura 2.50.

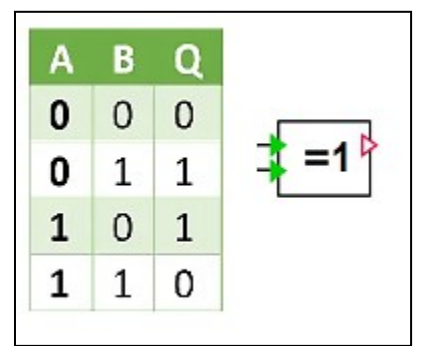

Figura 2.49 Compuerta lógica "XOR"

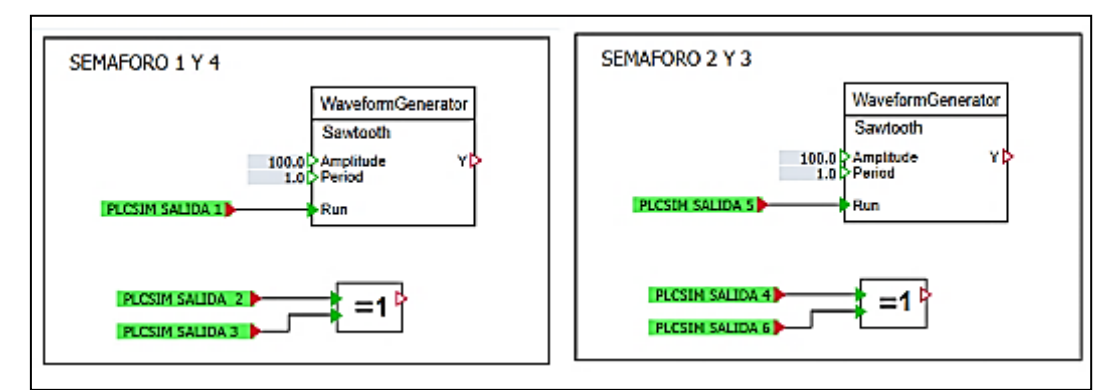

Figura 2.50 Señales creadas para la animación de vehículos dependiendo de la señal y color de los semáforos

En el tercer cuadro, se crea una señal para la animación del choque de vehículos debido a un error de la programación en TIA Portal. La expresión lógica para obtener esta señal es la siguiente:

 $Salida_{amimacion} = (salida_1 * salida_5) + (salida_2 * salida_6)$ .

En definitiva, cuando se entrelazan las señales del color rojo y del color amarillo de los diferentes semáforos se produce una señal "Verdadera" o "1". Para mayor detalle véase la Figura 2.51.

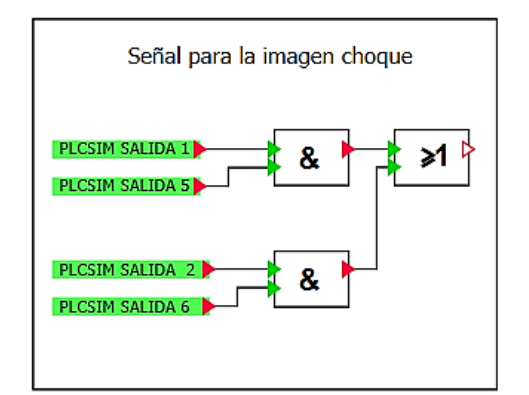

Figura 2.51 Señal para la animación de choque de vehículos

En el diagrama "Entorno Virtual" se ha importado una imagen de fondo que ya incluye gráficamente intersecciones, semáforos y recuadros indicadores de salidas del PLC. Para el color de los semáforos, se utilizan múltiples "Binary display" según el color y la señal de los semáforos. Y para la animación del vehículo se utiliza un objeto rectángulo con dos animaciones: la primera es de tipo "Movimiento" de un extremo a otro de la vía, donde se conecta a la señal de salida del bloque " WaveformGeneration " y el segundo tipo "Cambio de imagen" que se conecta a la salida del bloque "XOR", cuando se activa la señal del semáforo, se convierte en una imagen del vehículo. Estos recuadros conforman la animación del color verde del semáforo. Para el color amarillo y rojo, solo hay la animación "Cambio de imagen". Solo esta animación es suficiente ya que este color de semáforo no debe haber movimiento. Para mayores detalles refiérase a la Figura 2.52.

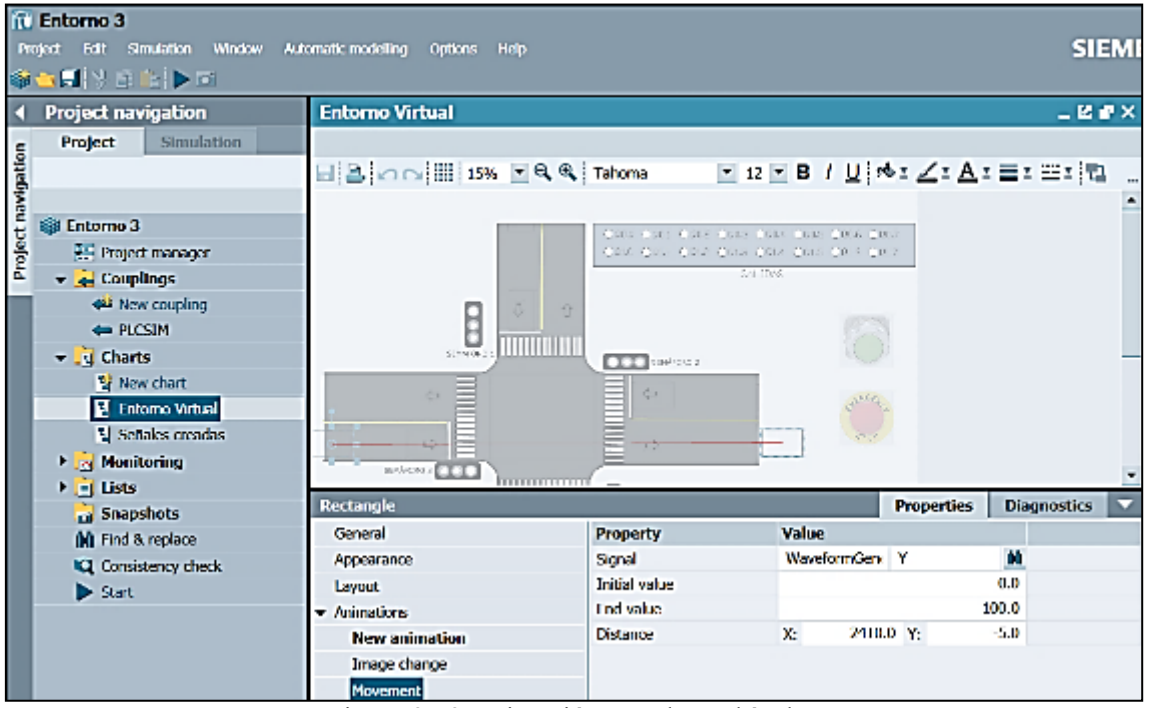

Figura 2.52 Animación para los vehículos

Para la animación de colisión de vehículos se creó un cuadro en el medio de la intersección y se combinó con una animación de "Cambio de imagen" conectada con la salida de la puerta OR. Para mayores detalles véase la Figura 2.53.

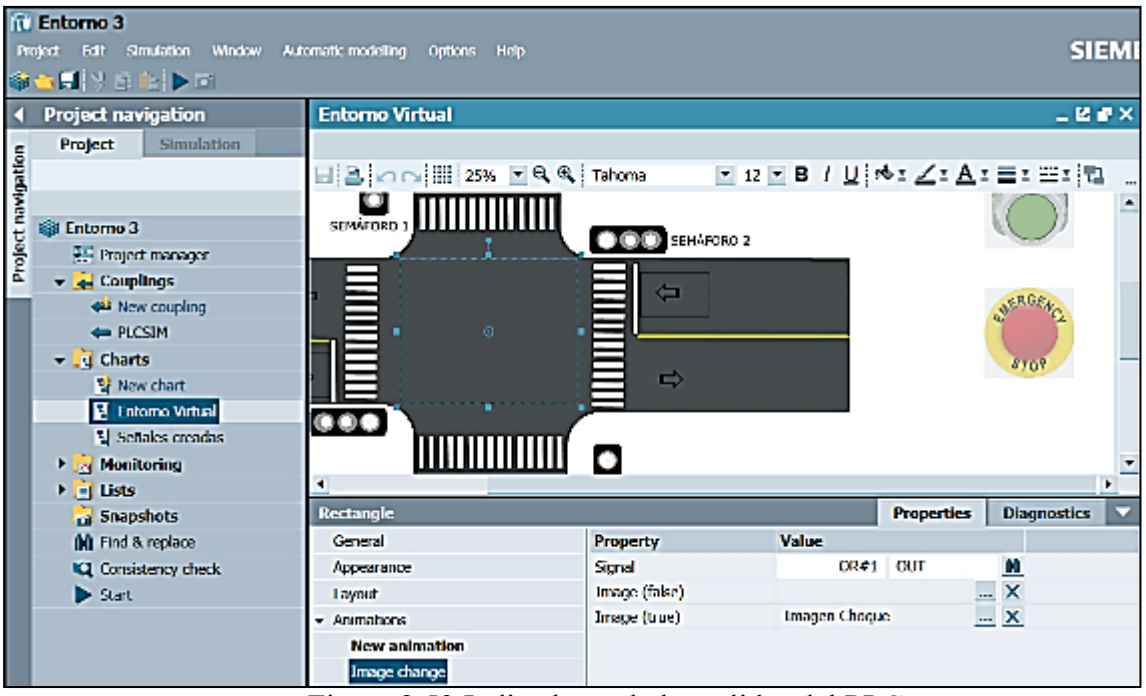

Figura 2.53 Indicadores de las salidas del PLC

Para encender el entorno virtual, se creó un primer "Pushbutton with image" para el "Pulsante A" y un segundo para el "Pulsante de emergencia" conectado junto con la señal PLCSIM que corresponda. Para el recuadro indicador de salidas del PLC se usó "Binary display" para cada salida del PLC (Mas detalles ver Figura 2.54)

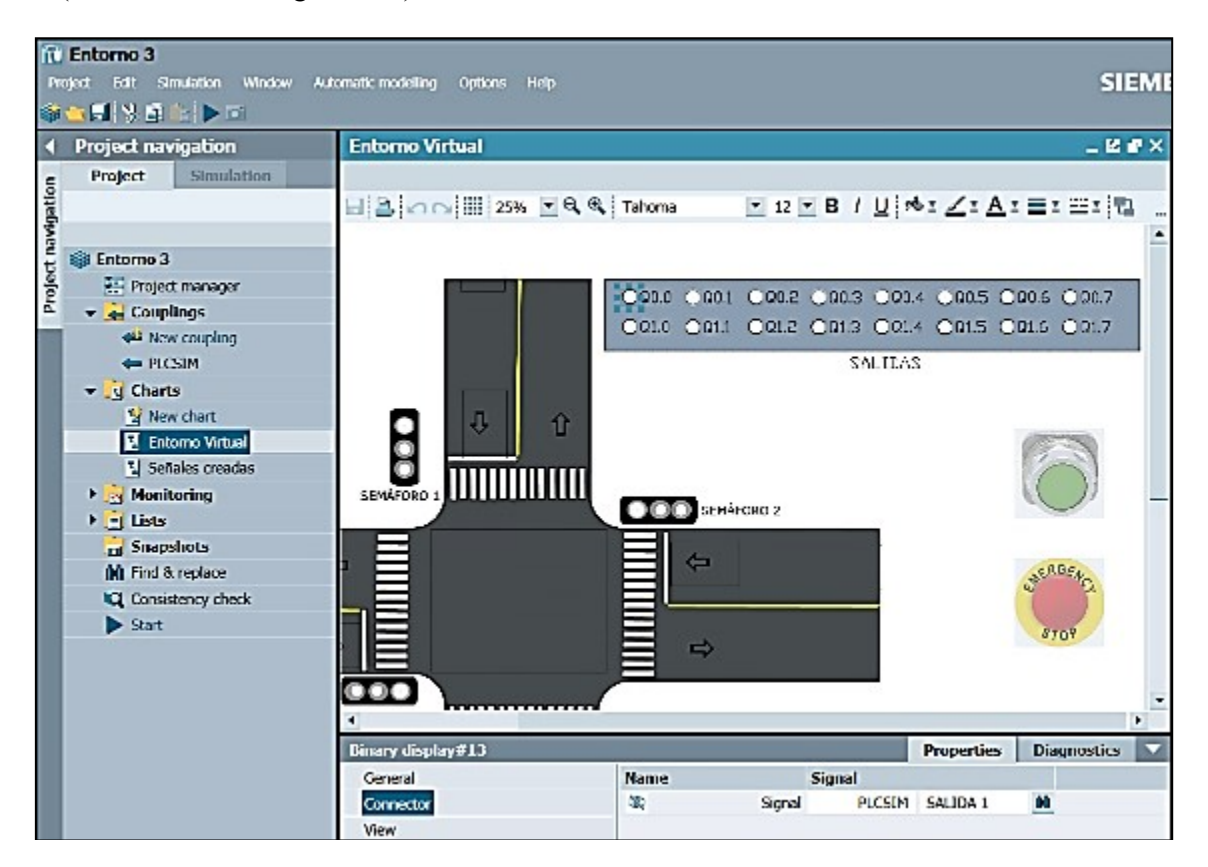

#### Figura 2.54 Indicadores de las salidas del PLC

Finalmente, el entorno virtual en ejecución debe mostrar un vehículo en movimiento cuando los semáforos está en color verde y debe detenerse cuando está en color amarillo o rojo. Una ilustración de esta situación puede observarse en la Figura 2.55.

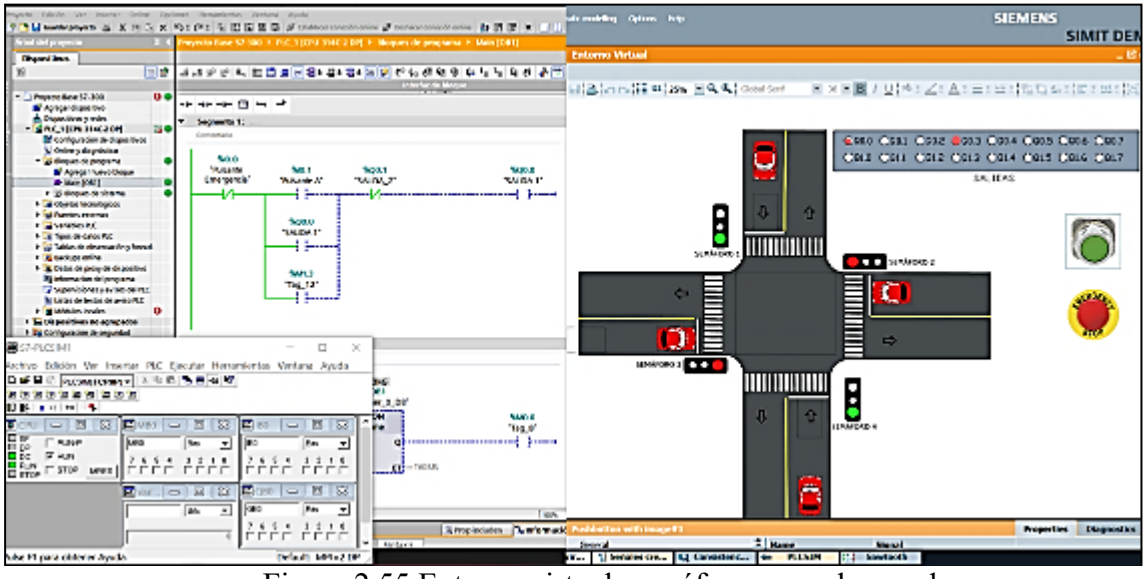

Figura 2.55 Entorno virtual, semáforos en color verde

En caso de colisión de un vehículo, aparecerá una imagen en el medio de la intersección (véase la Figura 2.56)

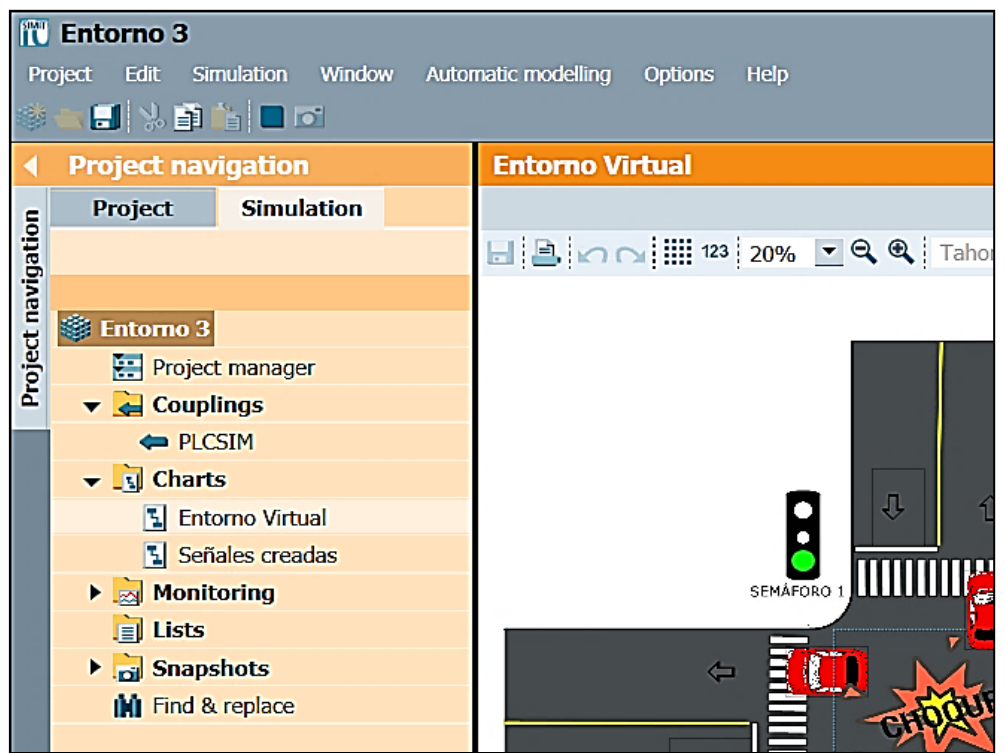

Figura 2.56 Entorno virtual, colisión de vehículos

# **2.5. CREACIÓN DEL CUARTO ENTORNO VIRTUAL**

El cuarto entorno virtual simula una banda transportadora con proceso de selección para cajas de madera y de metal. Las cajas de madera pasan de largo por la banda trasportadora, mientras que las cajas de metal se redireccionan a otra sección. El entorno está conformado por una banda transportadora, un cilindro de efecto simple y un sensor de metales.

#### **2.5.1 ENTORNO EN SIMIT**

Se tiene que generar primero el entorno en SIMIT ya que se debe generar la señal del sensor de metal para su posterior uso en el TIA Portal. El entorno consta de dos "Chart" o diagramas, siendo el primero el "Entorno virtual" y el segundo las "Señales generadas". El primer diagrama es la parte gráfica donde se muestran las animaciones y el segundo diagrama es el bloque de programación de las animaciones.

En el diagrama "Entorno virtual" se muestra un fondo con una banda transportadora, un cilindro de efecto simple y un sensor. La apertura de movimiento de las cajas es automática, pero se requiere la creación de un " Pushbutton witch image " que permita salir una caja metálica (este pulsante no es la entrada del sensor). A esta entrada se acopló un conector con nombre "Boton#caja#metalica". Para mayores detalles refiérase a la Figura 2.57.

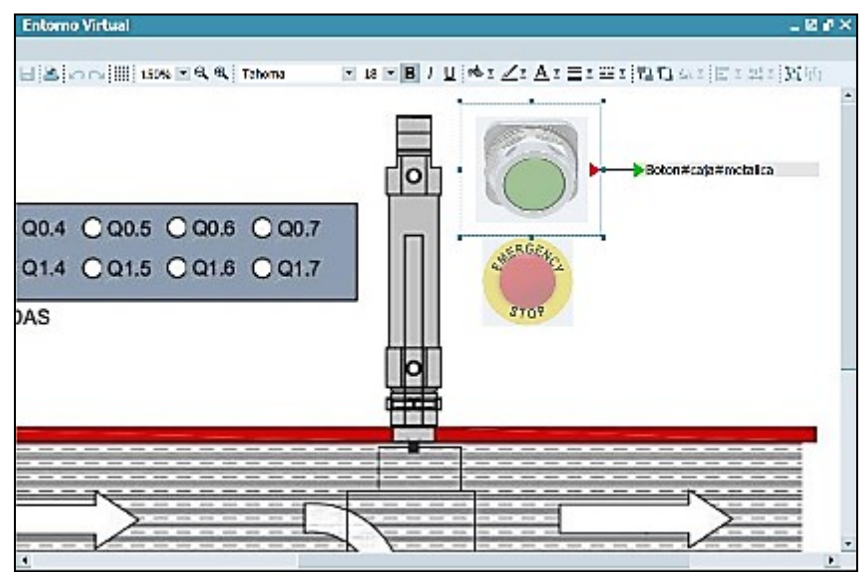

Figura 2.57 Pulsante industrial que da apertura a salir una caja metálica

En el diagrama "Señales creadas" con el conector "Boton#caja#metalica" y los bloques "Pulse", "Delay" y "Ramp" se diseñó el movimiento de las cajas metálicas junto con la animación de apertura del cilindro de efecto simple. Este diseño resultó en dos partes: La primera parte corresponde a la animación de movimiento de las cajas metálicas y la segunda parte corresponde a la animación del cilindro de efecto simple.

La primera parte se divide en dos secciones: La primera sección es para la animación de movimiento de las cajas metálicas y la segunda sección es para la animación de movimiento de las cajas de madera. Ambas secciones son muy similares, pero destaca la del movimiento de las cajas metálicas

porque en este apartado, transcurridos 1,3 segundos, se activa la entrada I0.1 (sensor que detecta la caja metálica). En estas dos secciones, los bloques de tipo "Ramp" se utilizan para la animación de tipo de movimiento. El periodo de los bloques "Ramp" y los tiempos programados en los bloques "Delay" y "Pulse" varían dependiendo de la distancia de la animación (véase la Figura 2.58)

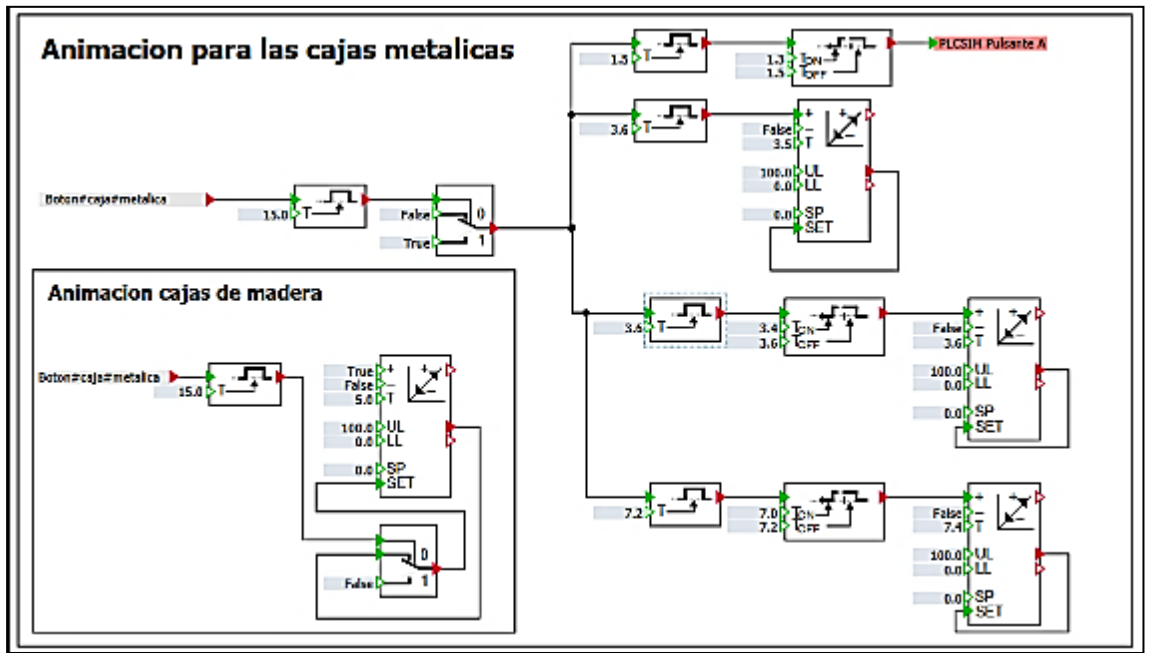

Figura 2.58 Primera parte del diagrama "Señales Creadas"

En la segunda parte, la salida Q0.0 "Salida 1" se utiliza para activar el bloque "Ramp" y el bloque "NOT" se conecta a la misma señal para reducir el valor del bloque (véase la Figura 2.59)

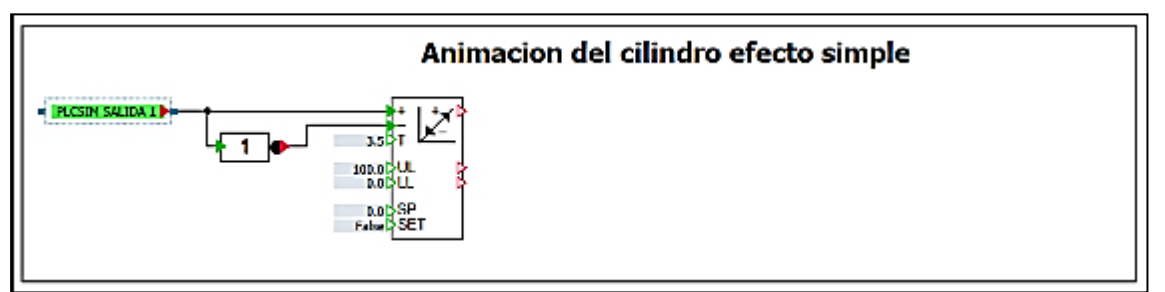

Figura 2.59 Segunda parte del diagrama "Señales Creadas"

Volviendo al diagrama "Entorno virtual", se diseñó múltiples rectángulos de 85 x 50 mm asociados a dos animaciones: La primera animación es de tipo "Movimiento" a la que se le une la señal "Ramp" del diagrama "Señales creadas" y la segunda animación de tipo "Cambio de imagen" que está asociada con la señal "UP" generada por el bloque "Ramp" junto con la imagen que corresponde (véase la Figura 2.60)

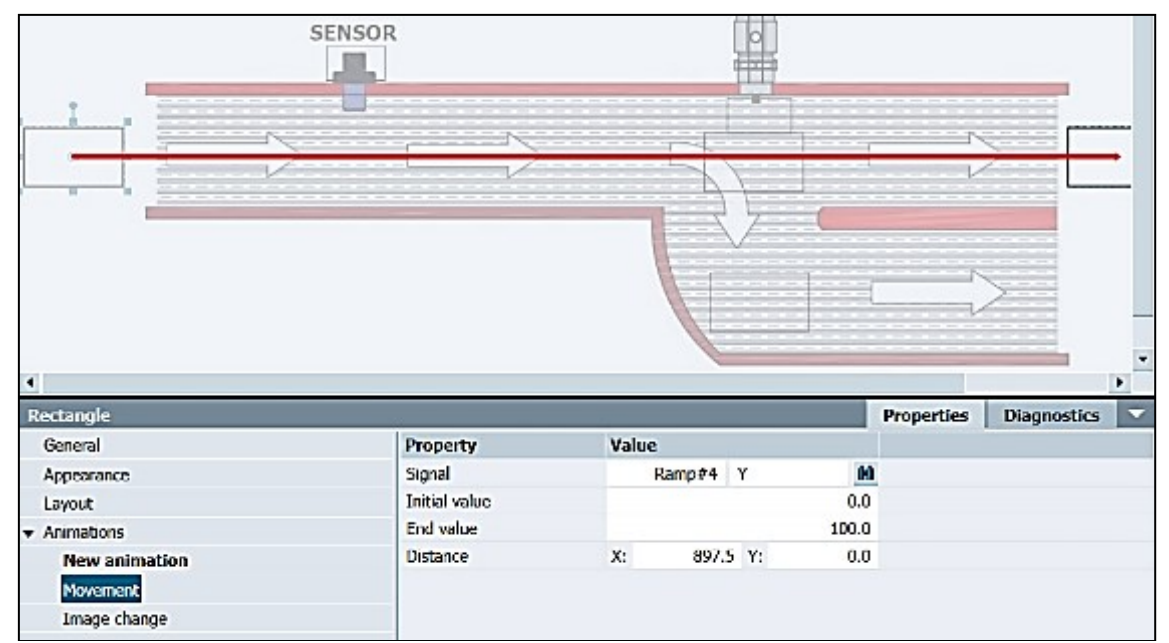

Figura 2.60 Animación de tipo Movimiento para las cajas de madera y metálicas del diagrama "Entorno Virtual"

Un rectángulo y dos animaciones se utilizaron de la misma manera para animar la apertura del cilindro de simple efecto. La primera animación "Movimiento" está asociada con la señal de salida del bloque "Ramp" y la segunda animación "Cambio de imagen está asociada con la señal de salida Q0.0 junto con la imagen de la cabeza de un cilindro de efecto simple (Mas detalles se pueden observar en la Figura 2.61)

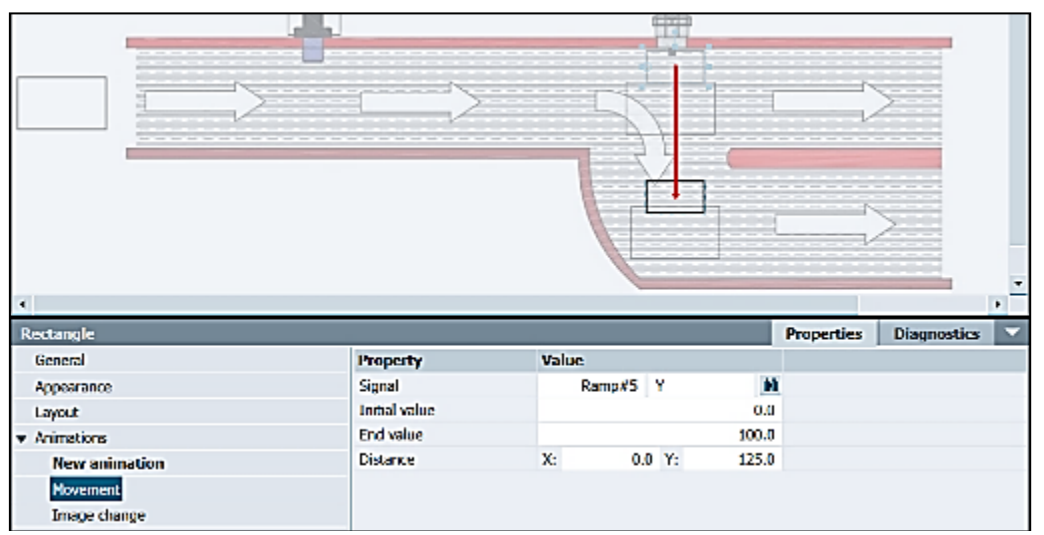

Figura 2.61 Animación de tipo Movimiento para la apertura del cilindro de efecto simple del diagrama "Entorno Virtual"

Para mejorar la animación del cilindro de simple efecto, se generó una línea con la animación de escala conectada a la salida de la señal de "Ramp" (consulte la Figura 2.62 para obtener más detalles). Para el sensor se utilizó un recuadro con la animación de "cambio de imagen". La imagen de caja metálica se conecta junto con la salida del bloque " Delay " (Mas detalles se pueden observar en la Figura 2.63)

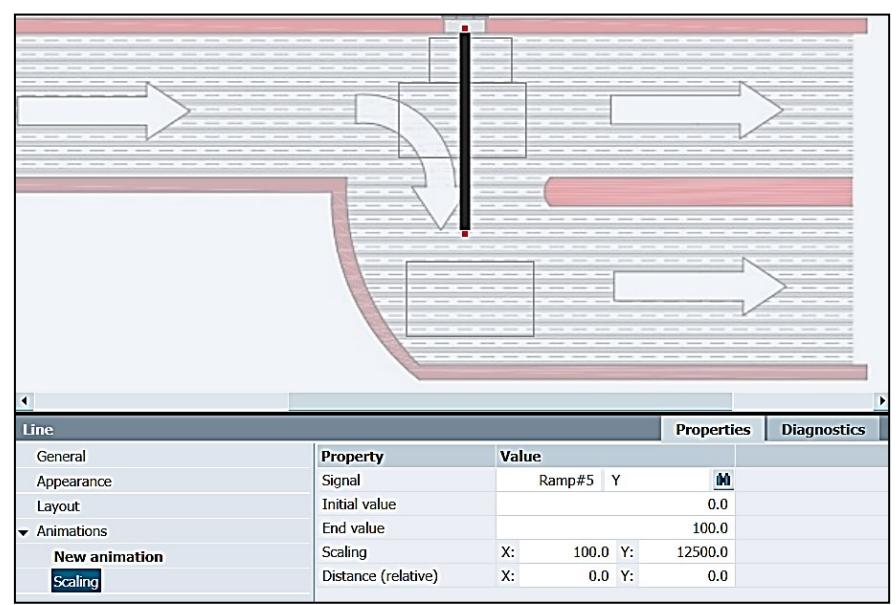

Figura 2.62 Animación de tipo Movimiento como complemento para la apertura del cilindro de efecto simple del diagrama "Entorno Virtual"

|                                  | $\frac{1}{2}$      |                |                                                                 |                    |
|----------------------------------|--------------------|----------------|-----------------------------------------------------------------|--------------------|
|                                  | <b>SENSOR</b><br>Θ |                |                                                                 | ш                  |
| $\blacksquare$                   |                    |                |                                                                 | ×                  |
| <b>Rectangle</b>                 |                    |                | <b>Properties</b>                                               | <b>Diagnostics</b> |
| General                          | <b>Property</b>    | Value          |                                                                 |                    |
| Appearance                       | Signal             | Delay#1<br>OUT |                                                                 |                    |
| Layout                           | Image (false)      |                | $\begin{array}{c c}\n\vdots & \times & \mathbb{R}\n\end{array}$ |                    |
| $\blacktriangleright$ Animations | Image (true)       | Caja metalica  |                                                                 |                    |
| <b>New animation</b>             |                    |                |                                                                 |                    |
| Image change                     |                    |                |                                                                 |                    |

Figura 2.63 Animación de cambio de imagen para el sensor de metal

Además, se generaron varios "Binary Display" para el campo "Salida" conectado a la salida del PLC. Por otra parte, se generó un "Pushbutton witch image" para el botón de emergencia conectado con la entrada I0.0 (Mas detalles pueden observarse en la Figura 2.64)

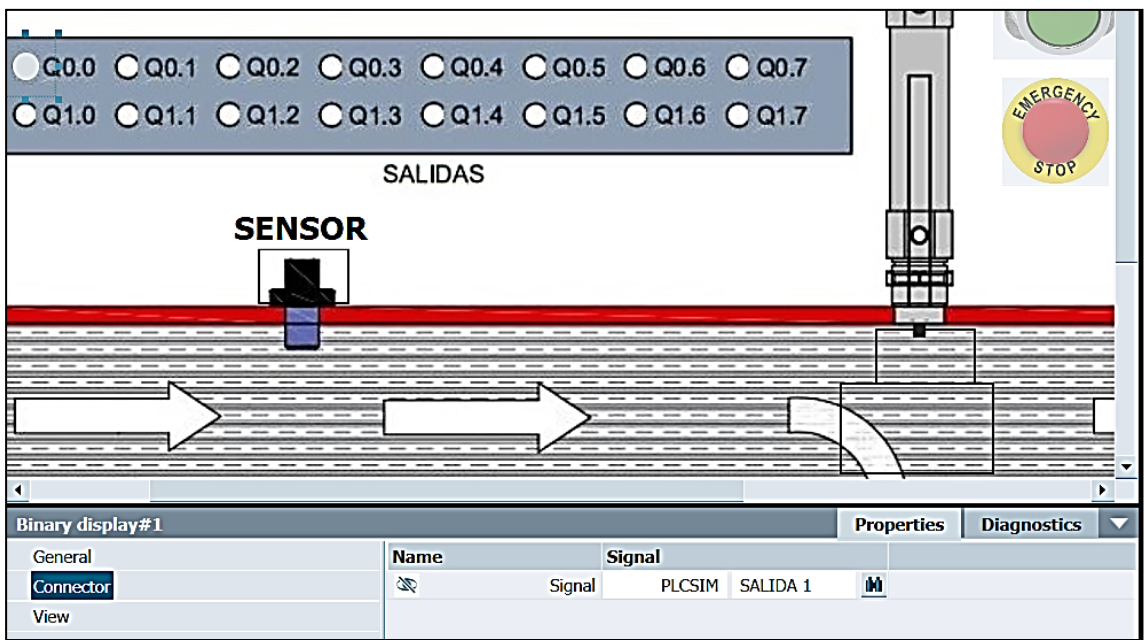

Figura 2.64 Binary Display" para el campo "Salida" conectado a la salida del PLC

## **2.5.2 PROYECTO EN TIA PORTAL**

Después de completar el entorno en SIMIT se creó el programa en TIA Portal. En el primer segmento se muestra la incorporación del botón de emergencia I0.0 y el accionamiento de la mara M0.1 a través del pulsante de arranque A. El segundo segmento utiliza un temporizador de 2 segundos, el tiempo que tarda la caja en llegar al cilindro de efecto simple, lo que activa la marca M0.2 (Mas detalles véase la Figura 2.64)

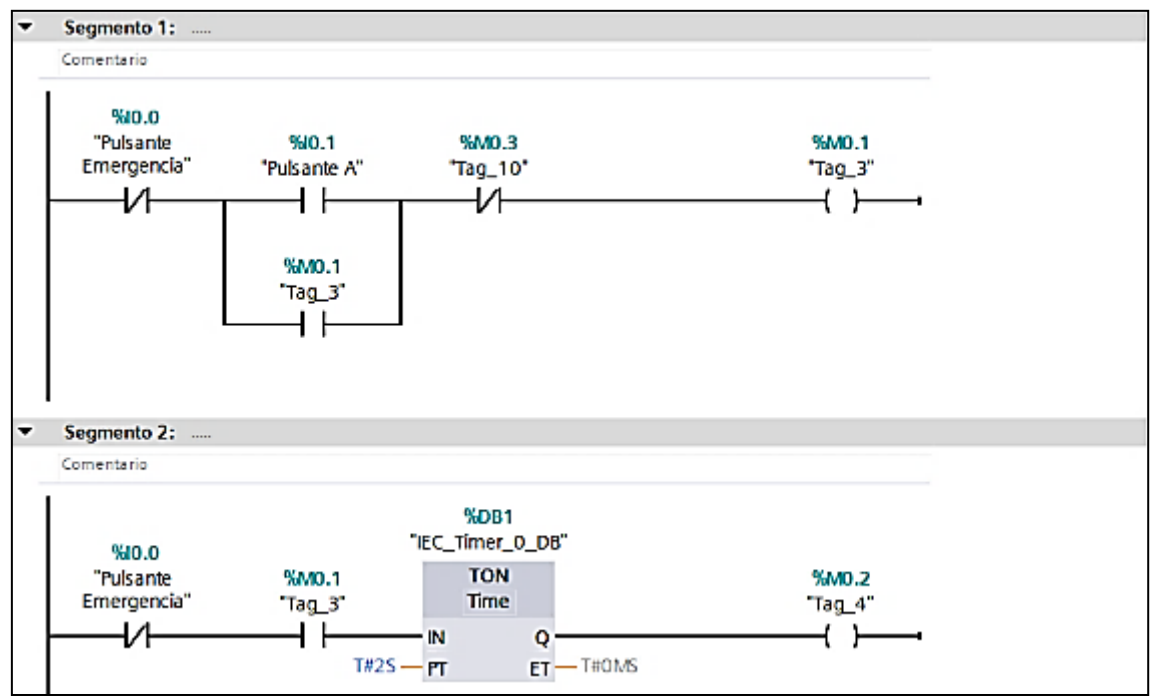

Figura 2.65 Segmento 1 y 2 del proyecto en TIA Portal
En el segmento 3, la marca M0.2 activa la salida de bobina Q0.0 "Salida de cilindro de simple efecto", y un contacto normalmente abierto retiene activada la salida. Para el segmento 4, se usó un temporizador para detener la salida durante 3,5 segundos y apaguar la salida Q0.0 con el marca M0.3 (Mas detalles véase en la Figura 2.66)

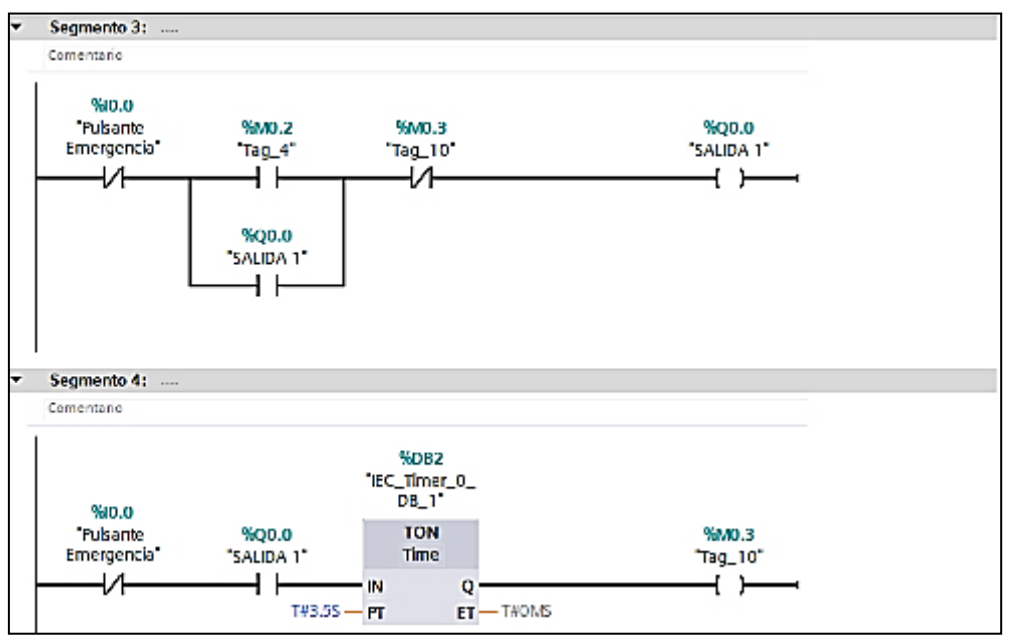

Figura 2.66 Segmento 3 y 4 del proyecto en TIA Portal

Finalmente, se exportó las señales creadas en el proyecto de TIA Portal a SIMIT. Creando un nuevo "Coapling " de tipo PLCSIM y enlazando las señales para los diferentes diagramas del proyecto en SIMIT. La simulación funcionará de la siguiente manera: Aparece las cajas de madera automáticamente en la cinta transportadora y presionando el botón industrial verde, aparecerá una caja de metal, identificará automáticamente el sensor y con la ayuda del cilindro de efecto simple redirecciona la caja por el segundo camino (Mas detalles se pueden observar en la Figura 2.67).

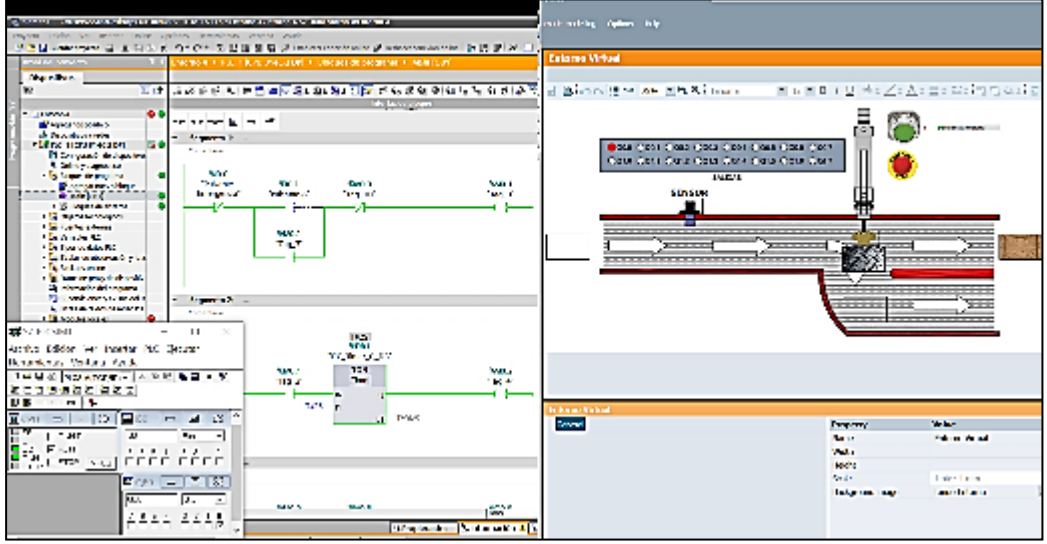

Figura 2.67 Simulación del entorno virtual

## **2.6. CREACIÓN DEL QUINTO ENTORNO VIRTUAL**

Un quinto entorno virtual controla el llenado de tres tanques de agua y su posterior uso para el riego de terrenos. En este entorno virtual aún no se utilizan bibliotecas como CHEM-BASIC o FLOWNET, que se utilizarán en el próximo entorno virtual. Este entorno virtual sirve como introducción al sistema de control de tuberías en un ambiente industrial.

### **2.6.1 PROYECTO EN TIA PORTAL**

El programa en TIA Portal incluye 7 segmentos para controlar 5 válvulas en un entorno virtual desde la salida Q0.0 hasta la salida Q0.4. En todos los segmentos, la entrada I0.0 se utiliza como pulsante de emergencia.

Para el primer segmento se utiliza la entrada I0.1 "Entrada 2" para activar la salida Q0.0. En el segundo segmento, se usó la salida Q0.0 y la entrada I0.2 "Entrada 3" para habilitar la salida Q0.1. En el tercer segmento, la salida Q0.0 y la entrada I0.3 "Entrada 4" se utilizan de la misma manera para habilitar la salida Q0.2 (Mas detalles se pueden observar en la Figura 2.68)

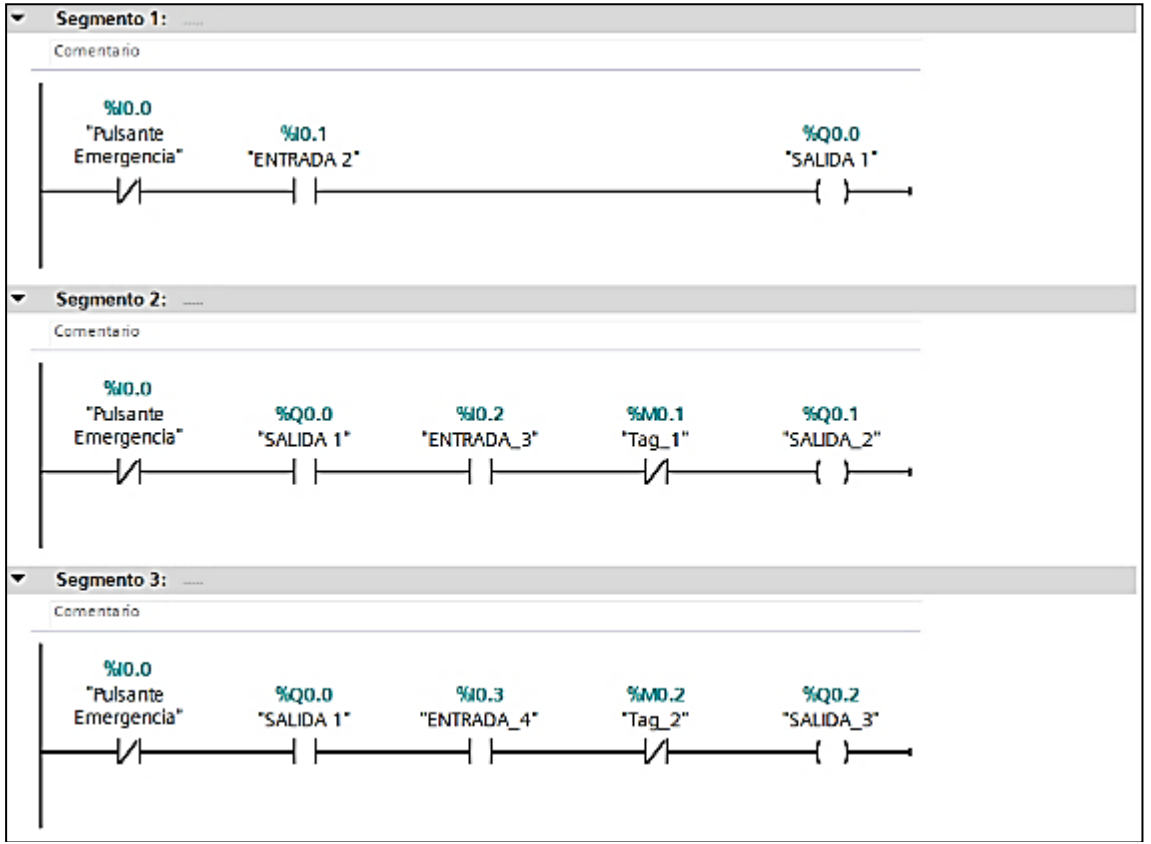

Figura 2.68 Segmentos 1, 2 y 3 del programa de TIA Portal

En los segmentos 4 y 5 se implementó temporizadores con una duración de 2.5 segundos, que es el tiempo de llenado de los tanques en esta simulación (el valor del tiempo se puede cambiar para su conveniencia). Pasado el tiempo de los temporizadores estos activarán las marcas M0.1 y M0.2 que se

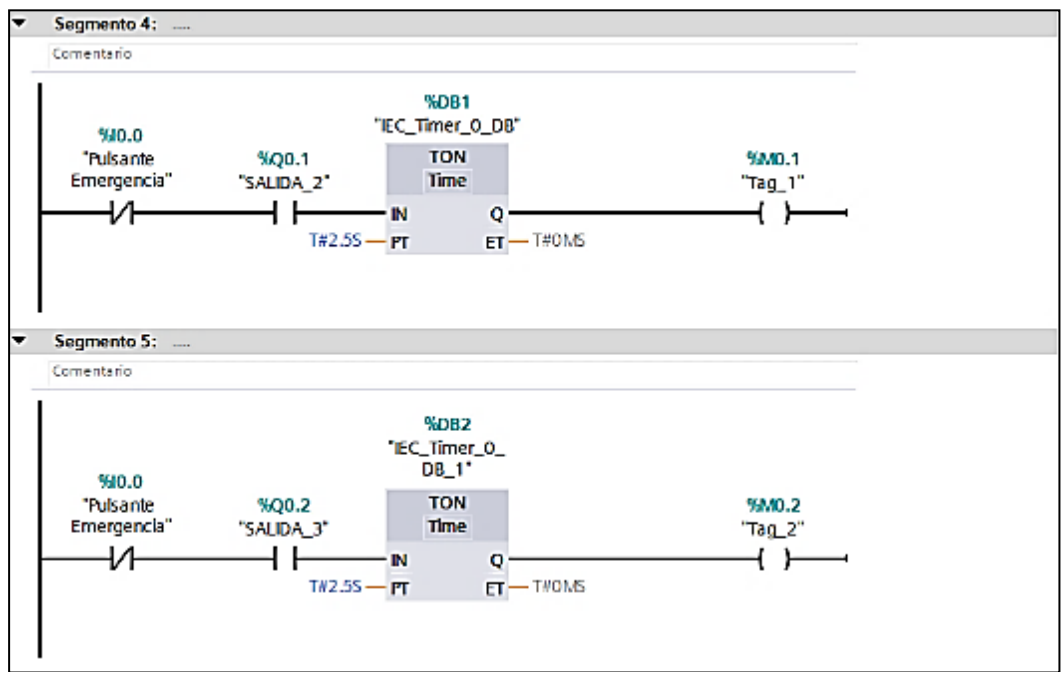

utilizan para desactivar las salidas Q0.1 y Q0.2 respectivamente (Mas detalles se pueden consultar en la Figura 2.69).

Figura 2.69 Segmentos 4 y 5 del programa de TIA Portal

En los segmentos 6 y 7, las entradas I0.4 "Entrada 5" e I0.5 "Entrada 6" activan las salidas Q0.3 y Q0.4 respectivamente (Mas detalles pueden ser vistos en la Figura 2.70).

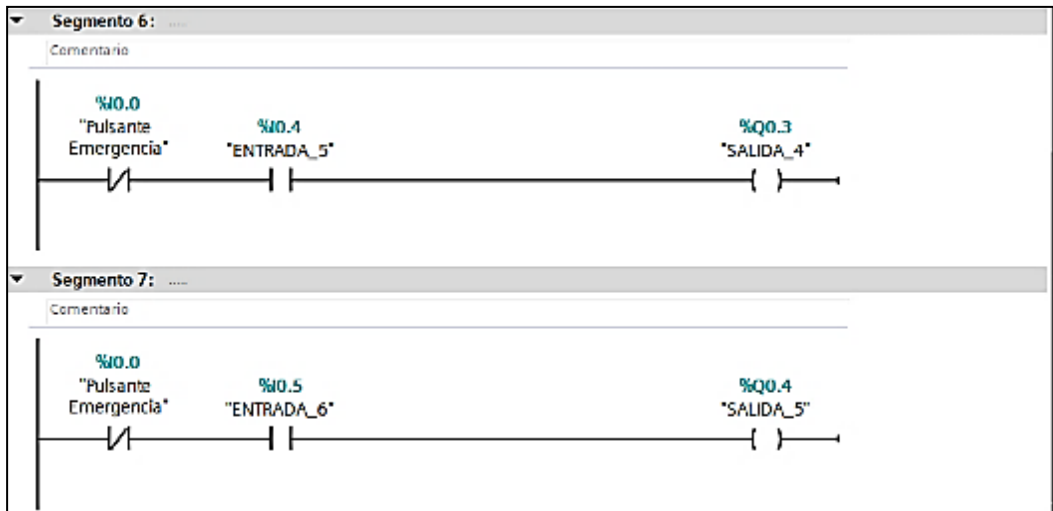

Figura 2.70 Segmentos 6 y 7 del programa de TIA Portal

Finalmente, las variables del proyecto creadas en el TIA Portal se exportan para su uso posterior en SIMIT.

### **2.6.2 ENTORNO EN SIMIT**

El entorno en SIMIT consta de dos diagramas o "Chart": el primero es un entorno virtual con sus animaciones, y el segundo con las señales generadas para animar el entorno virtual.

Después de importar las señales del proyecto de TIA Portal, se creó un bloque de programa en el diagrama "Señal generada" para el tanque principal y para cada válvula. Para la salida de animación del tanque principal "Tanque 1", se utiliza un bloque "Ramp" con un periodo de 10 segundos, que automáticamente se llenará hasta el 85% de su capacidad.

Para la primera válvula "Válvula A", se utilizó la salida Q0.0, que será la entrada "+" del bloque "Ramp" con un periodo de 0,5 segundos. Para la entrada "-", se generó una expresión lógica:

Rampa (Salida –) = 
$$
\overline{Salida_1} * Salida T_2 + \overline{Salida_1} * Salida T_3
$$

Usando la expresión lógica, buscamos activar la salida (-) cuando se activa la siguiente válvula, lo que hace que la presión del agua baje, emulando un comportamiento real (más detalles véase en la Figura 2.71)

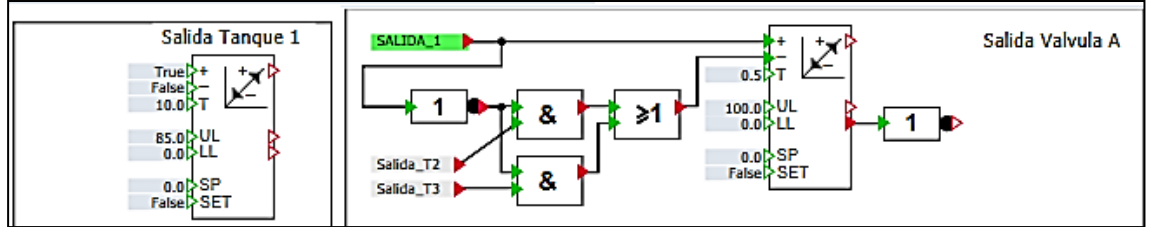

Figura 2.71 Salida del tanque 1 y de la válvula A

Para las salidas de las válvulas B y C se utilizan las salidas Q0.1 y Q0.2 con el bloque "Ramp" ajustado con un periodo de 1 segundo. Para la entrada (-) o "Down" del bloque "Ramp" se utilizó un bloque "NOT", también se usa la salida "LLR" del bloque "Ramp" junto con el bloque "NOT" para la expresión lógica de la "Válvula A" (Mas detalles pueden ser consultados en la Figura 2.72)

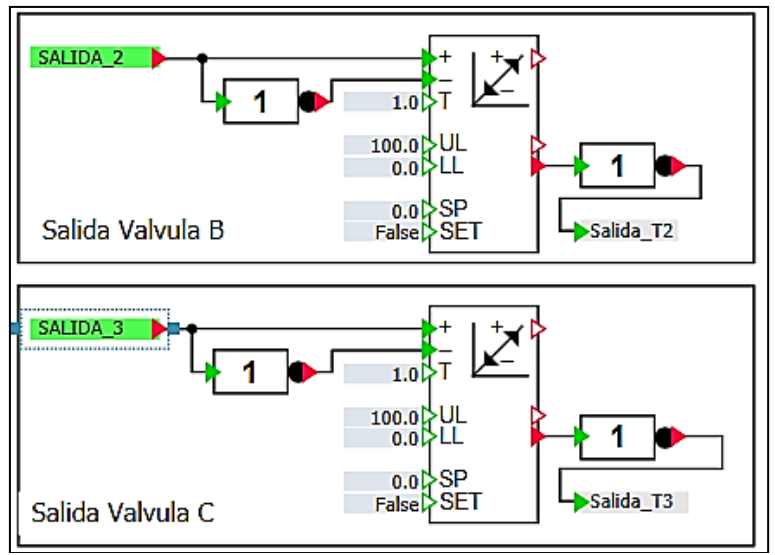

Figura 2.72 Salida de la válvula B y C

Para la salida de las animaciones del segundo tanque, la salida Q0.1 se empleó para el bloque "Ramp" y la entrada (-) se conectó con la salida Q0.3, de la misma manera se separa un conector con la salida "LLR" del bloque "Ramp" junto con un bloque "NOT" para posteriores animaciones (más detalles pueden ser observados en la Figura 2.73)

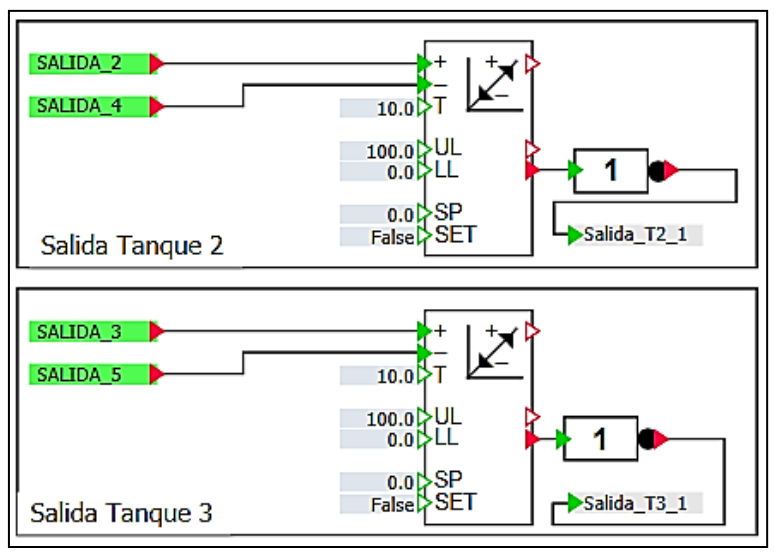

Figura 2.73 Salida de la válvula B y C

Para la salida de las válvulas D y E se empleó la salida Q0.3 y Q0.4 y la compuerta lógica AND respectivamente, por lo que esta señal solo se puede utilizar con agua en el segundo y tercer tanque, si está vacío no es necesario activar esta válvula. La salida de la compuerta lógica se conecta al bloque "Ramp" con un periodo de 1 segundo, para la entrada (-) se conecta junto con una compuerta "NOT" de la misma manera también la salida "LLR" para la animación de riego (Mas detalles pueden ser consultados en la Figura 2.74).

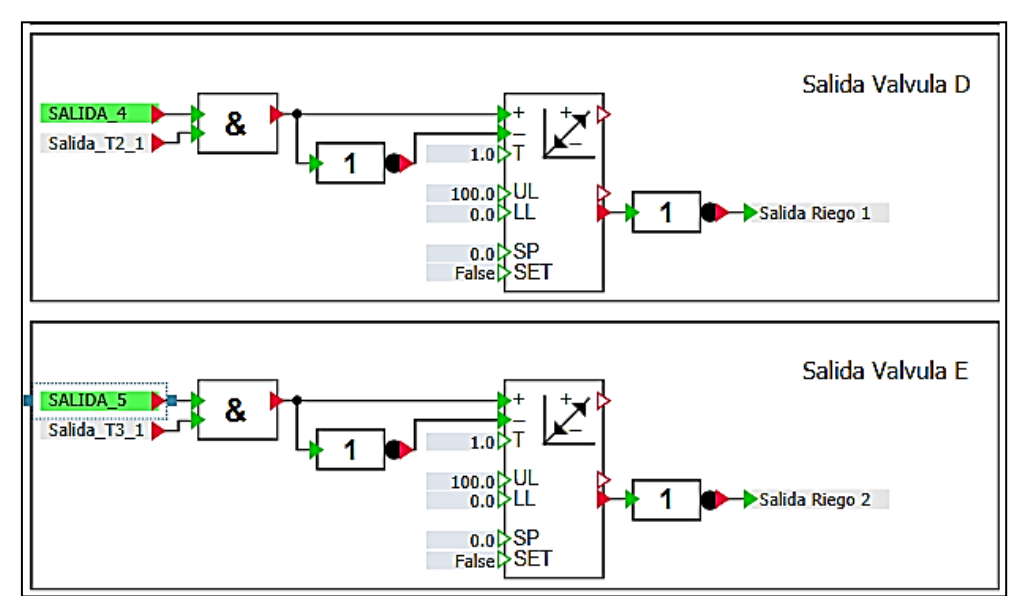

Figura 2.74 Salida de la válvula D y E

Las salidas de los bloques "Ramp" de los bloques D y E se emplearon para animar los árboles que crecen con el sistema de riego. Estas animaciones incluyen bloques "Ramp" y como se va a utilizar la animación "Secuencia de imágenes", en la entrada "UL" se fija el número de imágenes que se va a usar, en este caso es 4 (véase la Figura 2.75)

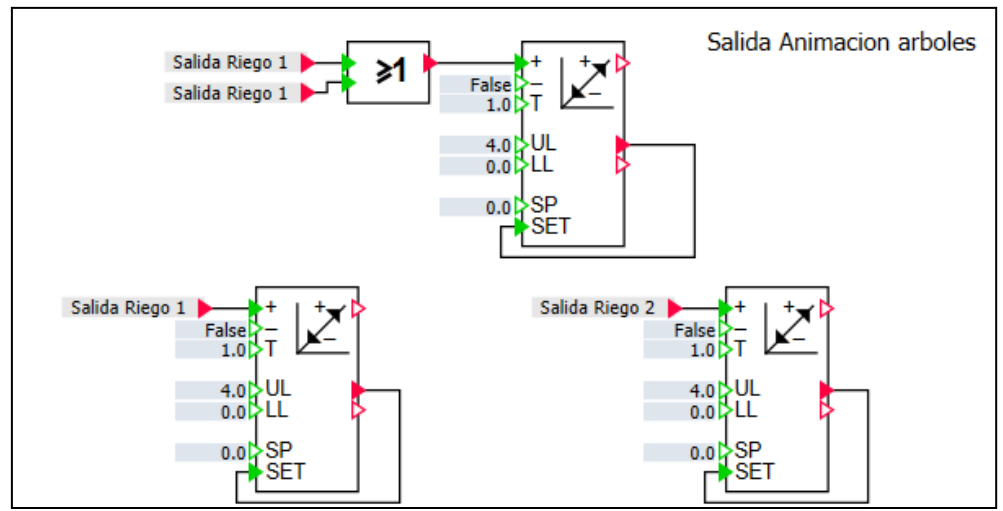

Figura 2.75 Salida de animaciones de árboles creciendo

En el diagrama de "Entorno Virtual", junto con la imagen de fondo, se puede ver el cuadro con las salidas del PLC, los tres tanques de agua, las válvulas de paso y el suelo planificado para la siembra. La animación del tipo "Scaling" junto con un rectángulo fue la escogida para animar el tanque principal (véase las Figura 2.76 y 2.77)

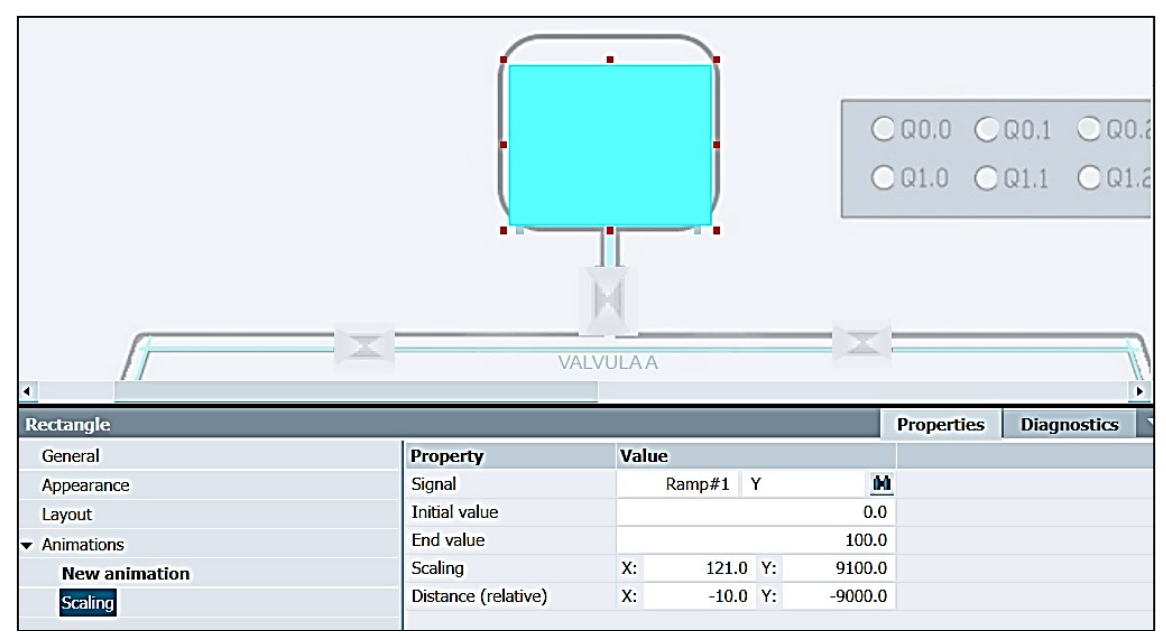

Figura 2.76 Animación de llenado del tanque principal

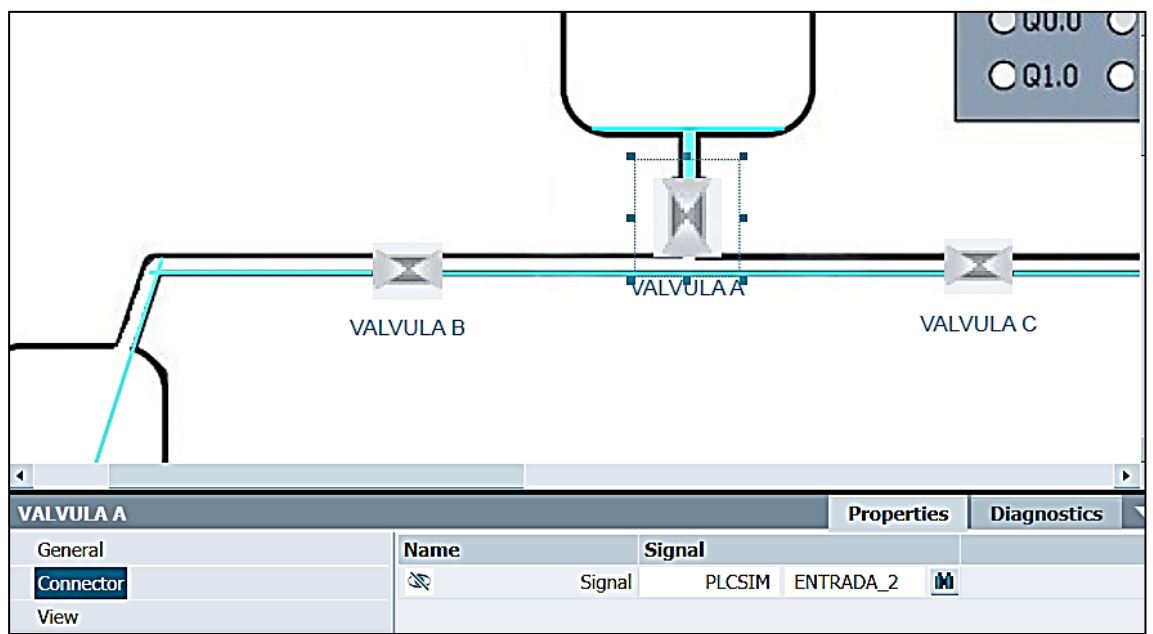

Figura 2.77 Señal para las válvulas de paso

Para la animación de llenado en las tuberías, se utilizan dos tipos de animación: la primera es la animación "Visibility" con la salida de la compuerta "NOT" (véase la Figura 2.78) y la segunda una animación "Scaling" con la señal de salida del bloque "Ramp" (véase la Figura 2.79)

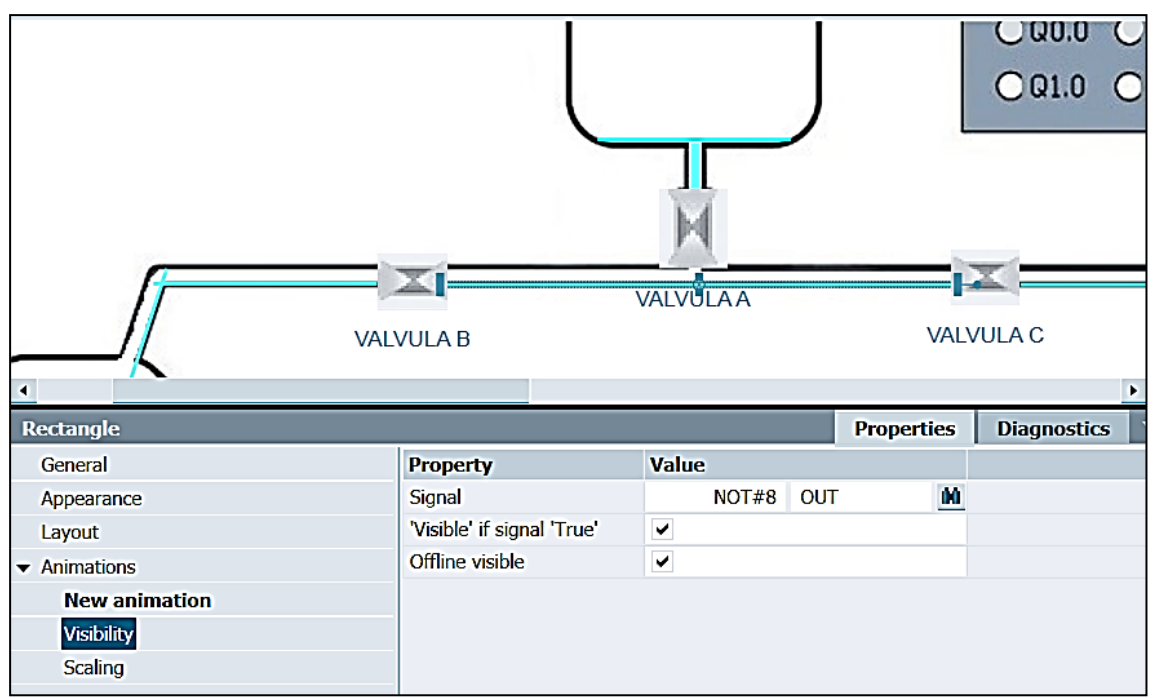

Figura 2.78 Animación "Visibility" para el llenado en las tuberías

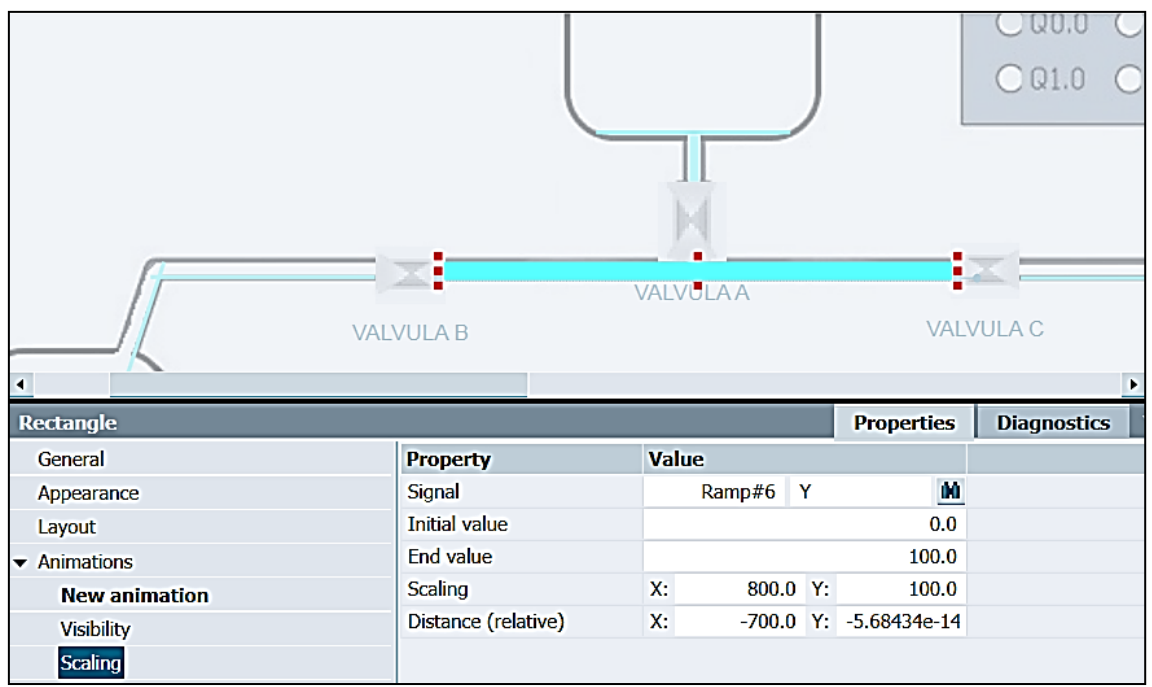

Figura 2.79 Animación "Scaling" para el llenado en las tuberías

Lo mismo que con el tanque principal, la animación "Scaling" se usa para llenar los tanques 2 y 3, conectando la señal de salida del bloque "Ramp" (véase la Figura 2.80)

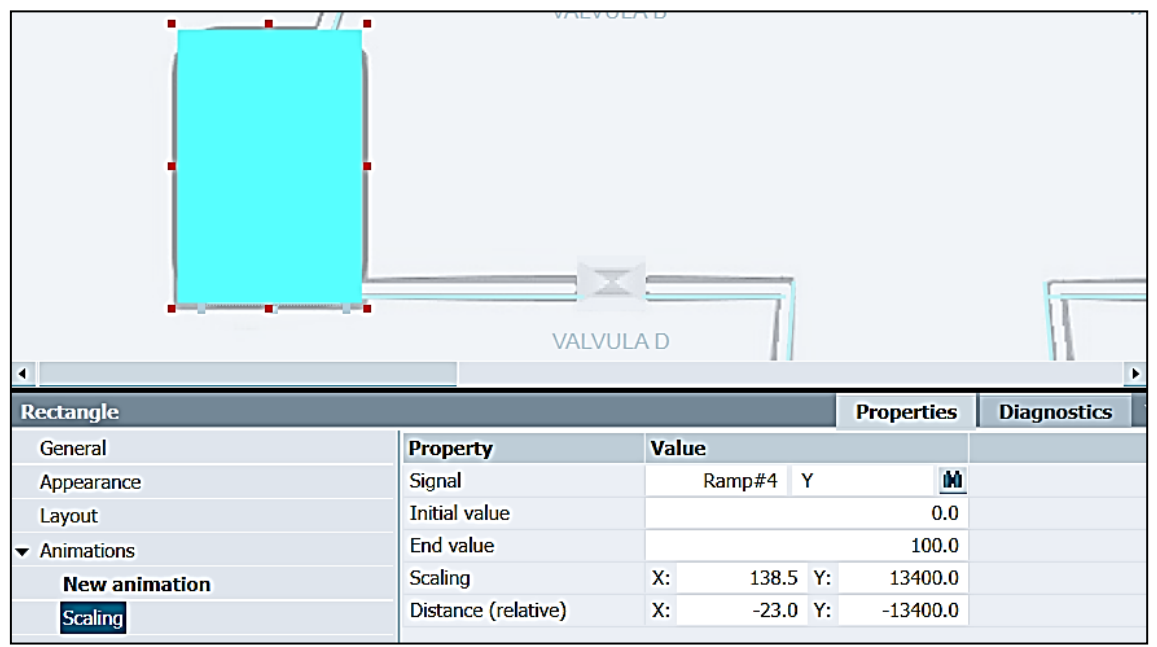

Figura 2.80 Animación "Scaling" para el llenado de los tanques 2 y 3

Finalmente, se utiliza un cuadro con una animación de "Image sequence" para animar los árboles en crecimiento, combinando la salida del bloque "Ramp" con un intervalo de 1 segundo, cuando se cargan 4 imágenes cada una aparecerá cada 0,25 segundos (véase la Figura 2.81)

|                                        | <b><i>Party States</i></b><br><b>O AND LAND</b><br><b>AUGUST COVERAGE</b><br><b>And Company of the Company of the Company</b><br><b>NAME AND ADDRESS OF A STATE</b> |                                                                    |                   |                    |
|----------------------------------------|----------------------------------------------------------------------------------------------------|--------------------------------------------------------------------|-------------------|--------------------|
| <b>Rectangle</b>                       |                                                                                                    |                                                                    | <b>Properties</b> | <b>Diagnostics</b> |
| General                                | <b>Property</b>                                                                                                    | Value                                                              |                   |                    |
| Appearance                             | Signal                                                                                                    | Ramp#10 Y                                                          | m                 |                    |
| Layout                                 |                                                                                                    | $\begin{array}{c c c c c} \ldots & \times & \pm & \mp \end{array}$ |                   |                    |
| $\blacktriangleright$ Animations       | Images                                                                                                    | frame-1                                                            |                   |                    |
| <b>New animation</b><br>Image sequence |                                                                                                    | frame-2<br>frame-3<br>frame-4                                      |                   |                    |

Figura 2.81 Animación "Image sequence" para la animación de los árboles en crecimiento

El funcionamiento del entorno virtual dependiendo de qué válvula se active, se deben llenar las tuberías y los tanques correspondientes. Si la válvula D o E está activada, se activará la animación del árbol en crecimiento (Mas detalles ver Figura 2.82).

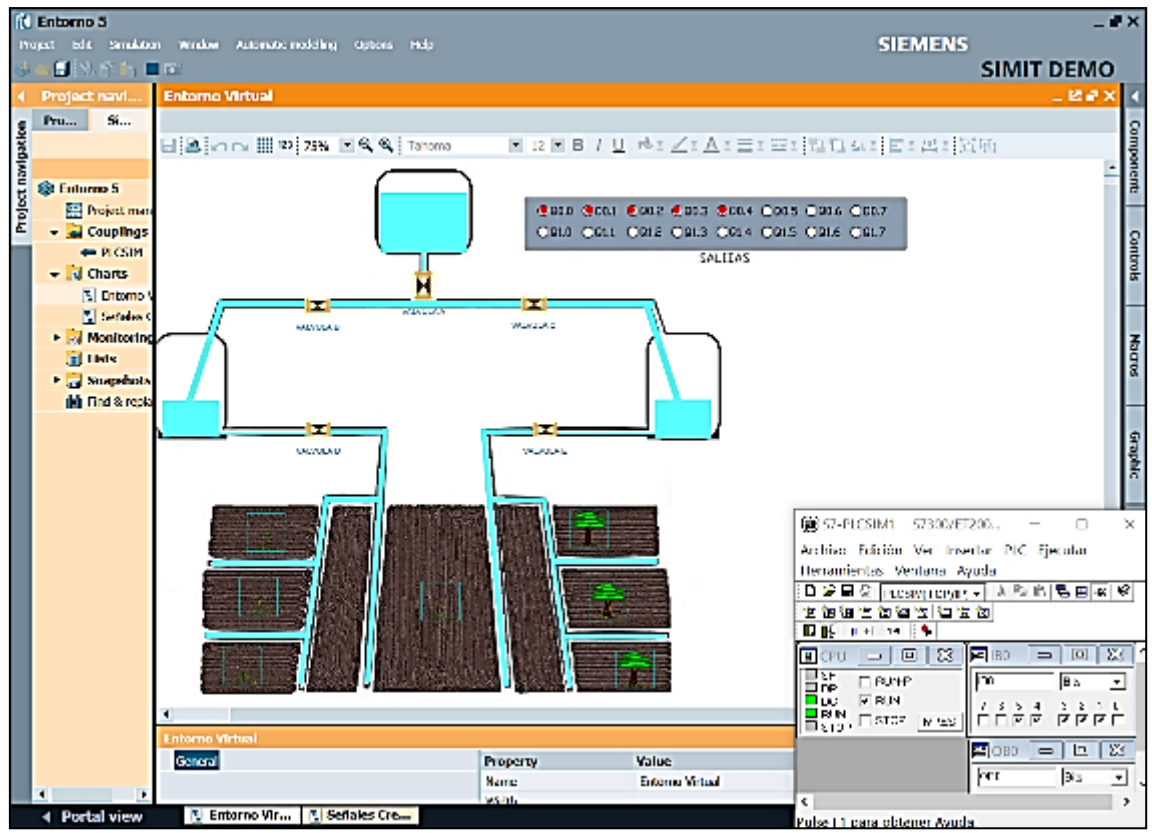

Figura 2.82 Funcionamiento del entorno virtual

## **2.7. CREACIÓN DEL SEXTO ENTORNO VIRTUAL**

Para el sexto entorno virtual se diseñó una simulación de una planta de embotellamiento. Su producción puede acelerarse o reducirse según la demanda, lo cual es muy práctico en el sector industrial. Todo el conocimiento aprendido en anteriores entornos virtuales se utilizó para crear la simulación de este entorno virtual.

#### **2.7.1 ENTORNO EN SIMIT**

Al igual que en el cuarto entorno virtual, este entorno se creó primero en SIMIT porque primero se tenían que crear las entradas para los 4 sensores que se encuentran en el trayecto de la banda. El entorno SIMIT consta de dos diagramas, el primero es el entorno virtual con las animaciones y el segundo son las señales generadas para las animaciones. En el diagrama "Señales creadas", el primer bloque "Ramp" se generó utilizando un valor determinado en la entrada "Periodo" modificable por un "Slider" (desde este "Slider" se podrá controlar la producción). Este bloque está acoplando a la salida Q0.0 "Banda". Una serie de bloques "Compare" conectados a la salida del bloque "Ramp" comparan la posición de la banda trasportadora con el valor dado y si se alcanza este valor, la señal se activa, llegando a un bloque "Pulse" con periodo 0,1 seg, activando los 4 sensores que se encuentran ubicados a lo largo de la banda. Las entradas de los sensores van desde la entrada I0.2 hasta I0.5 (Mas detalles ver la Figura 2.83)

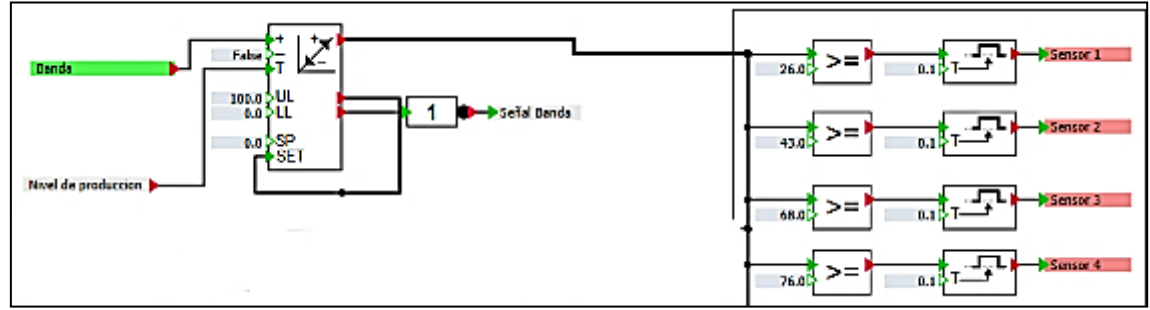

Figura 2.83 Salidas para los sensores

El bloque "Ramp" conectado a la salida Q0.1 "SALIDA 2", se utiliza para la animación de llenado de botellas. Para el valor del periodo se usa el "Slider" de nivel de producción multiplicado por un valor de 0.73. De la misma manera, para determinar la posición de llenado y embotellado, se utiliza el bloque "compare" conectados a una compuerta lógica "AND", lo que nos asegura que tenemos una señal constante hasta que el proceso se repite en la banda trasportadora (véase la Figura 2.84).

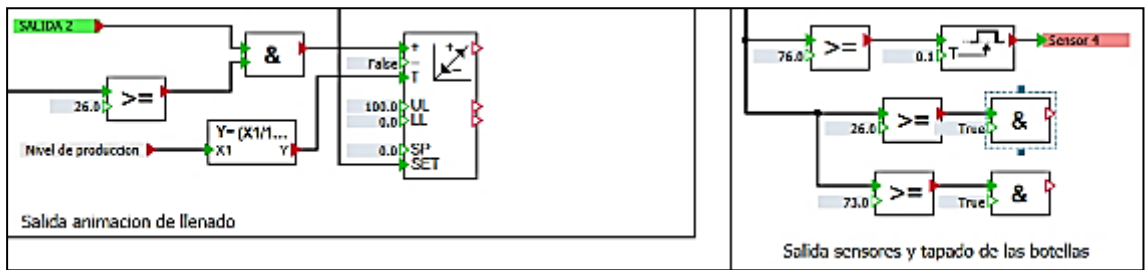

Figura 2.84 Salidas para la animación de llenado

Para animar el brazo de llenado, se usó un bloque "Ramp" conectado a la señal Q0.1 de la misma forma que el bloque anterior, esta vez multiplicando el valor del "Slider" por 1.2. Para la animación de

embotellado, se usó el bloque "Ramp" de la misma manera, pero en este caso se usó la salida Q0.2 y el "Slider" de nivel de producción multiplicado por 0.73 (Mas detalles ver la Figura 2.85).

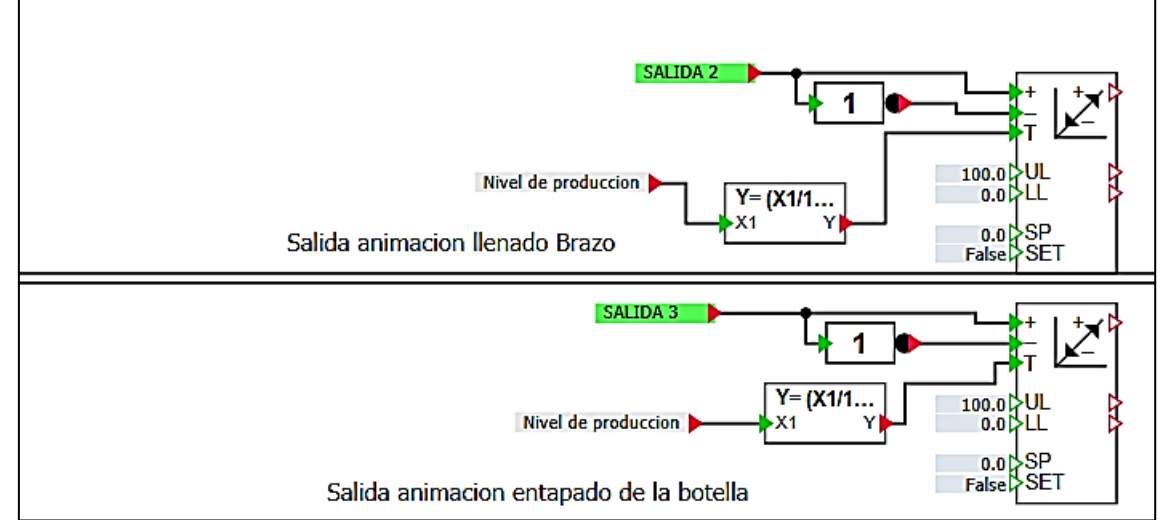

Figura 2.85 Salidas para la animación de llenado del brazo y embotellado

Para contar el número de botellas procesadas se utiliza un bloque "Counter" asociado a la señal Q0.2. Para obtener la salida de la posición de la botella, se genera un bloque "AFormule" multiplicando el valor por 10 porque el valor debe mostrarse en milímetros (Mas detalles ver la Figura 2.86).

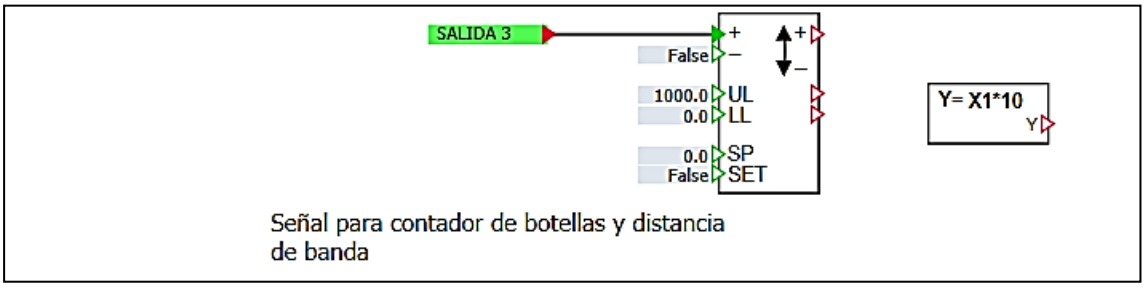

Figura 2.86 Conteo de botellas

En el diagrama "Entorno virtual", se creó un fondo que representa la banda trasportadora de botellas y el recuadro de salidas del PLC. En este entorno virtual, debe crear objetos como botellas, brazo de llenado y brazo de embotellado, esta es la única forma de obtener una animación más orgánica y natural, estos objetos se crean utilizando la función "PolyLine" (Mas detalles ver la Figura 2.87).

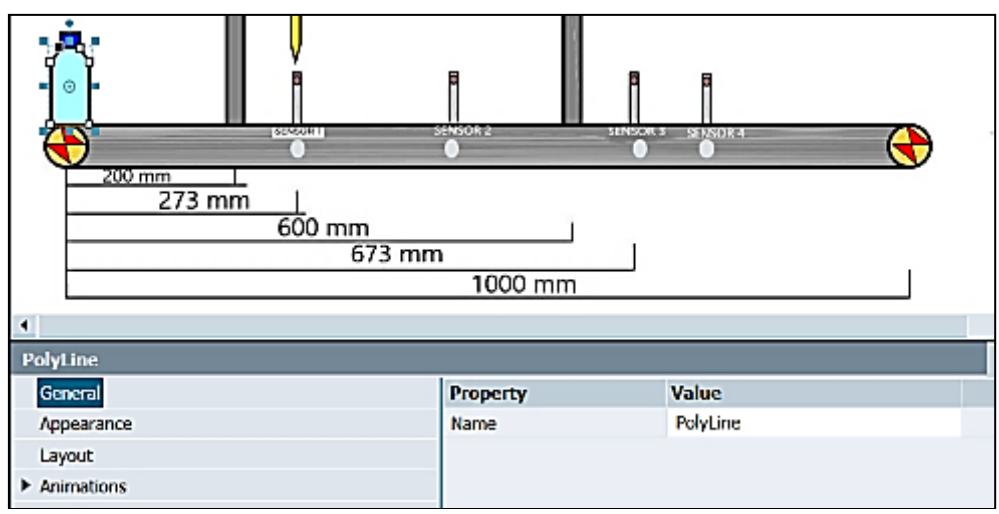

Figura 2.87 Creación de una botella usando la función "PolyLine"

Se adjuntan dos animaciones a cada objeto creado con "PolyLine". La primera animación es de tipo "Visibility " y está conectada a la salida de la señal "AND" correspondiente, y la segunda es de tipo "Movement " y está conectada a la salida del bloque "Ramp" correspondiente (véase la Figura 2.88).

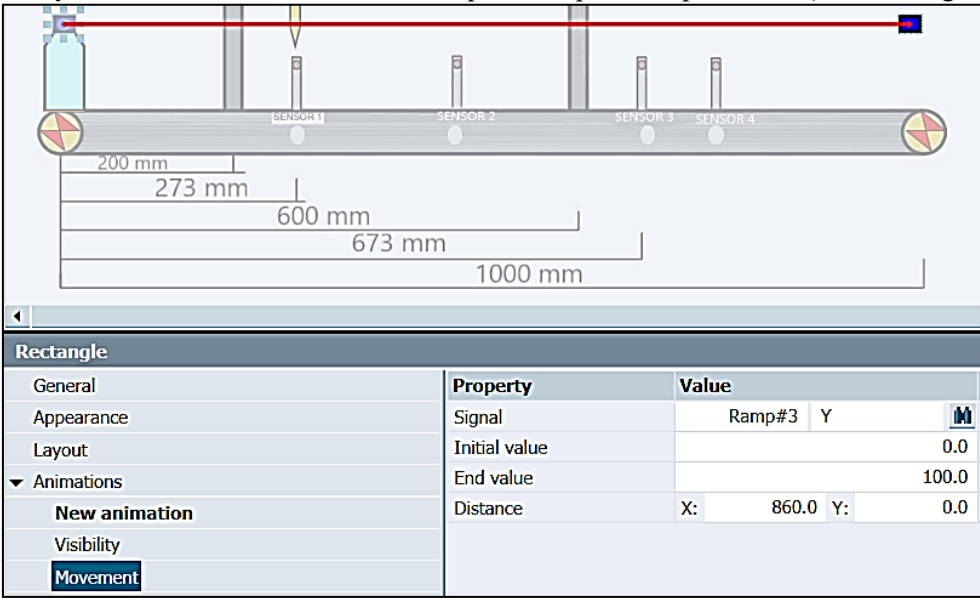

Figura 2.88 Animación para los objetos creados con "PolyLine"

Se obtiene una señal luminosa en la parte inferior de cada sensor colocando una "Binary Display". Además de contar con una pantalla donde se puede ver la posición exacta de las botellas en la cinta transportadora, para ello se creó un "Digital display" conectado con el bloque "Aformula" (véase la Figura 2.89).

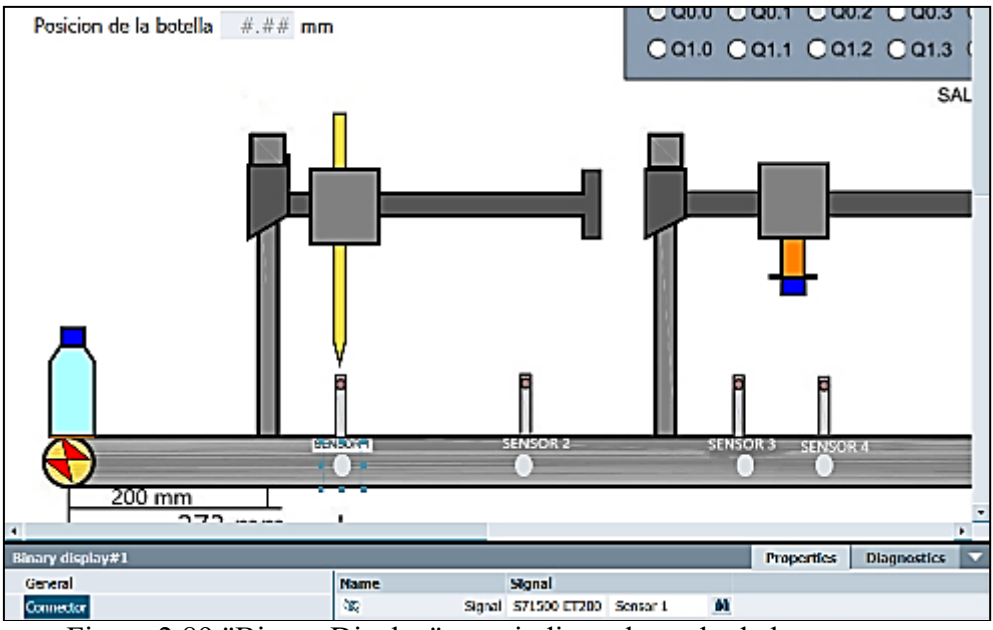

Figura 2.89 "Binary Display" para indicar el estado de los sensores

Se crearon dos "Pushbutton with image ", el primero se usa como Pulsante de inicio conectado a la entrada I0.1 y el segundo se usa como Pulsante de emergencia conectado a la entrada I0.0. También se creó "Slider" para el nivel de producción y un "Digital display" para mostrar la cantidad de botellas procesadas conectado a la salida del bloque "Counter" (véase la Figura 2.90).

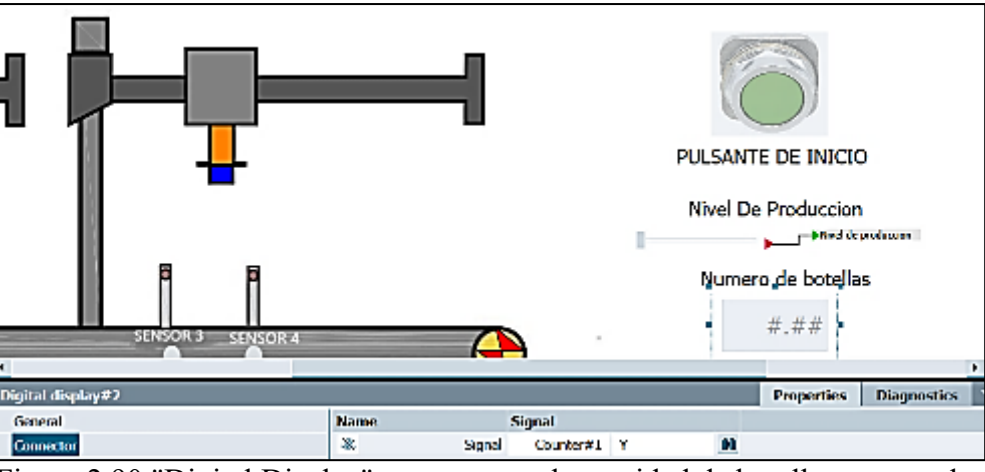

Figura 2.90 "Digital Display" para mostrar la cantidad de botellas procesadas

### **2.7.2 PROYECTO EN TIA PORTAL**

En el primer segmento del proyecto TIA Portal, la entrada I0.1 se utilizó para activar la salida Q0.0 (señal de activación de la banda transportadora), un contacto normalmente abierto Q0.0 mantiene activada la señal. Para el segundo segmento, el sensor I0.2 "Sensor 1" se usa para habilitar la salida Q0.1, se deshabilitada con la entrada del sensor I0.3 "Sensor 2" (véase la Figura 2.91).

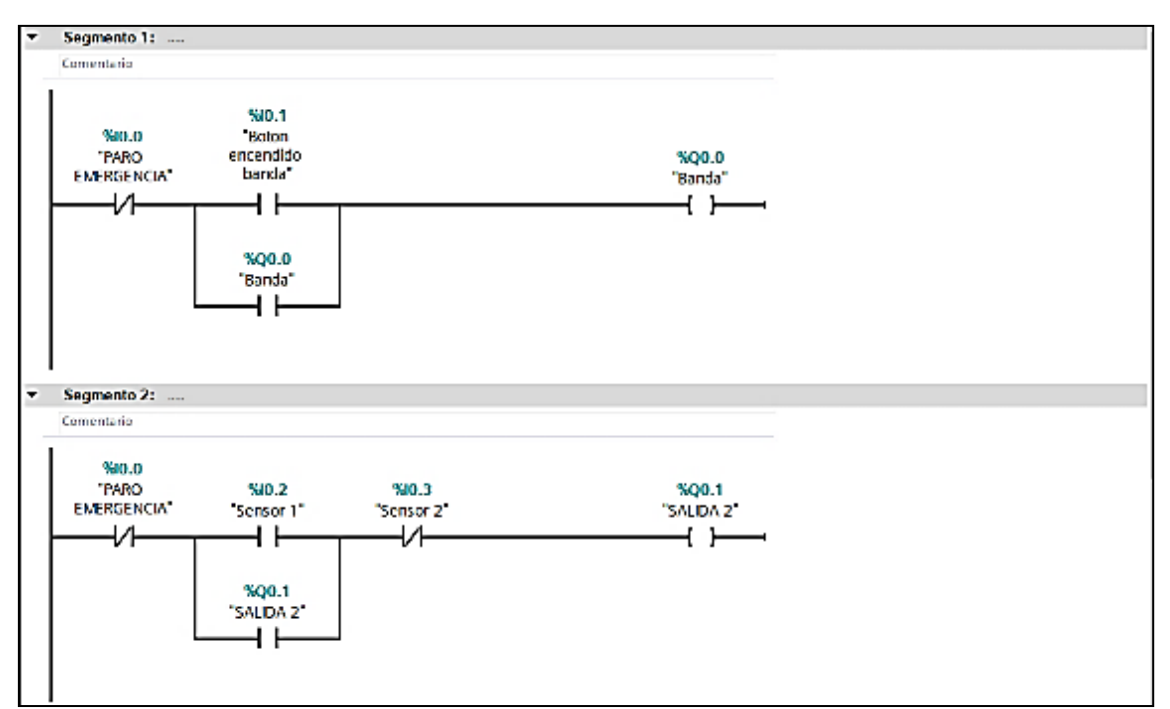

Figura 2.91 Segmento 1 y 2 del proyecto de TIA Portal del entorno 8

Para el segmento 3, la entrada del sensor I0.4 "Sensor 3" habilita la salida Q0.2. Se desactiva con la señal del sensor I0.5 "Sensor 4" (Mas detalles ver la Figura 2.92).

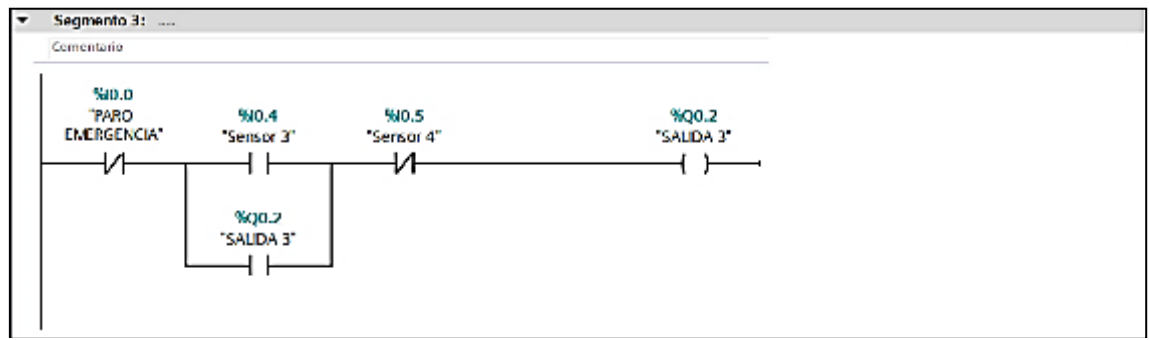

Figura 2.92 Segmento 3 del proyecto de TIA Portal del entorno 8

Después de completar el proyecto en TIA Portal, se importó a SIMIT. Usando un "Coupling" de tipo "PLCSIM Advanced" se conectó todas las señales creadas. El entorno virtual debe operar sobre el pulsante de inicio, al hacer clic en él, se iniciará la simulación. Se podrá hacer un seguimiento del número de botellas procesadas y si se desea se podrá para acelerar la producción por medio del "Slider" de nivel de producción (Mas detalles ver la Figura 2.93 y 2.94).

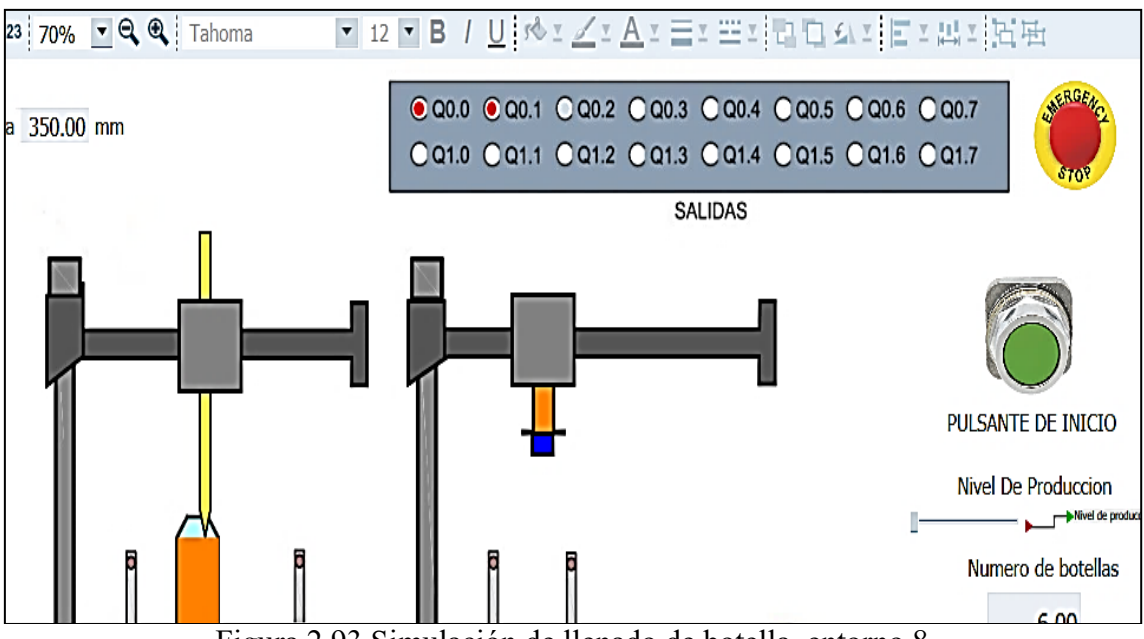

Figura 2.93 Simulación de llenado de botella, entorno 8

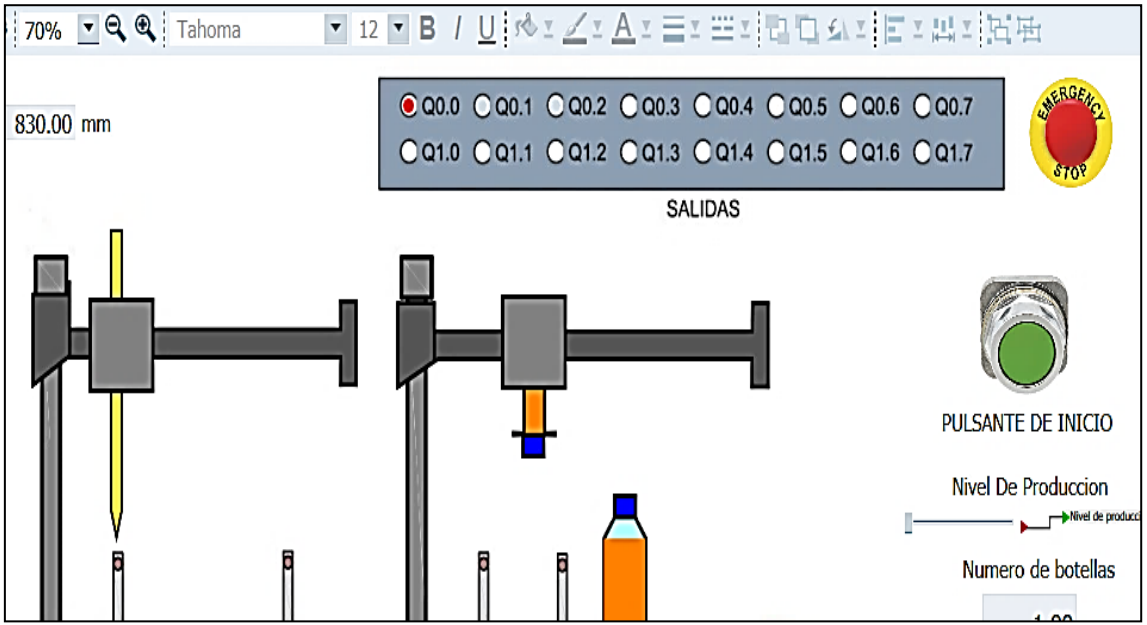

Figura 2.94 Simulación de embotellado, entorno 8

# **CAPÍTULO 3**

# Capítulo 3 DESARROLLO DE ENTORNOS VIRTUALES PARA EL CONTROL AUTOMÁTICO

# **3.1. CREACIÓN DEL SÉPTIMO ENTORNO VIRTUAL**

El séptimo entorno consta de dos proyectos TIA Portal y un entorno virtual en SIMIT porque estamos simulando dos controladores PID. El primer PID es el nivel de líquido, que simula el control de nivel del tanque a través de la válvula de derivación o control. El segundo PID es de temperatura, el cual simula el control de temperatura del tanque de agua a través de un calentador eléctrico. En este entorno virtual se utilizan las bibliotecas SIMIT CHEM-BASIC y FLOWNET, mientras que en TIA Portal se utiliza el PLC S7-1500.

### **3.1.1 ENTORNO EN SIMIT**

El entorno SIMIT consta de dos partes: la primera parte corresponde al controlador PID de nivel de agua y la segunda parte corresponde al controlador PID de temperatura.

Las librerías CHEM-BASIC y FLOWNET se utilizan exclusivamente para redes de tuberías y podemos incluir tanques, válvulas de derivación o control, nodos de presión o temperatura y más. En la primera y segundo parte se utiliza el "Nodo de líquido", en el que se puede configurar la presión y temperatura inicial. Dentro de la primera parte, se creó una válvula con control por posición, que sería la válvula que se controlaría para el control del nivel mediante el acoplamiento de la salida del regulador PID. El bloque "StorageTankLiquid" está conectado a la salida de la válvula de control. Este bloque está destinado a la simulación de líquidos y gases, pero se requiere una configuración previa, como se muestra en las Figuras 3.1 y 3.2.

| StorageTankLiquid#1         |                             |                   | <b>Properties</b> |
|-----------------------------|-----------------------------|-------------------|-------------------|
| General                     | <b>Name</b>                 | <b>Value</b>      |                   |
| Input                       | Volume<br>[m <sup>3</sup> ] |                   | 6.0               |
| Output                      | HeightOrLength<br>[m]       |                   | 2.0               |
| Parameter                   | <b>NbrOfConnectors</b>      |                   |                   |
| <b>Additional parameter</b> | <b>NbrOfMeasurements</b>    |                   |                   |
| <b>State</b>                | ▼ MeasurementHeight         | $\cdots$          |                   |
|                             | MeasurementH [m]            |                   | 0.0               |
|                             | ▼ ConnectorHeight [2]       | $\cdots$          |                   |
|                             | ConnectorHeig [m]           |                   | 2.0               |
|                             | ConnectorHeig [m]           |                   | 0.0               |
|                             | <b>Boiling</b>              |                   | NA                |
|                             | Vaporization                |                   |                   |
|                             | <b>Position</b>             | <b>Vertically</b> |                   |

Figura 3.1 Configuración del bloque "StorageTankLiquid" sección "Parameter"

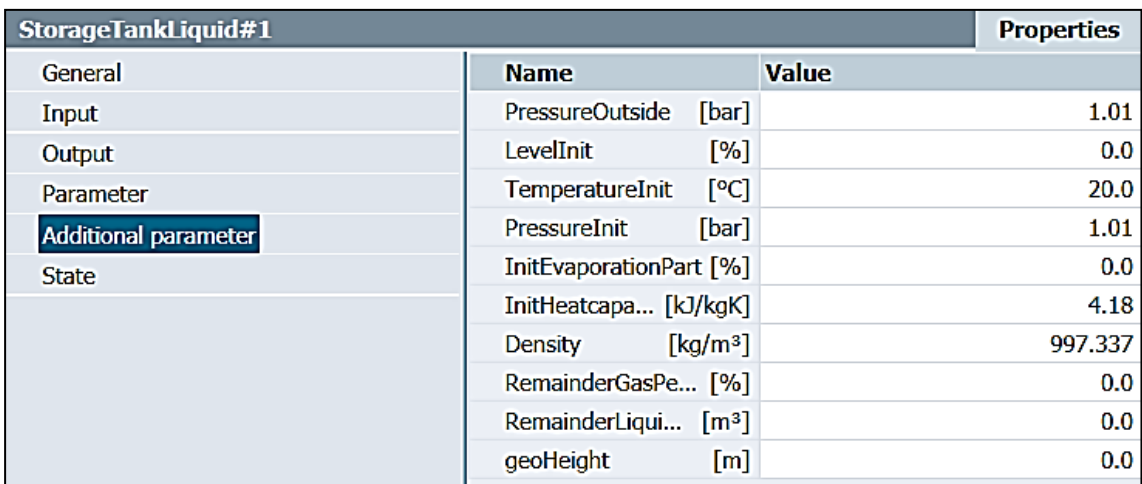

Figura 3.2 Configuración del bloque "StorageTankLiquid" sección "Additional parameter"

Para obtener la indicación de nivel en el tanque, se utilizó un bloque "LevelIndicator", que nos informa sobre el nivel en el bloque "StorageTankLiquid" esta será la entrada del controlador PID. Para inducir perturbaciones en el controlador PID, se decidió utilizar una salida de líquido controlada por una válvula de derivación a través de un "Slider" conectado a un "Nodo presión/temperatura". El valor de presión para este nodo es creó porque su propósito es crear un vacío de líquido para el bloque "StorageTankLiquid". Para controlar el "SetPoint" del controlador PID, se empleó un "Slider" con un valor máximo de 2, ya que este es el nivel máximo de llenado del tanque (véase la Figura 3.3).

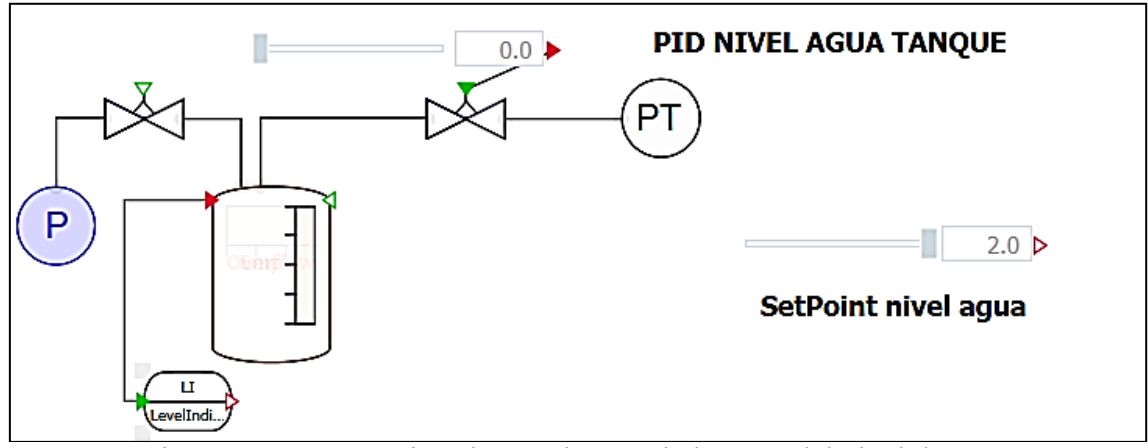

Figura 3.3 Entorno virtual para el controlador PID del nivel de agua

La segunda parte corresponde al controlador PID de temperatura, comenzando con el "Nodo liquido " con una presión de 1,25 bar y una temperatura de 4 grados. Luego se conecta el calentador eléctrico, la entrada de potencia del calentador en kW, será la entrada a la cual se conectará la salida del controlador PID. Luego se conectó una válvula con un punto de ajuste del 25% para regular el llenado del tanque. Seguido la salida de la válvula se conectó al bloque "StorageTankLiquid" con la misma configuración que en la primera sección. El bloque "TemperatureIndicator" se vinculó con la salida del bloque "StorageTankLiquid" para obtener una señal de temperatura del tanque que será la entrada del controlador PID, también se empleó un "Slider" con un rango de 0 a 100 grados para controlar el "SetPoint" del controlador PID (Mas detalles ver Figura 3.4).

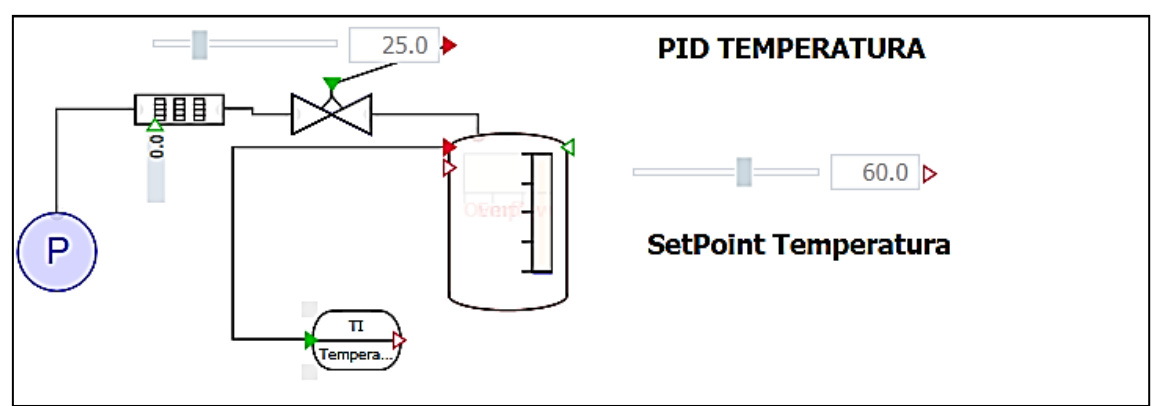

Figura 3.4 Entorno virtual para el controlador PID de temperatura

### **3.1.2 PRIMER PROYECTO EN TIA PORTAL**

Para este proyecto se decidió utilizar un PLC S7-1500 (véase la Figura 3.5). Esto se debe a que el PLC S7-300 no tiene "autotunning" para los controladores PID. Las principales características del PLC S7-1500 con CPU 1511-1 PN son las siguientes:

> Dimensiones: 35 x 147 x 129 mm, rango de temperatura: 0... 60 °C, pantalla: 3.45 cm, Operación de bits 0.06 μs, 1/0 dirección de la zona, max. 32/32 KB, Procesamiento de la imagen 32 KB, Canales digitales 262, Canales analógicos: 16

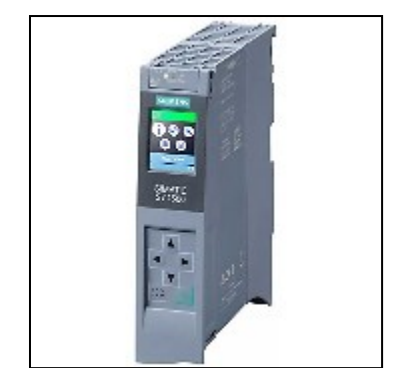

Figura 3.5 S7-1500 con CPU 1511-1 PN

Para programar el controlador PID se tiene que hacer en un bloque cíclico, ya que el controlador se debe ejecutar de forma cíclica con un periodo variable que se pueda ajustar. En este caso, se generó un bloque cíclico con un período de 100.000 us.

Las entradas analógicas IW64 e IW66 serán las entradas de "SetPoint" y "Entrada" del controlador PID, respectivamente; pero las señales deben normalizarse y escalarse. Para ello, se genera un bloque "NORM\_X" y "SCALE\_X" para cada señal. Para la señal "SetPoint" y "Entrada" se normaliza de 0 a 27648. Para la señal "SetPoint" se escaló de 0 a 100. Para la señal de entrada se escaló de 0 a 2, dado que 2 es el límite de llenado del tanque (véase la Figura 3.6)

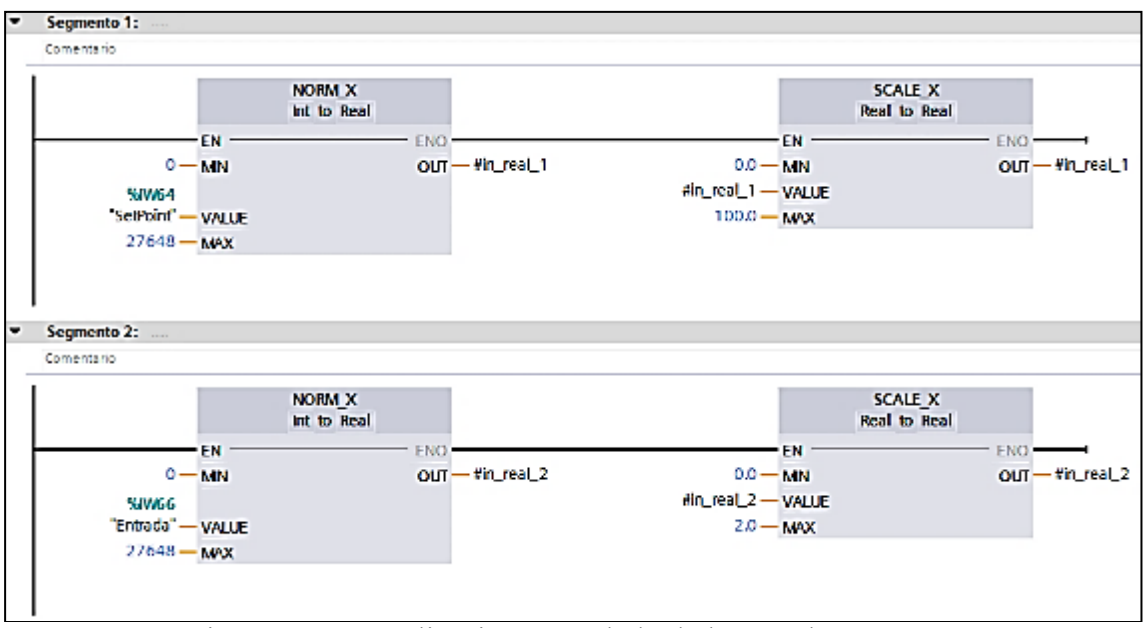

Figura 3.6 Normalización y escalado de las señales IW64 e IW66

De todas las opciones del bloque PID, hemos elegido el bloque "PID\_Compact" porque es de uso general y se puede adaptar a cualquier tipo de control. La entrada para el bloque PID es la señal de salida del bloque "SCALE\_X". En este caso, se utilizó una señal temporal de tipo "Real". La salida del módulo PID será una salida analógica QW64 (véase la Figura 3.7).

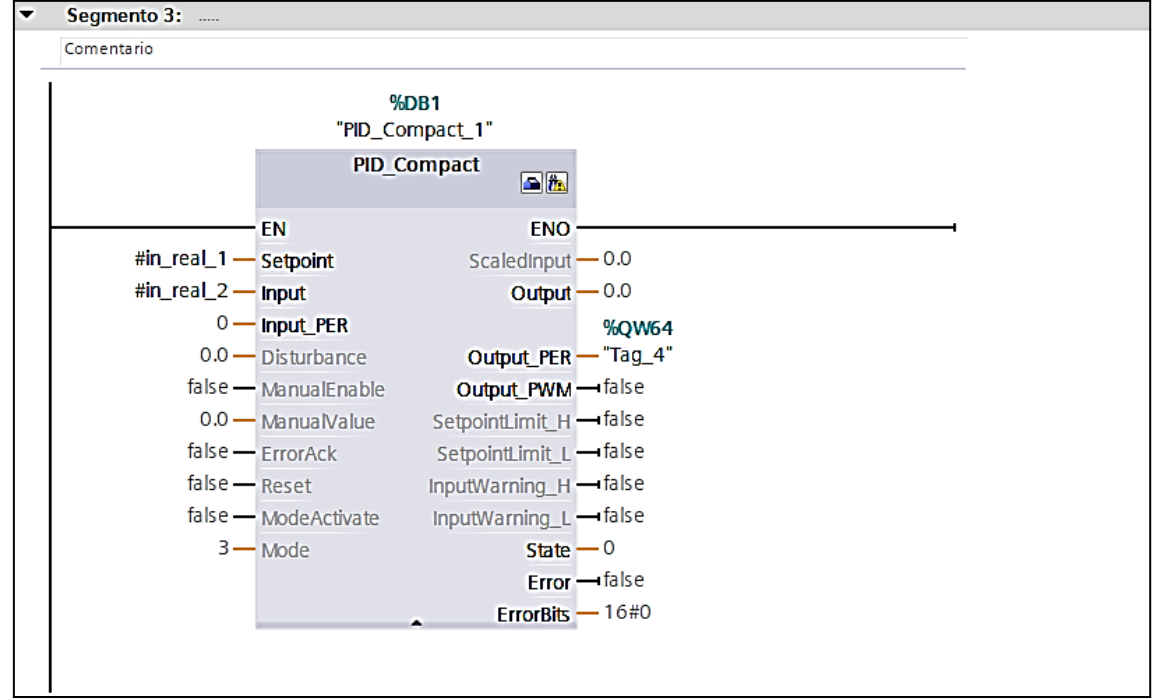

Figura 3.7 Bloque PID\_Compact

Se realizó los siguientes cambios en la configuración del bloque PID\_Compact: Tipo de regulación= volumen, unidad=  $m^3$ , Modo de operación= Modo automático, Señal input= Input, Señal Output=Output\_PER (analogico), Limite del valor real= 2.2  $m^3$  (véase la Figura 3.8)

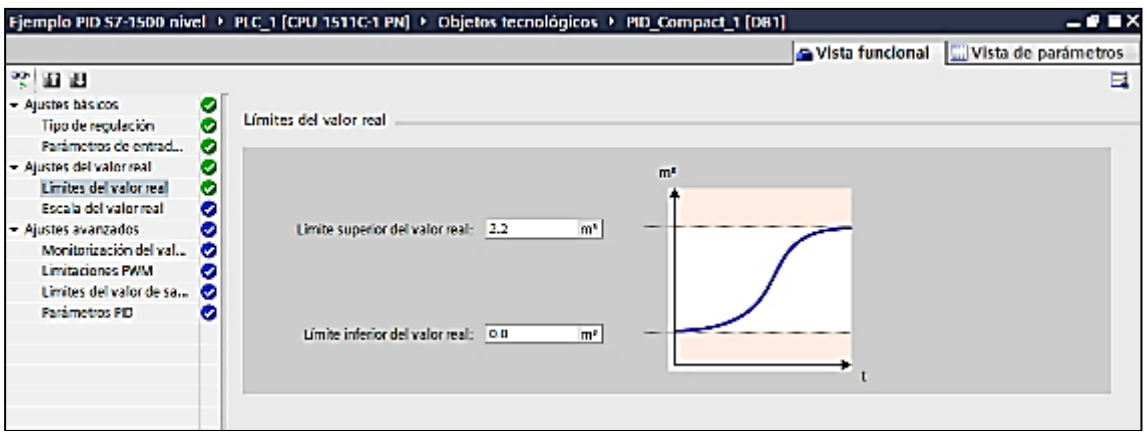

Figura 3.8 Configuración del Bloque PID\_Compact

Después de crear el proyecto en TIA Portal lo acoplamos a SIMIT utilizando la interfaz "PLCSIM Advanced", para lo cual se especifica la ubicación del proyecto TIA Portal. En SIMIT se debe convertir las señales analogías al tipo de dato "WORD" para poder utilizarlas y ajustar la escala "Unipolar" en la señal: "Setpoint" de 0 a 100, "Entrada" de 0 a 2 y "Salida" de 0 a 100 (véase la Figura 3.9).

| S71500-ET200MP station 1 (PLCSIM Advanced)*                      |                     |             |               |                             |               |                      |    |                |          |                |                          |              | $-0.7x$ |
|------------------------------------------------------------------|---------------------|-------------|---------------|-----------------------------|---------------|----------------------|----|----------------|----------|----------------|--------------------------|--------------|---------|
| HEB                                                              |                     |             |               |                             |               |                      |    |                |          |                |                          |              |         |
| $\blacktriangledown$ Inputs                                      | <b>Reset filter</b> |             |               |                             |               |                      |    |                |          |                |                          |              |         |
| <b>Default</b>                                                   |                     |             |               | Symbol Addre Data ti System | <b>Device</b> | Modul                |    | <b>Comment</b> |          | <b>Scaling</b> |                          | Lower        | Upper   |
|                                                                  |                     |             | <b>TIME T</b> |                             | ×             | ×.                   | 上学 |                |          |                |                          | ▼平           |         |
|                                                                  | D.O. Selfford: IW64 |             | WORD D        |                             | u             |                      |    |                |          | <b>Unpolar</b> |                          | a            | 100     |
|                                                                  | 0.0 Entrada IW66    |             | WORD 0        |                             | $\mathbf 0$   |                      |    |                |          | Unipolar       |                          | o            | 2       |
| $\blacktriangledown$ Outputs<br>Symbol n: Addres Data typ System | Reset filter        |             |               | Device.                     |               | <b>Modul Comment</b> |    |                | Scaling  |                | <b>Lower</b>             | <b>Upper</b> |         |
|                                                                  | T 0                 |             | 工学            | $\vert \cdot \vert$         | <b>TY T</b>   |                      |    |                |          |                | $\overline{\phantom{a}}$ |              |         |
| Salida                                                           | <b>QW64</b>         | <b>WORD</b> | 10.           | 10                          |               |                      |    |                | Unipolar |                |                          |              | 100     |

Figura 3.9 Configuración de las señales en SIMIT

Se generaron dos "Trend" en SIMIT para mostrar el controlador PID en tiempo real. La primera, denominada "Salida del controlador" está conectada a la entrada de la válvula de control en el rango de 0 a 100 (consulte la Figura 2.92 para obtener más detalles). La segunda, está conectada a la señal PLCSIM "SetPoint" tiene un rango de 0 a 2.2 y por último, la señal del nivel del tanque que tiene un rango de 0 a 2.2 (más detalles se pueden ver en la Figura 3.10 y 3.11)

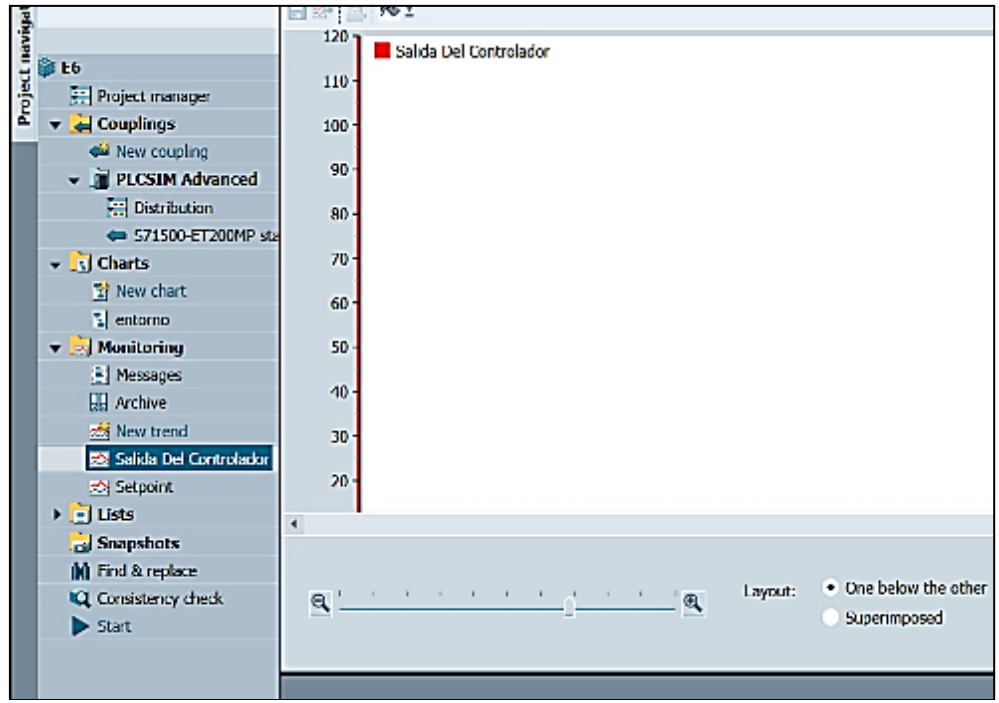

Figura 3.10 "Trend" para la Salida del controlador

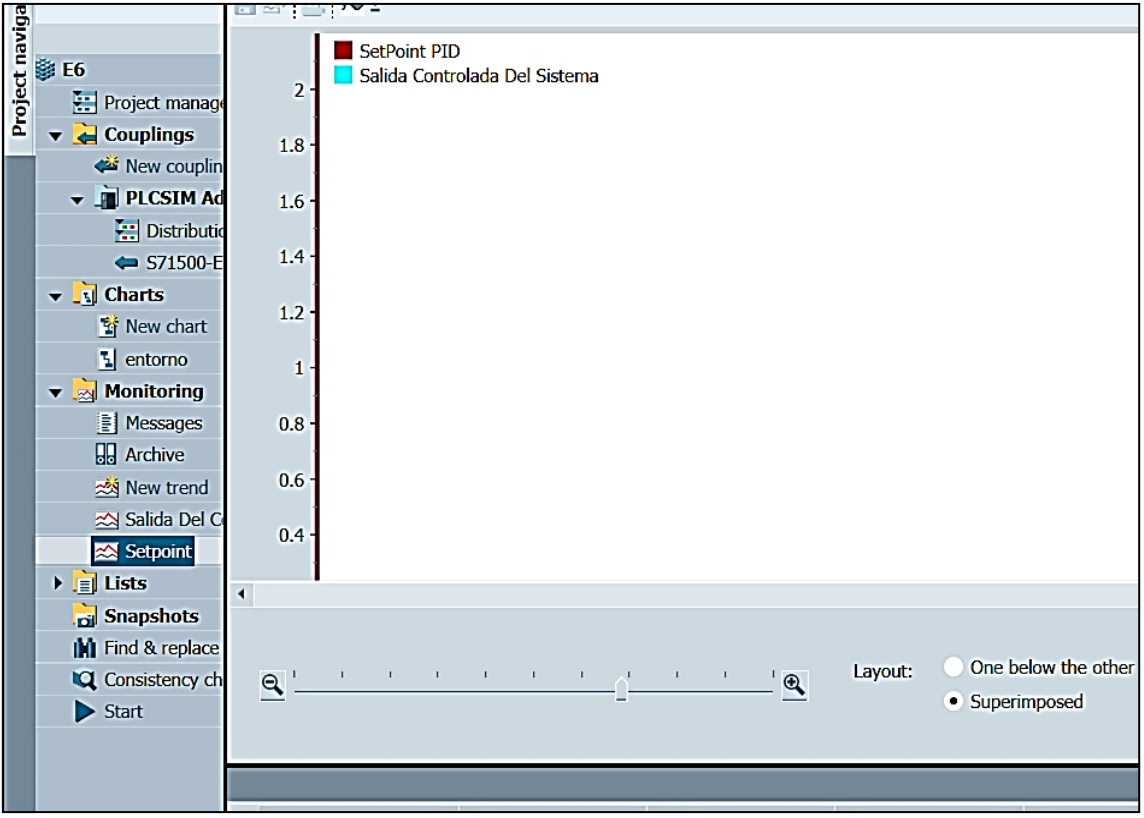

Figura 3.11 "Trend" para el "SetPoint" y la salida controlada

Se conectó las señales al diagrama "Entorno virtual" para la simulación. Para iniciar la simulación, primero se inicia PLCSIM Advanced 2.0, luego se ejecuta la simulación en SIMIT, se carga el programa TIA Portal en PLCSIM, se habilita la observación en TIA Portal, se ejecuta PID desde TIA Portal y se realiza el ajuste PID" Optimización inicial". Esta optimización tomará unos minutos

dependiendo de la potencia de cómputo de la computadora. Una vez realizada la optimización, podemos cambiar el " SetPoint " y la válvula para inducir perturbaciones. La operación y el ajuste del controlador PID se pueden ver en los diferentes "Trends" (véase las Figuras 3.12, 3.13 y 3.14)

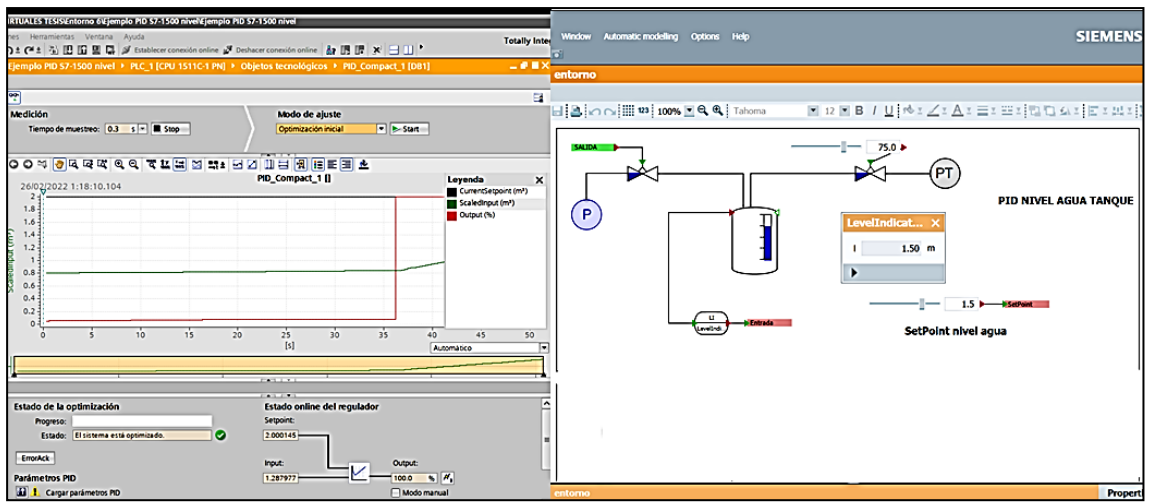

Figura 3.12 Simulación del controlador PID por nivel de agua con PID Tunning de Kp=2162.98, Ti=:2.68 y Td=0.4894

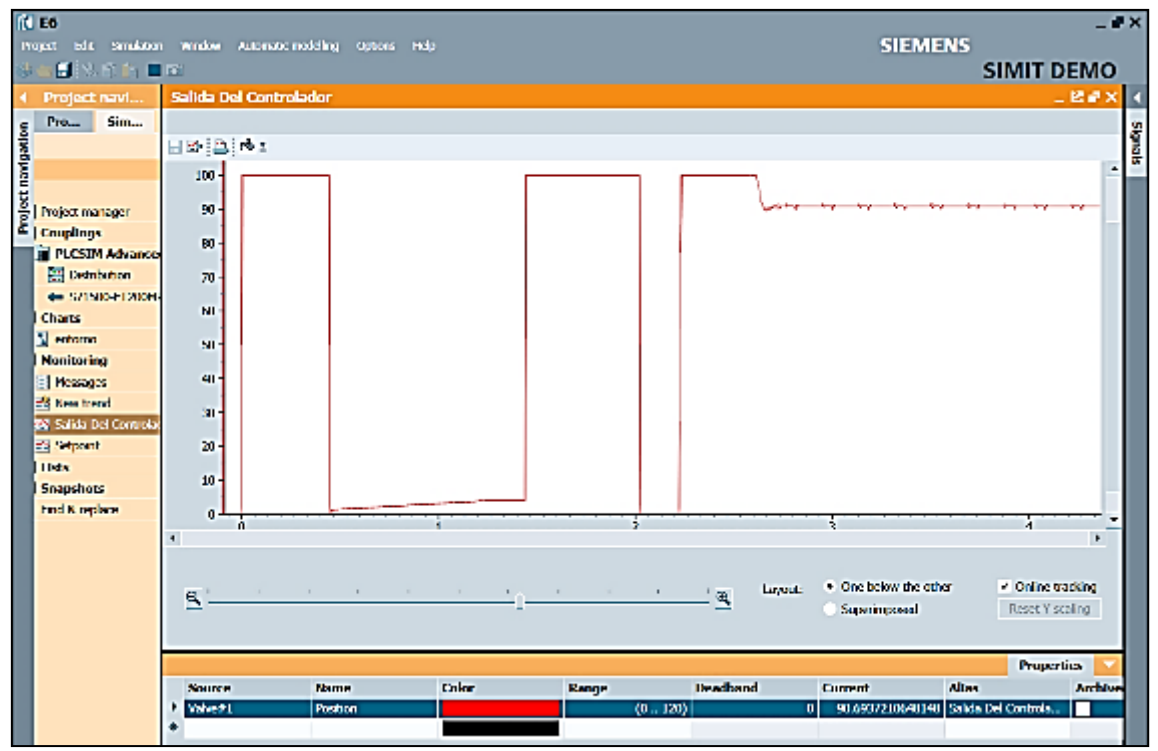

Figura 3.13 Grafica de la salida del controlador del controlador PID por nivel de agua con PID Tunning de Kp=2162.98, Ti=:2.68 y Td=0.4894

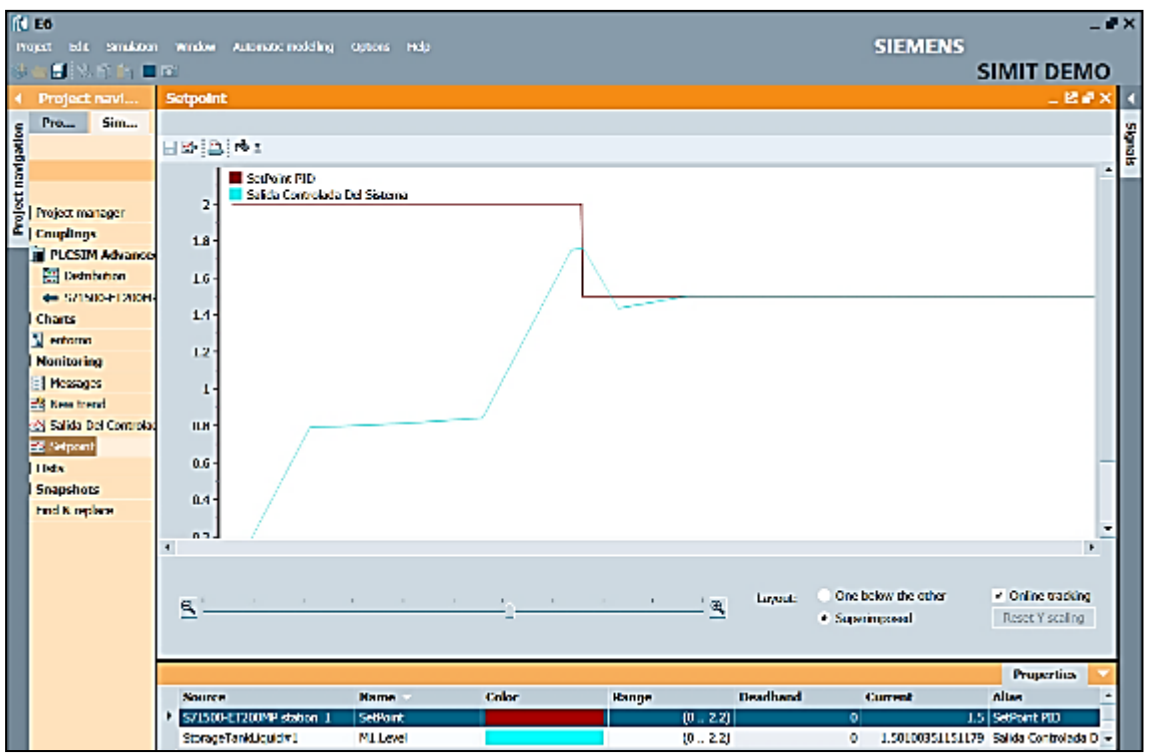

Figura 3.14 Grafica del "SetPoint" y la salida controlada del controlador PID por nivel de agua con PID Tunning de Kp=2162.98, Ti=:2.68 y Td=0.4894

Como se puede observar la optimización inicial para el bloque del controlador PID en TIA Portal es una regulación sin tiempo muerto de efecto inmediato dependiendo de la respuesta de la perturbación haciendo que el regulador deba eliminar lo más rápido posible el error de regulación resultante. La respuesta a perturbaciones mejora cuanto más corto sea el tiempo necesario para alcanzar la nueva consigna y menor la fluctuación del valor real. Las contantes obtenidas con el PID Tunning son las siguientes: Constante de proporcionalidad =  $2162.98$ , Tiempo integrativo =  $2.68$  y Tiempo derivativo = 0.4894. La acción proporcional del valor de la salida aumenta proporcionalmente al error de regulación mientras que la acción integrativa aumenta hasta que se compensa el error de regulación. Por último la acción derivativa aumenta con una velocidad de variación creciente del error de regulación. El valor real se iguala lo más rápidamente posible con la consigna. Si la velocidad de variación del error de regulación vuelve a reducirse, también lo hace la acción derivativa. Los parámetros pueden optimizarse aún más a través de una optimización fina.

Una de las ventajas de un regulador con comportamiento PID es que después de la fase de estabilización, el valor real no muestra ninguna desviación del punto de consigna. Todas las constantes son importantes para configurar el controlador PID tanto como sea posible, pero un tiempo de acción integrativo demasiado largo puede retrasar la eliminación de perturbaciones.

#### **3.1.2 SEGUNDO PROYECTO EN TIA PORTAL**

Para el segundo proyecto en TIA Portal, correspondiente al controlador de temperatura PID, se usan las bases del primer proyecto, con el cambió en el bloque SCALE\_X: para la señal "SetPoint" de 0 a 100 y para la señal "Entrada" de 0 a 100, para controlar hasta 100 grados de temperatura. Las entradas y salidas del bloque PID son las mismas que en el diseño anterior, solo se cambió la configuración del bloque PID\_Compact: Tipo de control = Temperatura, Unidad = grados centígrados, Modo de operación = Modo automático, Señal de entrada = Entrada, Señal de salida = Salida\_PER (analógica), Limite del valor real = 100 (véase la Figura 3.15)

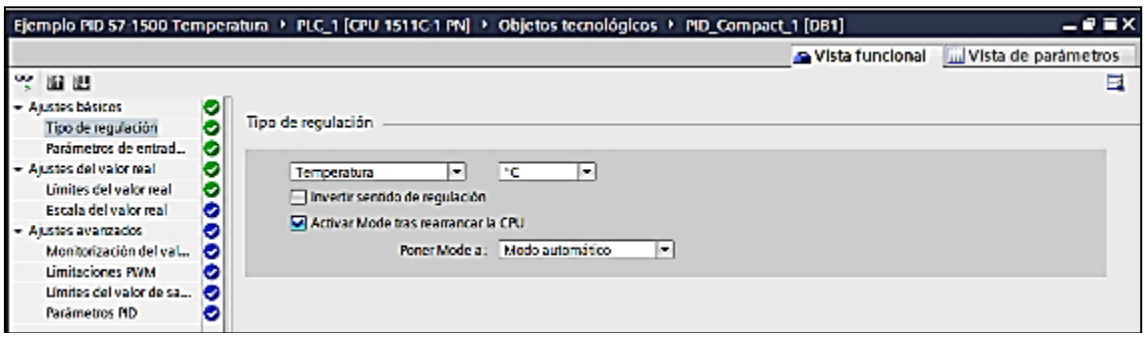

Figura 3.15 Configuración del bloque PID\_Compact para PID de temperatura

Después de completar el proyecto en TIA Portal, lo acoplamos a SIMIT utilizando de igual forma la interfaz "PLCSIM Advanced". En SIMIT se convirtió las señales analogías al tipo de dato "WORD" para poder utilizarlas y se ajustó la escala "Unipolar" en la señal: "Setpoint" de 0 a 100, "Entrada" de 0 a 100 y "Salida" de 0 a 100 (véase la Figura 3.16).

| S71500-ET200MP station_1 (PLCSIM Advanced)*  |                         |              |         |                             |                |    |                      |                |                 |                      |                |              | $- E P X$ |
|----------------------------------------------|-------------------------|--------------|---------|-----------------------------|----------------|----|----------------------|----------------|-----------------|----------------------|----------------|--------------|-----------|
| 日日日                                          |                         |              |         |                             |                |    |                      |                |                 |                      |                |              |           |
| $\blacktriangleright$ Inputs                 | <b>Reset filter</b>     |              |         |                             |                |    |                      |                |                 |                      |                |              |           |
| <b>Default</b>                               |                         |              |         | Symbol Addre Data ti System | <b>Device</b>  |    | Modul                | <b>Comment</b> |                 | <b>Scaling</b>       |                | Lower        | Upper     |
|                                              | ≖                       |              | 学 助 学 一 | ×                           |                | т  | E.                   |                |                 | ¥                    | $\blacksquare$ |              |           |
| a.a                                          | SetPoint IW64           |              | WORD 0  |                             | D              |    |                      |                |                 | Unipolar             |                | D            | 100       |
|                                              | 0.0 Entrada IW66 WORD 0 |              |         |                             | $\mathbf 0$    |    | 1                    |                |                 | Unipolar             |                | 0            | 100       |
| Reset filter<br>$\blacktriangledown$ Outputs |                         |              |         |                             |                |    |                      |                |                 |                      |                |              |           |
| Symbol n: Addres Data typ System             |                         |              |         | Device.                     |                |    | <b>Modul Comment</b> |                | <b>Scaling</b>  |                      | Lower          | <b>Upper</b> |           |
|                                              | -201                    | ▼            | ×       |                             | $\blacksquare$ | E. |                      |                |                 | $\blacktriangledown$ |                |              |           |
| Salida                                       | QW64                    | <b>IWORD</b> | 10      | I٥                          | 1              |    |                      |                | <b>Unipolar</b> |                      |                | 1000         |           |

Figura 3.16 Configuración del bloque PID Compact para PID de temperatura

Posteriormente, se generaron dos "Trend" en SIMIT para mostrar el controlador PID en tiempo real. La primera, "Salida del controlador", está conectada a la entrada de calentador eléctrico en el rango de 0 a 100. La segunda, está conectada a la señal PLCSIM "SetPoint" (rango de 0 a 100) y también la señal de temperatura del tanque que tiene un rango de 0 a 100.

Se procedió a conectar las señales al diagrama "Entorno virtual" para la simulación. Después de cargar la simulación como en el primer proyecto y realizar la optimización inicial del PID, podemos variar el " SetPoint ", la operación y el ajuste del controlador PID se pueden ver en los diferentes "Trends" (véase las Figuras 3.17, 3.18 y 3.19)

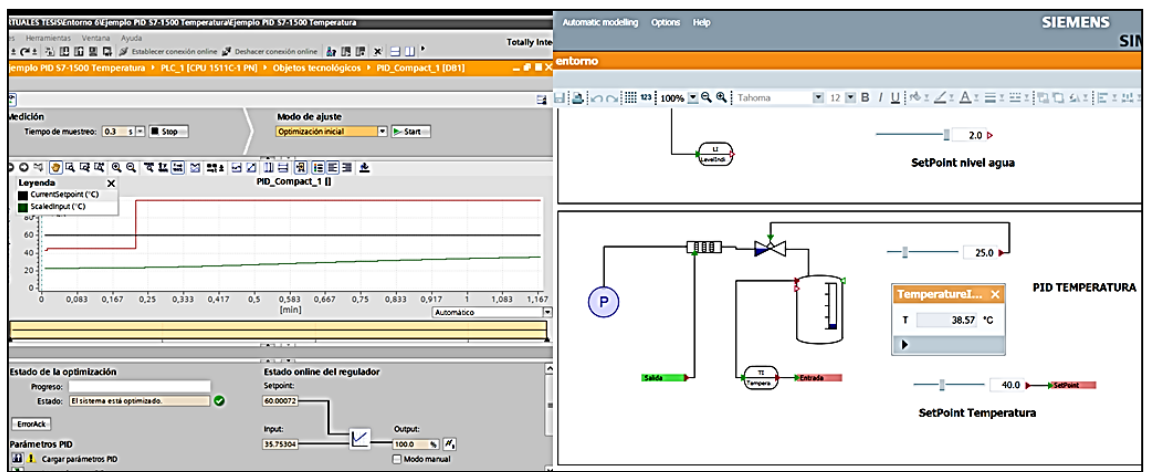

Figura 3.17 Simulación del controlador PID por temperatura de agua con PID Tunning de Kp=31.78, Ti=10.59 y Td=1.85

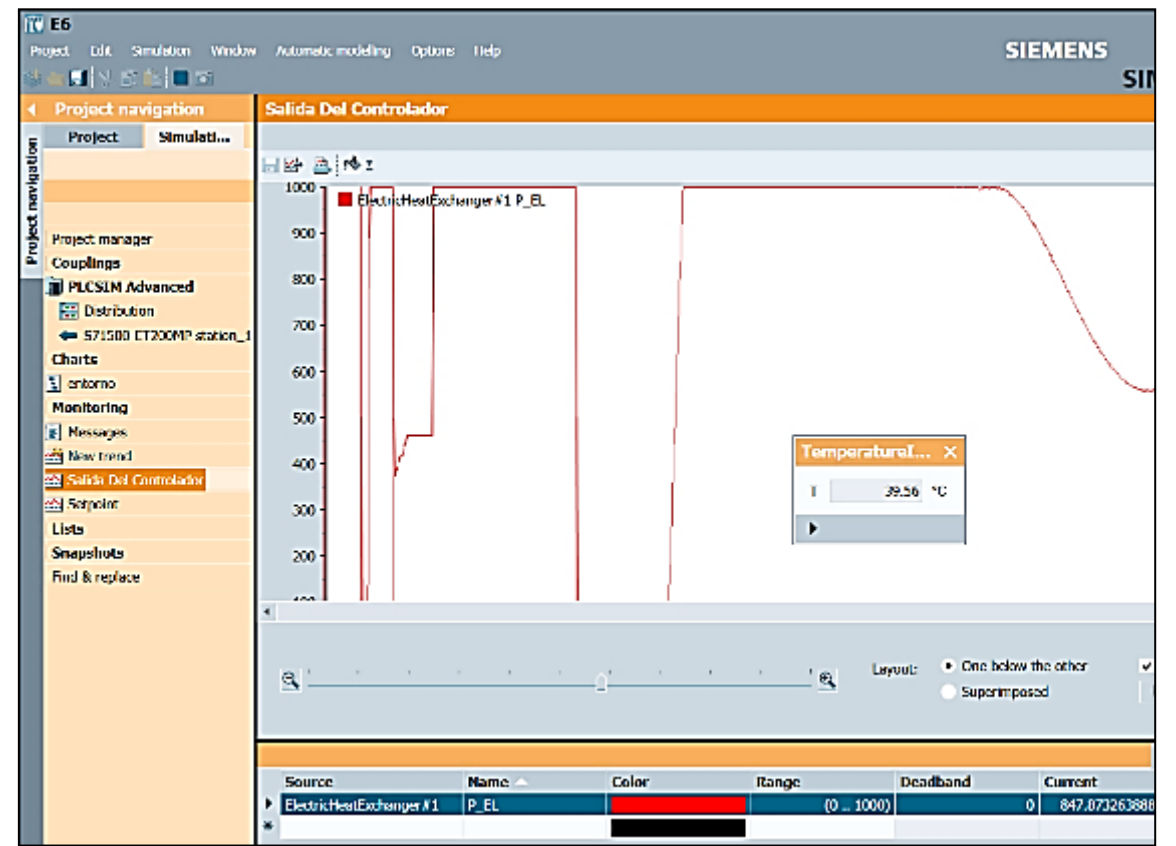

Figura 3.18 Grafica de la salida del controlador del controlador PID por temperatura con PID Tunning de Kp=31.78, Ti=10.59 y Td=1.85

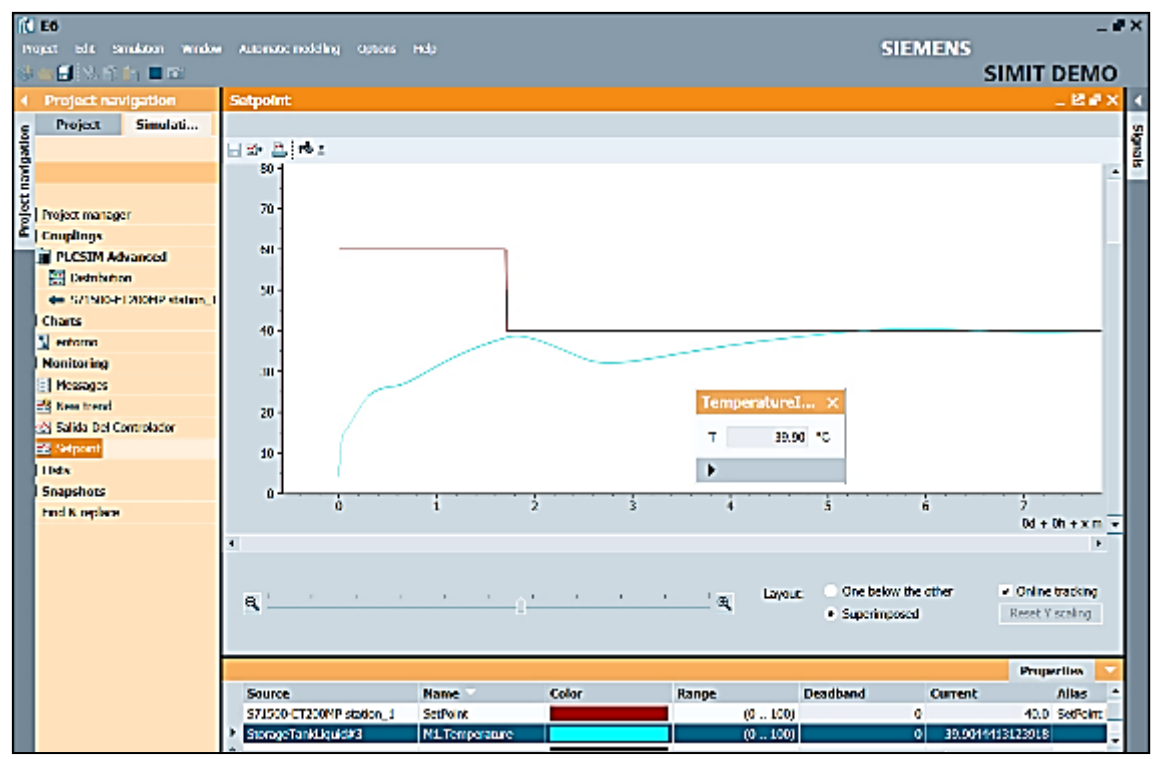

Figura 3.19 Grafica del "SetPoint" y la salida controlada del controlador PID por temperatura con PID Tunning de Kp=31.78, Ti=10.59 y Td=1.85

Para el controlador de temperatura PID, se puede ver cómo cambian las constantes en comparación con el controlador de nivel de agua de la siguiente manera: constante proporcional = 31,78, tiempo integrativo = 10,59 y tiempo derivativo = 1,85. Analizando las constantes, se puede observar que la constante de proporcionalidad se reduce debido al menor error de regulación. El tiempo de integrativo se incrementa porque es un controlador de temperatura, lo cual lo hace menos sensible a la compensación de errores de regulación por perturbación. Finalmente, el tiempo derivativo también aumenta con la tasa de cambio del error de regulación.

Si aumenta la potencia del calentador eléctrico, puede mejorar la constante integrativa, haciendo que el controlador funcione mejor y más rápido cuando encuentre perturbaciones.

### **3.2. CREACIÓN DEL OCTAVO ENTORNO VIRTUAL**

El octavo entorno virtual se utiliza un controlador PID para controlar el riego por goteo de un invernadero, reutilizando el fondo creado en el quinto entorno virtual y utilizando además las bibliotecas CHEM-BASIC y FLOWNET de SIMIT. En este entorno virtual se utilizó un controlador PID para controlar el llenado de cada uno de los dos tanques de agua, además del control se utilizó un temporizador con memoria para simular un tiempo de riego por goteo de 30 minutos.

### **3.2.1 PROYECTO EN TIA PORTAL**

El proyecto TIA Portal consta de dos bloques de programación, el primero es el bloque "Main" y el segundo el "Bloque cíclico" en el que se encuentra el controlador PID. En el bloque "Principal", al presionar I0.1, se activa la salida Q0.0, provocando el llenado del tanque principal. (véase la Figura 3.20)

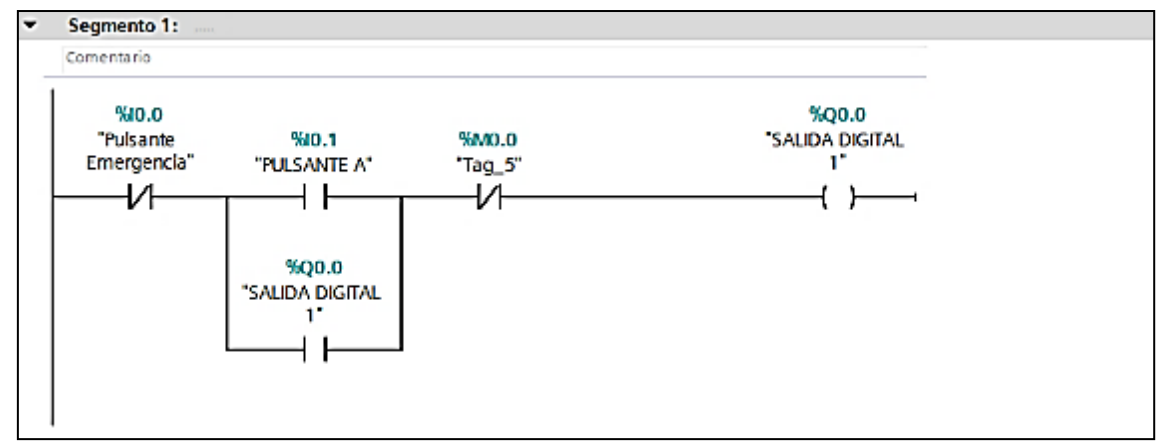

Figura 3.20 Segmento 1 del proyecto TIA Portal

En el segmento 2, las lecturas de la entrada IW66 "Entrada PID para tanque 2", se activan solo cuando la lectura es superior al 25% de la capacidad del tanque. El pulsante I0.2 activa la salida Q0.1 que activa la salida de riego del tanque 2. De manera similar, el pulsante I0.3 activa la salida Q0.2 que activa la salida de riego del tanque 3 (véase la Figura 3.21).

Para el segmento 4, la salida de activación de la salida de riego de los tanques activa el temporizador de memoria con tiempo de 30 minutos, la memoria del temporizador es MD100 y la marca M0.0 se activa en la salida del temporizador. La marca M0.0 se usa en el segmento 5 junto con el Pulsante de emergencia I0.0 para restablecer la memoria del temporizador (véase la Figura 3.22)

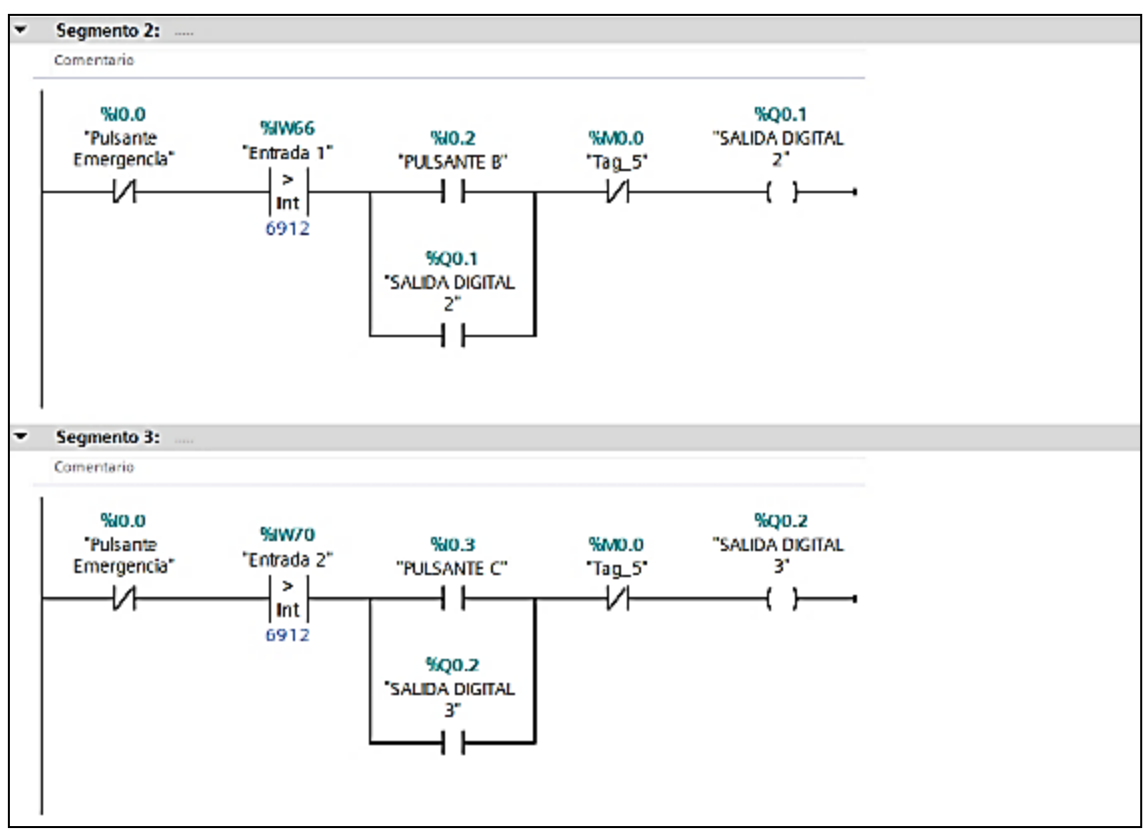

Figura 3.21 Segmento 2 y 3 del proyecto TIA Portal para el entorno 7

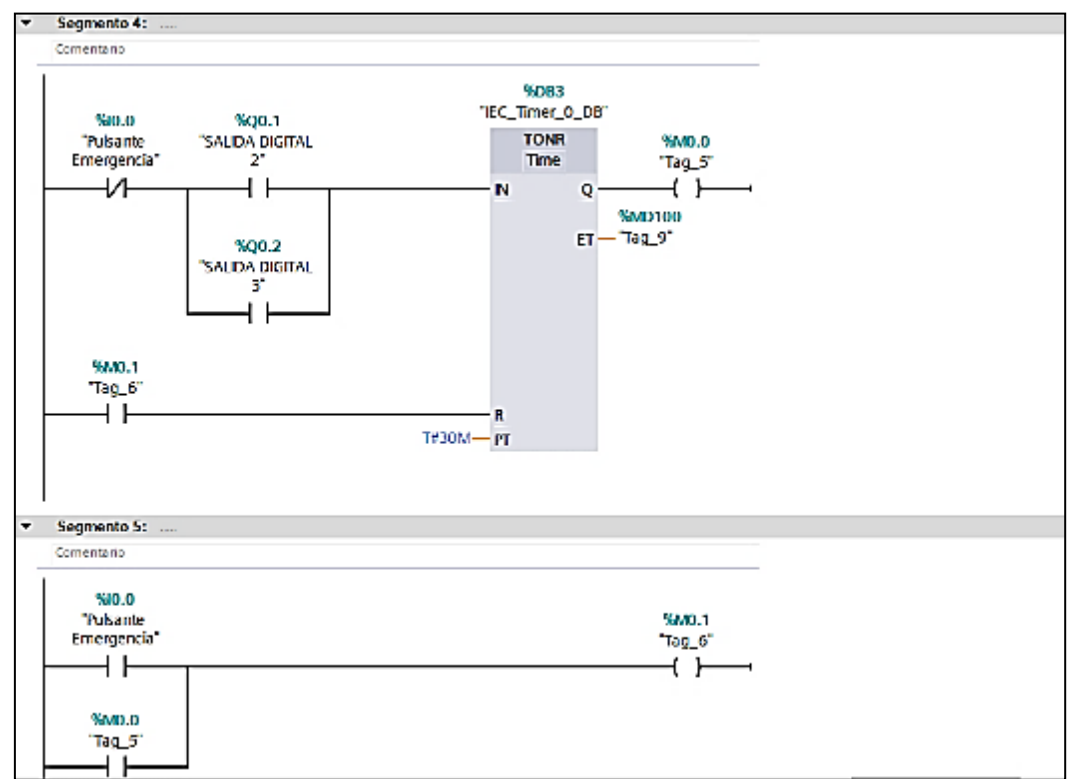

Figura 3.22 Segmento 4 y 5 del proyecto TIA Portal para el entorno

#### **3.2.2 ENTORNO EN SIMIT**

El entorno en SIMIT consta de dos diagramas, el primero es el entorno virtual con sus animaciones y el segundo son las señales generadas para las animaciones. Después de importar las señales del proyecto TIA Portal utilizando el acoplamiento "PLCSIM Advanced". En el diagrama "Señales generadas", se crean las animaciones para las tres válvulas existentes en el entorno. Para la válvula de derivación del tanque principal, se utiliza la señal Q0.0 junto con una compuerta AND y un bloque comparador que limita el llenado del tanque a 3,75 metros cúbicos (94% de la capacidad). La salida de la puerta lógica se conecta al bloque "rampa" con un periodo de 0,5 segundos (véase la Figura 3.23)

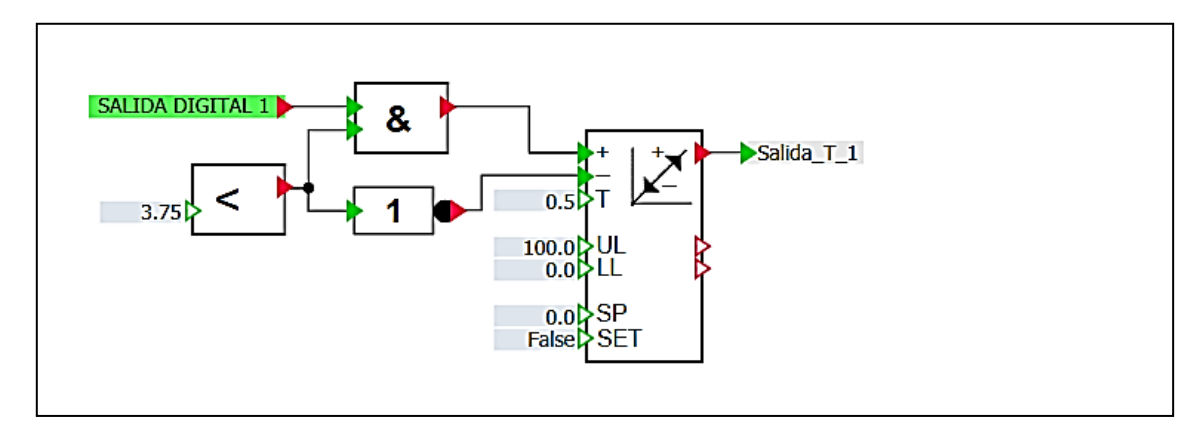

Figura 3.23 Salida de la válvula para el llenado del primer tanque

Para la salida de la válvula de riego del tanque 2, se use un bloque "Ramp" con un período de 0,5 segundos, más una señal de entrada Q0.1. La señal del bloque "UL" está representada por un "Slider" que permite manipular el rango de apertura de la válvula, que por defecto está configurado en 25%. La salida "LLR" del bloque "Ramp" está vinculada al bloque "NOT", así que se utilizó con un nuevo bloque "Ramp" con un intervalo de 0,5 segundos y un valor de "UL" 1, para animar el goteo del riego del tanque 2 en el entorno virtual (véase la Figura 3.24)

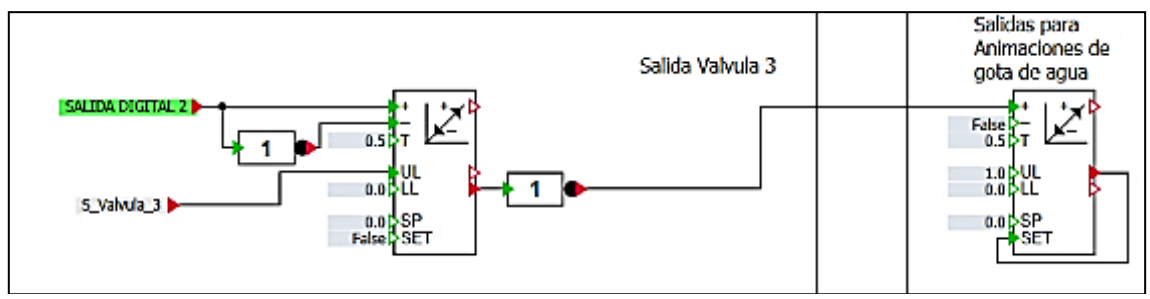

Figura 3.24 Salida de la válvula de riego del tanque 2

De igual forma se repitió los bloques para la salida de la válvula de riego del tanque 3, con un bloque "Ramp" con un período de 0,5 segundos, más una señal de entrada Q0.2. La señal del bloque "UL" está representada por un "Slider" que permite manipular el rango de apertura de la válvula. La salida "LLR" del bloque "Ramp" está vinculada al bloque "NOT", así que se utilizó con un nuevo bloque

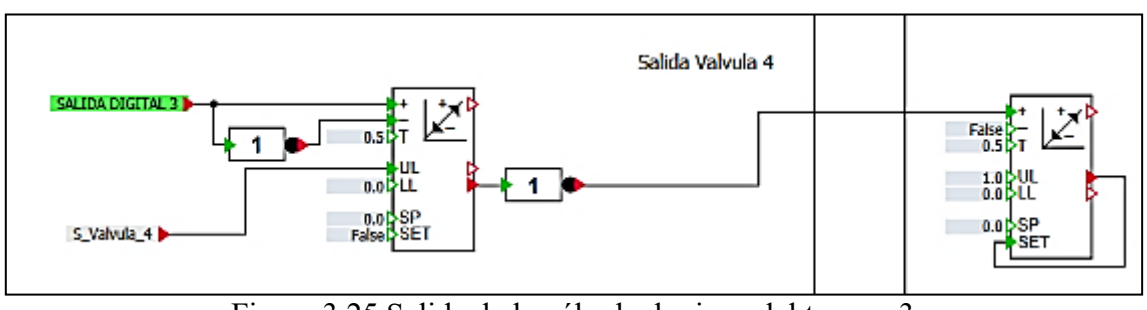

"Ramp" con un intervalo de 0,5 segundos y un valor de "UL" 1, para animar el goteo del riego del tanque 3 en el entorno virtual (véase la Figura 3.25)

Figura 3.25 Salida de la válvula de riego del tanque 3

En el diagrama "Entorno virtual", el fondo del quinto entorno virtual se reutilizó para poder usar las librerías CHEM-BASIC y FLOWNET. Se comenzó con un Nodo de líquidos seguido de una válvula controlada por la salida del bloque de "Ramp" comandado por la salida Q0.0. Luego se conectó la válvula al bloque "StorageTankLiquid" con la configuración que se muestra en las Figuras 3.26 y 3.27

| StorageTankLiquid#1<br><b>Value</b><br>General<br><b>Name</b><br>7.5<br>Volume<br>$\lceil m^3 \rceil$<br>Input<br>HeightOrLength<br>[m]<br>4.0<br>Output<br><b>NbrOfConnectors</b><br>2<br>Parameter<br><b>NbrOfMeasurements</b><br>$\mathbf{1}$<br><b>Additional parameter</b><br>▼ MeasurementHeight<br><b>State</b><br>$\ddotsc$<br>MeasurementH [m]<br>0.0<br>$\bullet$ ConnectorHeight [2]<br>$\cdots$<br>40<br>ConnectorHeig [m]<br>0.0<br>ConnectorHeig [m]<br>NA)<br><b>Boiling</b><br>Vaporization<br><b>Position</b><br><b>Vertically</b> | Salida_T_1<br><b>WERGE</b><br>P<br>STO <sup>Q</sup><br>٠ | ியா<br><b><i><u>Programmation</u></i></b> | PID NIVEL AGUA TANQUE<br>C00.0 C00.1 C00.2 C<br>OQ1.0 OQ1.1 OQ1.2 O |
|----------------------------------------------------------------------------------------------------|----------------------------------------------------------|-------------------------------------------|---------------------------------------------------------------------|
|                                                                                                    |                                                          |                                           |                                                                     |
|                                                                                                    |                                                          |                                           |                                                                     |
|                                                                                                    |                                                          |                                           |                                                                     |
|                                                                                                    |                                                          |                                           |                                                                     |
|                                                                                                    |                                                          |                                           |                                                                     |
|                                                                                                    |                                                          |                                           |                                                                     |
|                                                                                                    |                                                          |                                           |                                                                     |
|                                                                                                    |                                                          |                                           |                                                                     |
|                                                                                                    |                                                          |                                           |                                                                     |
|                                                                                                    |                                                          |                                           |                                                                     |
|                                                                                                    |                                                          |                                           |                                                                     |
|                                                                                                    |                                                          |                                           |                                                                     |
|                                                                                                    |                                                          |                                           |                                                                     |
|                                                                                                    |                                                          |                                           |                                                                     |

Figura 3.26 Configuración del tanque principal, sección "Parameter"

| Value<br>General<br><b>Name</b><br><b>PressureOutside</b><br>1.5<br>[bar]<br>Input<br>LevelInit<br>[%]<br>65.0<br>Output<br>[°C]<br>TemperatureInit<br>20.0<br>Parameter<br>[bar]<br>2.0<br><b>PressureInit</b><br><b>Additional parameter</b><br>InitEvaporationPart [%]<br>0.0<br><b>State</b><br>4.18<br>InitHeatcapa [kJ/kgK]<br>$\log$ $\left[\frac{\text{kg}}{\text{m}^3}\right]$<br>997.337<br><b>Density</b><br>RemainderGasPe [%]<br>0.0 | <b>MERGE</b><br>STO <sub>R</sub><br>k<br>StorageTankLiquid#1 | Salida T 1<br>P                  | PID NIVEL AGUA TANQUE<br>CQ0.0 CQ0.1 CQ0.2 O<br>OQ1.0 OQ1.1 OQ1.2 O |
|----------------------------------------------------------------------------------------------------|--------------------------------------------------------------|----------------------------------|---------------------------------------------------------------------|
|                                                                                                    |                                                              |                                  |                                                                     |
|                                                                                                    |                                                              |                                  |                                                                     |
|                                                                                                    |                                                              |                                  |                                                                     |
|                                                                                                    |                                                              |                                  |                                                                     |
|                                                                                                    |                                                              |                                  |                                                                     |
|                                                                                                    |                                                              |                                  |                                                                     |
|                                                                                                    |                                                              |                                  |                                                                     |
|                                                                                                    |                                                              |                                  |                                                                     |
|                                                                                                    |                                                              |                                  |                                                                     |
|                                                                                                    |                                                              | RemainderLiqui [m <sup>3</sup> ] | 0.0                                                                 |
| geoHeight<br>0.0<br>[m]                                                                                                    |                                                              |                                  |                                                                     |

Figura 3.27 Configuración del tanque principal, sección "Additional parameter"

A la salida del bloque "StorageTankLiquid" correspondiente al tanque principal, se conectó el bloque "LevelIndicator" para limitar el llenado del tanque al 94% de su capacidad. En la salida del tanque, se conectó un bloque "JointParamLiquid" para derivar la salida a los tanques 2 y 3. Luego, en cada derivación se conectó válvulas que se conectan a las salidas de los controladores PID (véase la Figura 3.28).

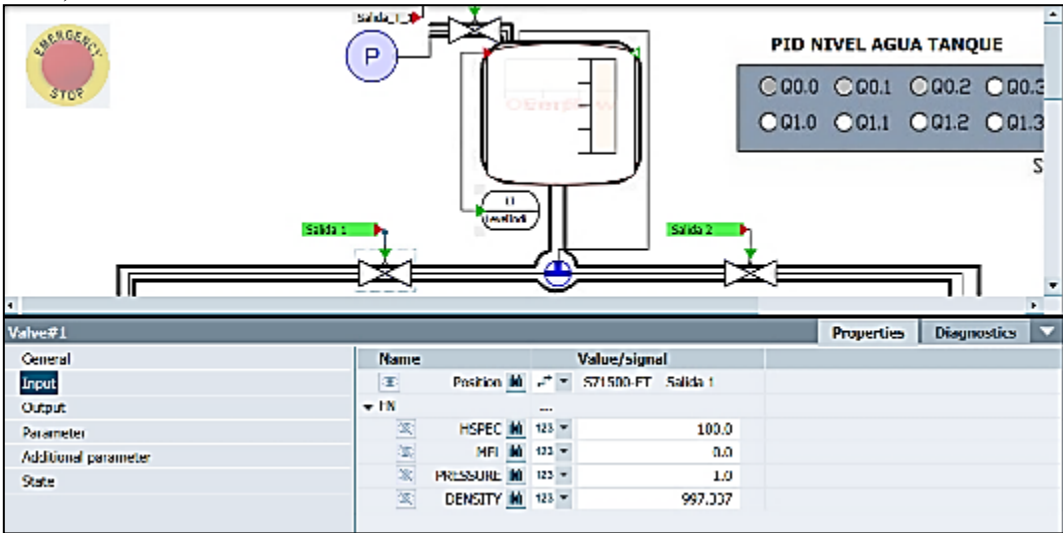

Figura 3.28 Configuración de las válvulas de control hacia los tanques 2 y 3

A la salida de cada válvula de control se conectaron bloques "StorageTankLiquid" que corresponden al tanque 2 y tanque 3, cada uno con la misma configuración que el tanque principal con los cambios: "Volumen" = 6.0 y "Altura o Longitud" = 2.0. Para cada salida en el bloque "StorageTankLiquid" se conectó un "LevelIndicator" para obtener el nivel en el tanque, este indicador está conectado a la señal de entrada del controlador PID. A la salida de cada tanque se conectó una válvula para el riego controlado por el bloque "Ramp", que está controlado por las salidas Q0.1 y Q0.2 respectivamente (Mas detalles ver la Figura 3.29)

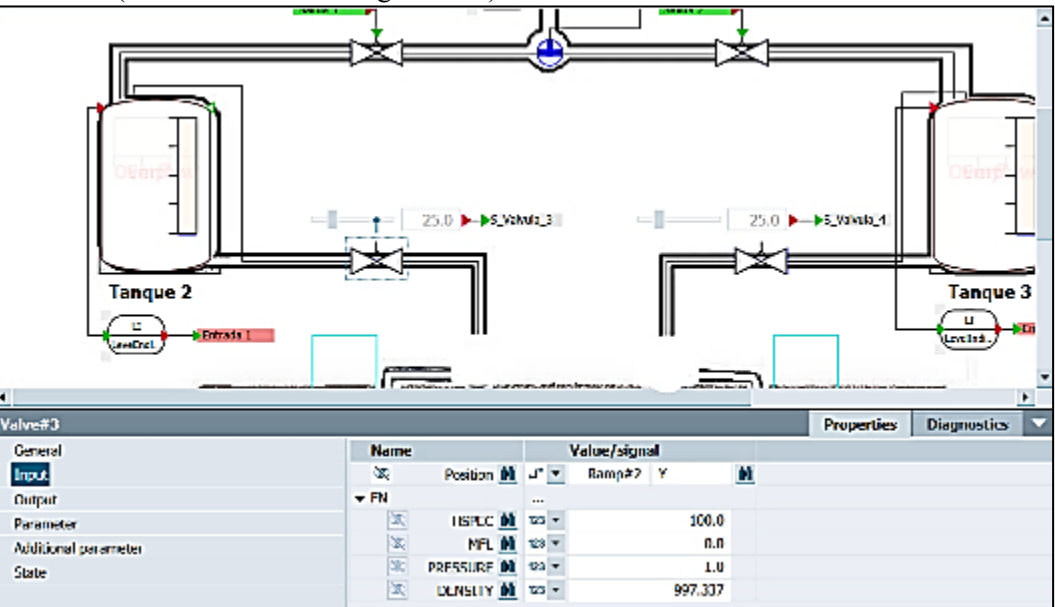

Figura 3.29 Configuración de las válvulas de riego de los tanques 2 y 3

Como salida se conectó un "Nodo líquido/temperatura" con presión cero para crear un vacío en la red de tuberías. Para animar la gota de agua simulando el riego por goteo se utilizó un cuadro de 50 x 50 mm y dos animaciones, la primera animación de tipo "Visibility" conectada a la compuerta "NOT", la segunda animación es de tipo "Image sequence", conectada con la salida del bloque "Ramp" del bloque (véase la Figura 3.30)

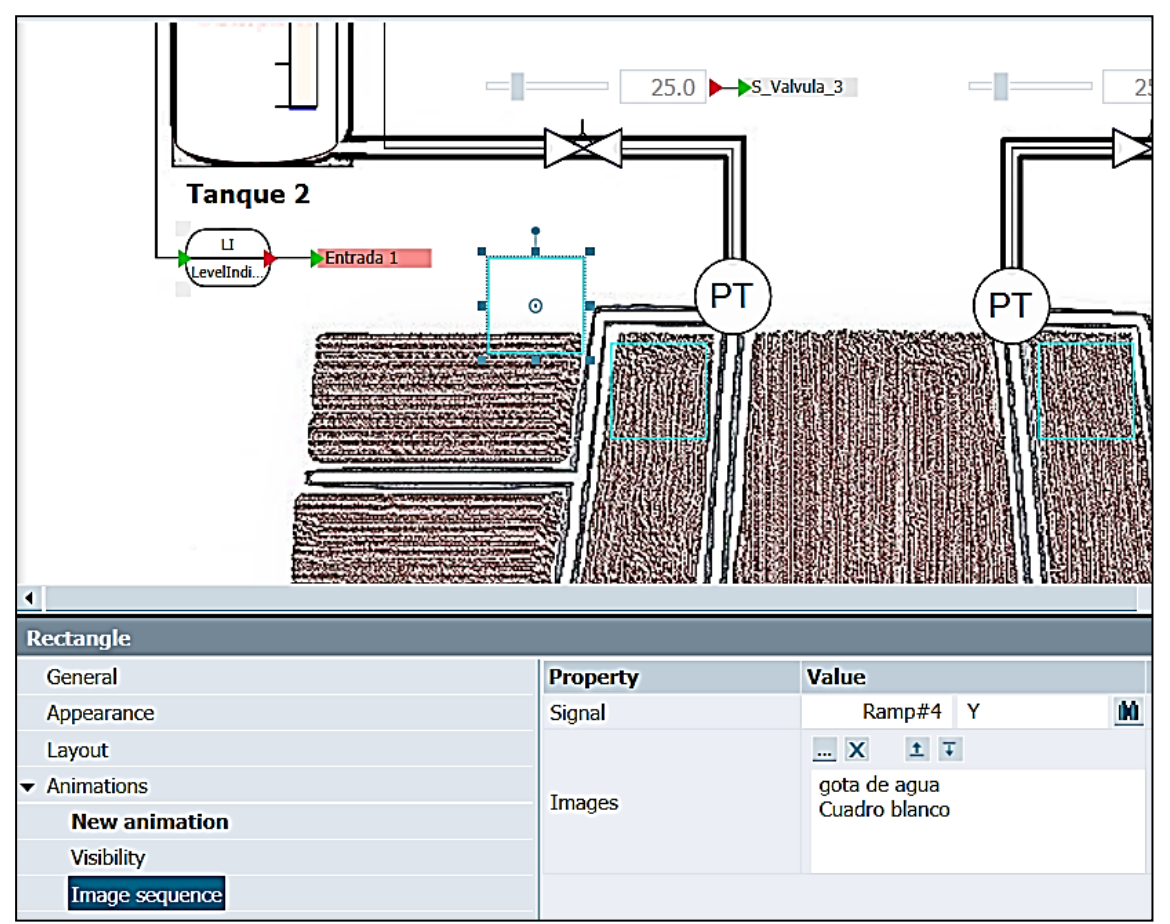

Figura 3.30 Animación para simular el riego por goteo

Para controlar el "SetPoint" de los controladores PID se creó "Sliders" con un intervalo de 0 a 2, conectados a la señal PLCSIM, de la misma manera se creó cuatro "Pushbutton with image " conectados a las diferentes entradas PLCSIM. Para el cuadro de salidas del PLC, se creó "Binary display" de manera que se pueda visualizar las salidas del PLC (véase la Figura 3.31)

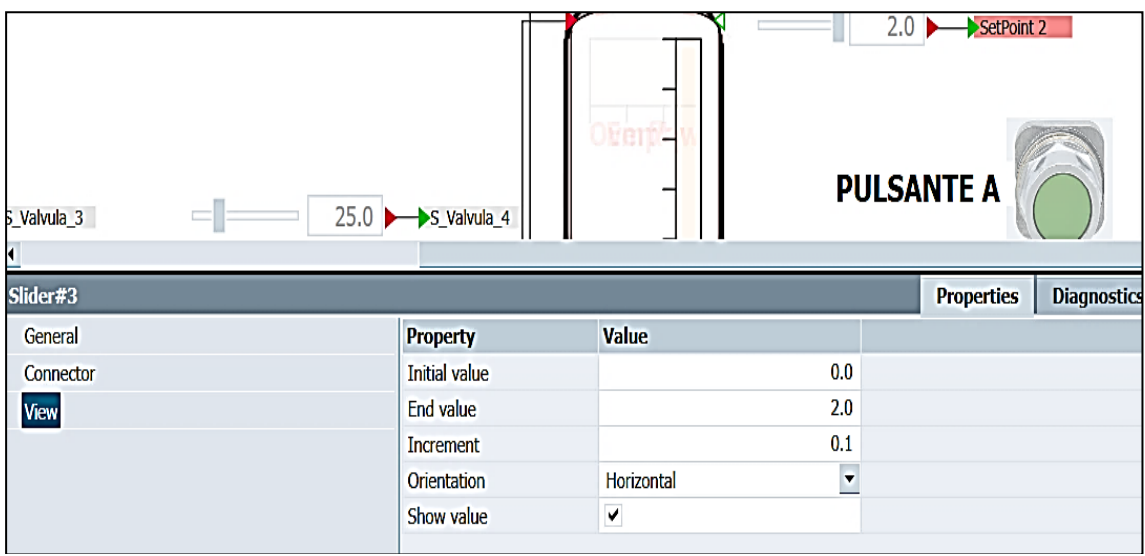

Figura 3.31 "Sliders" para el control de la entrada "SetPoint" de los controladores PID

Para visualizar las salidas controladas y los "Setpoint " junto con las salidas controladas de cada PID, se generaron varias "Trend" como en el entorno virtual anterior. Al iniciar el programa en TIA Portal, la simulación de este entorno virtual debe ser la siguiente: Después de presionar el pulsante A se llena el tanque principal, luego los tanques 2 y 3 se llenan de acuerdo con el valor especificado del " Setpoint", los pulsantes B y C se utilizan para activar el riego por goteo de cada tanque. Se debe recordar que el riego por goteo queda bloqueado después de 30 minutos por el temporizador (para más detalles véase la Figuras 3.32, 3.33, 3.34, 3.35 y 3.36).

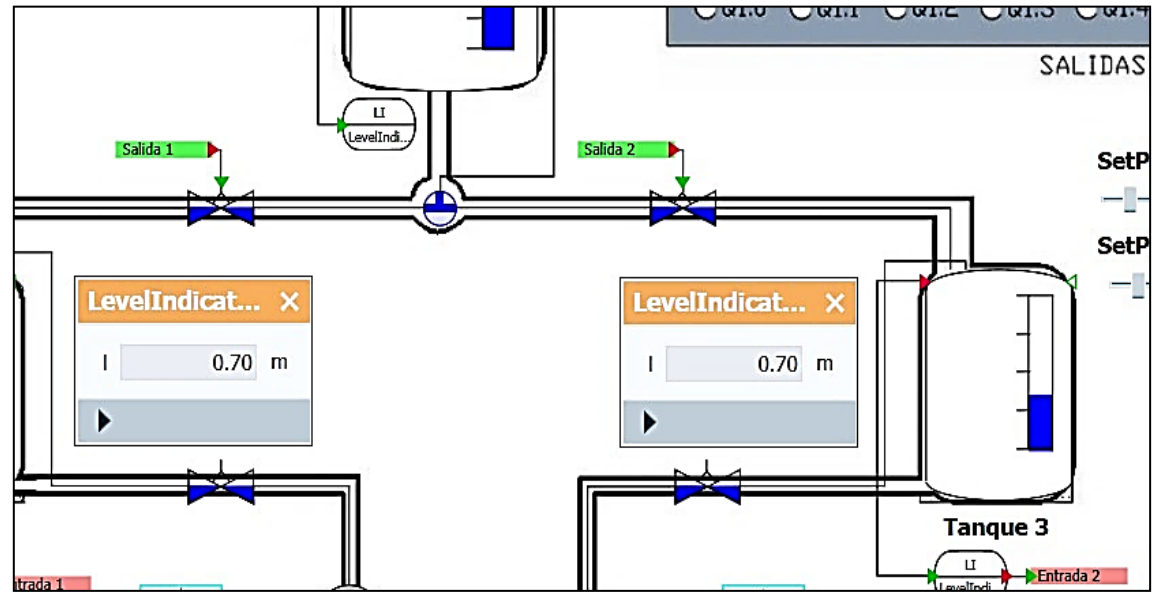

Figura 3.32 Entorno virtual funcionando con un valor "SetPoint" de 0.7  $m^3$  con PID Tunning de Kp=2162.98, Ti=:2.68 y Td=0.4894

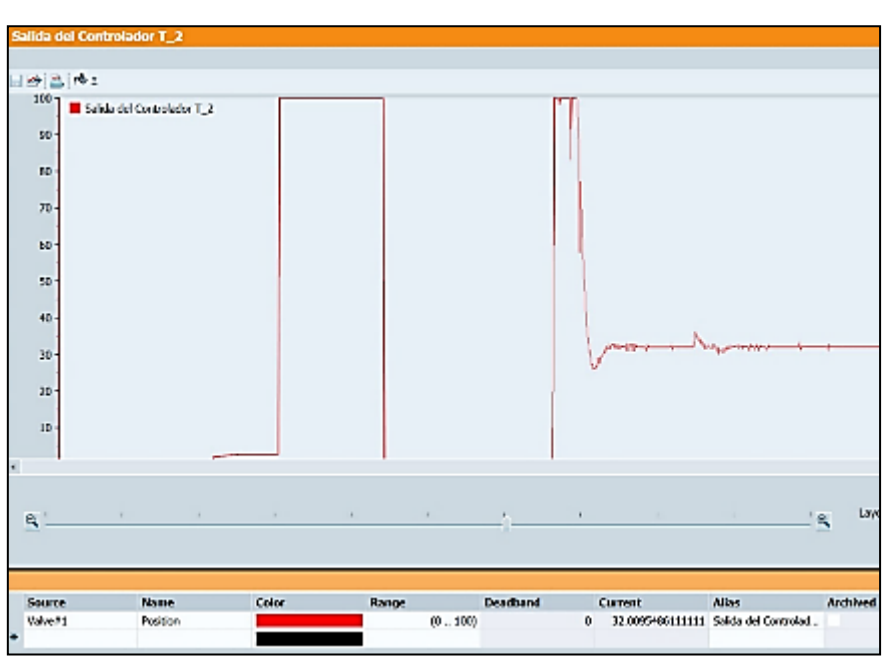

Figura 3.33 Salida del controlador del tanque 2 con un "SetPoint" de 0.7 y una perturbación de 25% con PID Tunning de Kp=2162.98, Ti=:2.68 y Td=0.4894

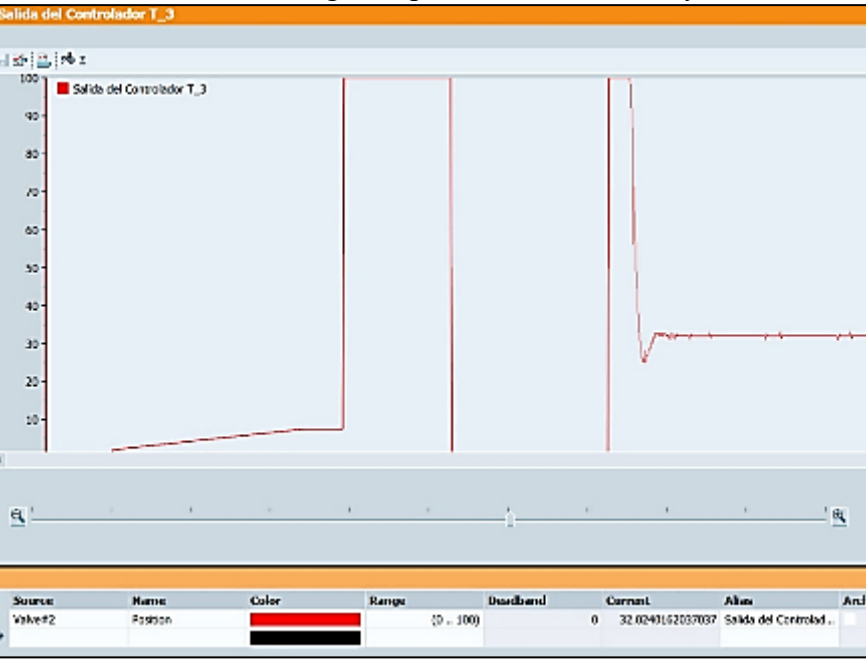

Figura 3.34 Salida del controlador del tanque 3 con un "SetPoint" de 0.7 y una perturbación de 25% con PID Tunning de Kp=2162.98, Ti=:2.68 y Td=0.4894

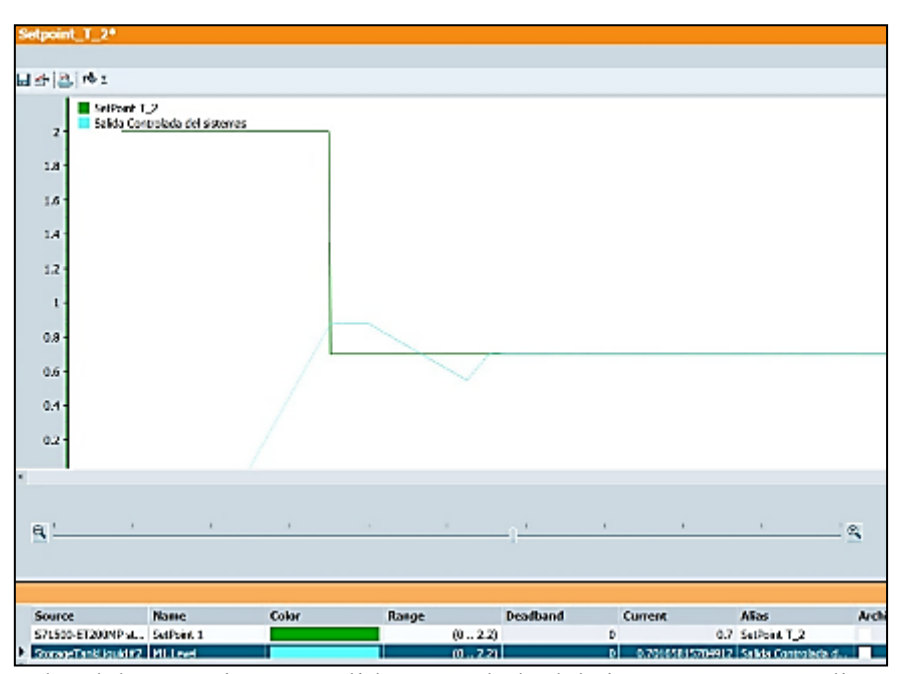

Figura 3.35 Valor del "SetPoint" vs Salida controlada del sistema correspondiente al tanque 2 con un "SetPoint" de 0.7 y una perturbación de 25% con PID Tunning de Kp=2162.98,

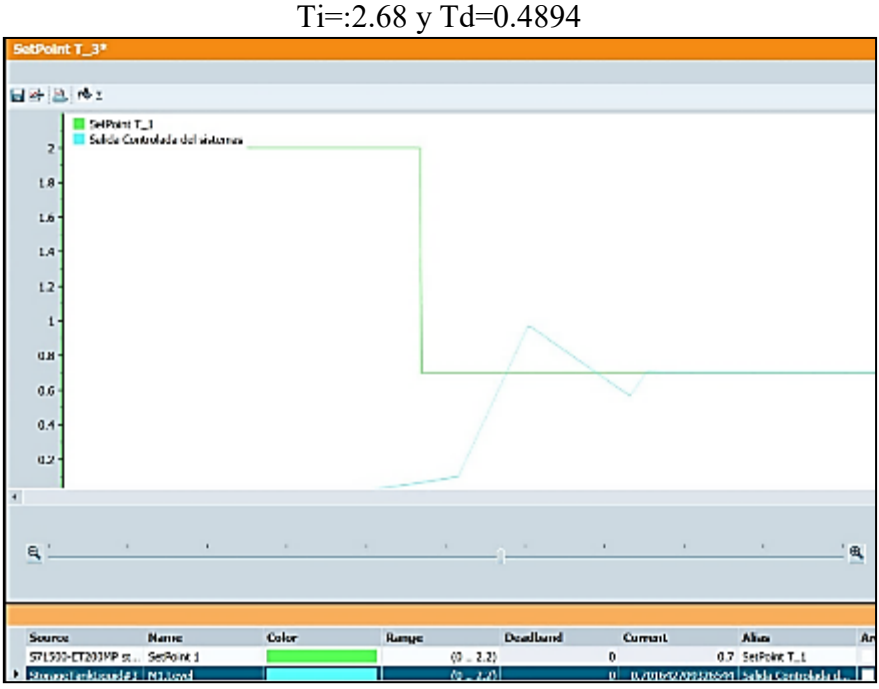

Figura 3.36 Valor del "SetPoint" vs Salida controlada del sistema correspondiente al tanque 3 con un "SetPoint" de 0.7 y una perturbación de 25% con PID Tunning de Kp=2162.98, Ti=:2.68 y Td=0.4894
### CAPÍTULO 4 CONCLUSIONES Y RECOMENDACIONES

#### **4.1 CONCLUSIONES**

El desarrollo de este proyecto técnico tuvo como objetivo muy claro la creación de entornos virtuales usando el paquete informático SIMIT, junto con su propuesta de automatización usando TIA Portal y PLCSIM, el cual ayude en el aprendizaje de sistemas automáticos basados en PLCs. El cual fue completado con éxito junto con sus guías de desarrollo.

El paquete informático SIMIT es una poderosa herramienta de simulación con capacidades prácticamente ilimitadas, que permite a los programadores crear cualquier simulación, desde simples comprobadores de puertos para un PLC hasta simulaciones de control complejas de plantas industriales. La mayor ventaja de SIMIT son sus bibliotecas, las bibliotecas CHEM-BASIC y FLOWNET principalmente que se usan para sistemas de redes de tuberías, pero hay muchas más bibliotecas que se pueden explorar y estudiar. Incluyendo que cada año se renueva el paquete informático SIMIT con una nueva versión más completa y con más posibilidades.

Las animaciones en SIMIT son una de sus partes más poderosas y también una de las más difíciles de entender ya que no son para nada intuitivas, pero una vez que las entiendes, las posibilidades son infinitas. Se puede hacer escalado, movimiento, cambio de imágenes, cambio de visualización, entre otros. Todas las opciones de animación se pueden acoplar con las señales PLCSIM, ya sean entradas o salidas del PLC

El primer entorno virtual se desarrolló como introducción al paquete informático SIMIT y a la automatización de PLCs. Conforme se activa las entradas se van habilitando las salidas del PLC. Es muy práctico para aquellos que estén interesados en el mundo de la automatización y no tengan un PLC a mano.

El segundo entorno virtual se enfoca en replicar un panel didáctico de automatización existente en laboratorios de la universidad, el cual cuenta con tres cilindros de efecto simple para realizar prácticas de tipo secuencial. En la propuesta de automatización, la secuencia de encendido ABC y apagado CBA se controla manualmente mediante pulsantes y también se controla automáticamente usando temporizadores. Las posibilidades de modificar y crear nuevas secuencias son muy amplias en este entorno virtual.

Para el tercer entorno virtual, se creó cuatro semáforos para controlar el tráfico en una intersección. Además de los semáforos, también se crearon animaciones de vehículos que circulan y una animación de colisión vehicular. En la propuesta de automatización se crean dos fases de programación para el control de tiempo de los semáforos. Pero se puede variar las fases de los tiempos. Lo que se vio con esta propuesta es una de tantas formas de programar una secuencia y poder observar sus resultados en el entorno virtual.

En el cuarto entorno virtual se creó una simulación de una cinta transportadora con un cilindro de efectos simple y un sensor para metales. El esquema de simulación consiste en utilizar la señal generada por el sensor para activar los cilindros de efecto simple y redirigir los objetos metálicos. Aquí se exploró las posibilidades de utilizar las señales de entrada de un PLC en un entorno virtual, es posible implementar múltiples sensores acoplados a las señales de entrada y si se activan todos poder redirigir el objeto en la banda, lo que en la industria se llama control de calidad. Solo los productos que cumplen con las exigencias establecidas salen a la venta al mercado.

Para el quinto entorno virtual, se creó una simulación como introducción al sistema de tuberías, utilizando animaciones para observar el comportamiento de las tuberías hasta una salida de riego, utilizando válvulas de control. La propuesta de automatización es controlar las válvulas de control, se puede usar temporizadores para habilitar o limitar automáticamente el tiempo de riego.

Para el sexto entorno virtual, se creó una simulación que pueda ser utilizada en la industria actual ya que se enfoca en el control de producción en plantas embotelladoras. Utilizando cuatro sensores de posicionamiento, se puede automatizar el llenado y embotellado de envases. Las posibilidades en la propuesta de automatización son de carácter de optimización: se pueden usar 2, 3 o 4 sensores ubicados en el lugar, pero cuantos menos sensores se usen, más inestable será la simulación, y a la hora de aumentar la producción se tendrá problemas.

En el séptimo entorno virtual, se usó las bibliotecas CHEM-BASIC y FLOWNET para crear un sistema de llenado de un tanque de agua. El control del nivel y la temperatura del agua se realiza mediante el controlador PID del PLC S7-1500. La propuesta de automatización aquí se basa en crear el control utilizando el bloque PID\_Compact, pero puede cambiar la variable de entrada o el valor del "SetPoint" y poder observar los resultados con un rango más amplio de automatización y control. Es un entorno virtual que incluso se puede usar para enseñar teoría de control.

Para el octavo entorno virtual, se utilizaron las bases del cuarto y séptimo entorno virtual para crear una simulación de un sistema de riego por goteo utilizando dos controladores PID para controlar el nivel de agua en los tanques de suministro. Este entorno virtual es uno de los más complejos y al mismo tiempo uno de los más gratificantes para aprender la automatización de PLC, ya que las posibilidades de automatización se pueden ampliar agregando temporizadores, variando las entradas aumentando la capacidad de los tanques, cambiando la variable "SetPoint" para observar el comportamiento y ajuste del controlador PID, entre otros cambios.

Como se puede observar solo se ha trabajado en una pequeña fracción de las posibilidades que ofrece SIMIT, se han sentado las bases para futuras propuestas de entornos virtuales y no tengo dudas de que el trabajo realizado en este proyecto técnico será aprovechado en el futuro para la creación de nuevo entornos virtuales.

#### **4.2 RECOMENDACIONES**

En el proyecto técnico, se decidió utilizar dos tipos de PLC, del primero al quinto entorno virtual se usó el PLC S7-300 y del quinto al octavo se usó el PLC S7-1500. Esto resultó en un cambio de versión de PLCSIM, ya que se requiere PLCSIM Advanced 2.0 para usar el PLC S7-1500. Esta versión de PLCSIM solo se puede utilizar con SIMIT versión 10.0.3, algo para tener en cuenta ya que SIMIT en su versión DEMO no permite exportar de una versión a otra.

Una limitación del uso del paquete SIMIT puede ser su costo de licenciamiento, pero con la versión DEMO es suficiente para crear simulaciones de carácter educativo y enfocadas al aprendizaje de sistemas de automáticos. El programa se ha usado durante un año sin problemas ni errores, teniendo en cuenta que se ha trabajado con TIA Portal, PLCSIM y SIMIT al mismo tiempo, la optimización de los programas es algo de admirar por parte Siemens. Pero si se recomienda un ordenador en condiciones, con una tarjeta gráfica si es posible.

# **REFERENCIAS - BIBLIOGRAFÍA**

## REFERENCIAS - BIBLIOGRÁFICAS

- [1] Siemens, "MANUAL SIMATIC SIMIT Simulation Platform (V10.0)," *Siemens*, no. A5E44876249-AB, pp. 1–1062, 2019, [Online]. Available: https://support.industry.siemens.com/cs/document/109759317/simatic-simit-simulationplatform-(v10-0)?dti=0&lc=en-WW.
- [2] S. Bandyopadhyay and R. Bhattacharya, *Discrete and Continuous Simulation*. 2014.
- [3] R. D. Smith and M. B. Chief Scientist, "Simulation: The Engine Behind The Virtual World," *Gen*, vol. 1, p. 72, 1999.
- [4] A. Examples, "Virtual Commissioning & Simulation Virtual Commissioning with SIMIT and MCD Getting Started Applications and Demo," 2021, [Online]. Available: https://support.industry.siemens.com/cs/attachments/109777165/2021\_07\_VirtualCommissioni ng\_Simulation\_ApplicationExamples.pdf.
- [5] P. Guide, "Especificaciones S7-300," p. 420, 2011, [Online]. Available: https://cache.industry.siemens.com.
- [6] S. Openness, "Openness: Automating creation of projects," pp. 1–656, [Online]. Available: https://cache.industry.siemens.com/dl/files/163/109477163/att\_926042/v1/TIAPortalOpenness enUS en-US.pdf?download=true+.